# **Общество с ограниченной ответственностью «Импульс»**

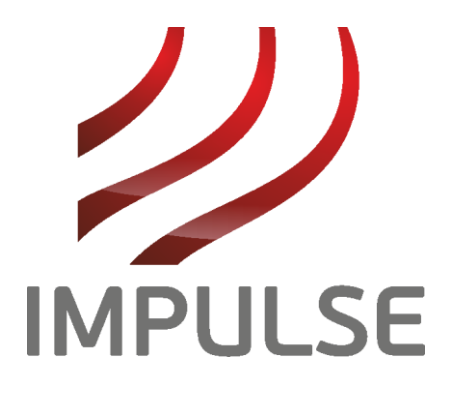

# **Анализатор вибрации IMPULSE VMC**

**(Импульс ВМС)**

Руководство по эксплуатации

ВМС.100.000.000 РЭ

# Оглавление

Первич. примен

Справочный №

Заказ

Подпись и дата

Инв. № дубл.

Взам. инв. №

Подпись и дата

Инв. № подл.

Н.контр. Утвер.

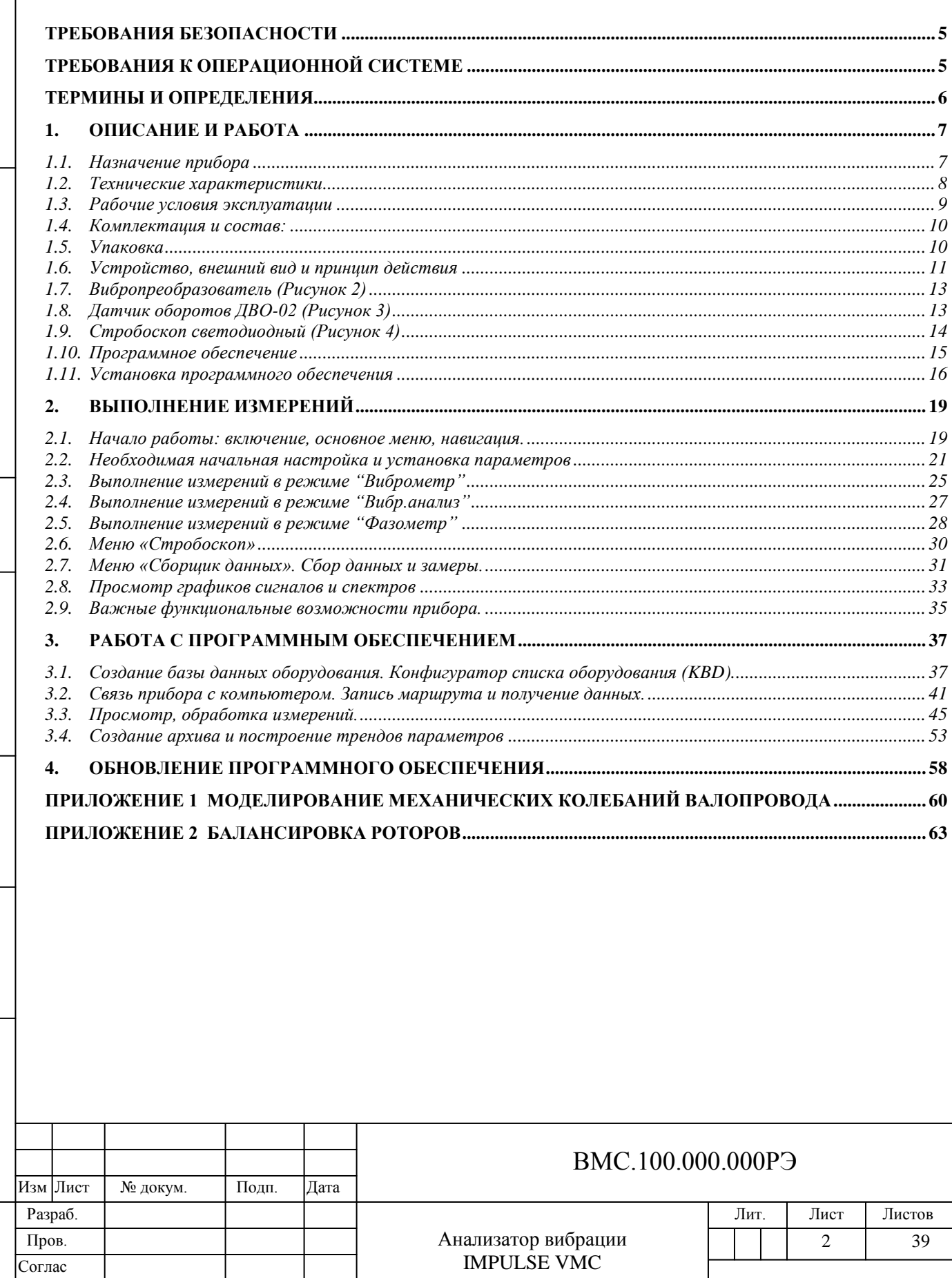

Руководство по эксплуатации

Настоящее руководство по эксплуатации ВМС.100.000.000 РЭ (далее «руководство») распространяется на анализаторы вибрации IMPULSE VMC, виброметры ВМ-10 (далее «прибор») и содержит сведения о конструкции, устройстве, порядке работы, методах устранения неисправностей и обслуживании при эксплуатации, а так же другие указания, необходимые для правильной и безопасной эксплуатации прибора.

#### **Комплект эксплуатационной документации содержит:**

- паспорт ВМС.100.000.000 ПС;

Инв. № дубл. Подпись и дата

Инв. № дубл.

Взам. инв.  $N_2$ 

Подпись и дата

Подпись и дата

- руководство по эксплуатации ВМС.100.000.000 РЭ

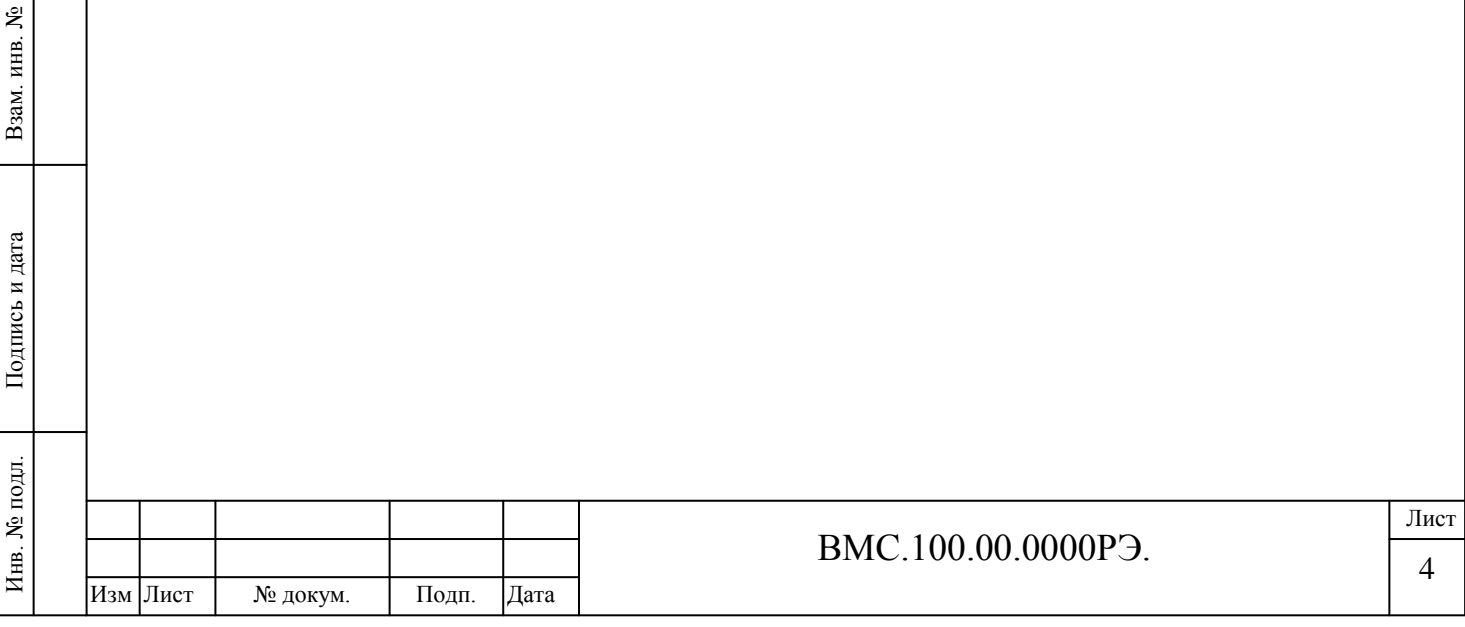

# <span id="page-3-0"></span>**Требования безопасности**

Анализатор вибрации **IMPULSE VMC** и вибропреобразователь **не требуют каких-либо специальных мер по технике безопасности**.

К работе с прибором допускаются лица, имеющие навыки работы с контрольноизмерительной аппаратурой, средствами вычислительной техники, изучившие настоящее РЭ, прошедшие инструктаж на рабочем месте по технике безопасности согласно инструкции, принятой на предприятии.

#### **При эксплуатации анализатора вибрации IMPULSE VMC необходимо:**

- оберегать измерительный блок прибора от механических ударов, попадания воды и снега;

- при внесении прибора из холодного помещения или с улицы в теплое помещение выдержать его перед включением не менее часа;

- предохранять вибропреобразователь от падений и сильных ударов, а также воздействия температуры выше  $120^{\circ}$ С.

## *Внимание!*

Инв. № подл. Подпись и дата Взам. инв. №

Подпись и дата

Инв. № подл.

Инв. № дубл. Подпись и дата

Инв. № дубл.

ደ ИНВ.

Взам.

Подпись и дата

*1. Запрещается включение и работа с прибором от сетевого адаптера без аккумуляторов в аккумуляторном блоке.*

*2. Запрещается подключение к прибору неоригинального сетевого адаптера, в том числе адаптера зарядного устройства, входящего в комплект поставки.* 

*Параметры тока для адаптера, подключаемого к прибору:*

*Входной ток: переменный 100-240 В, 50-60 Гц, 0,2 А*

*Выходной ток: постоянный 5 В, 1,0 А, 5 Вт.*

*2. Запрещается использование для питания прибора аккумуляторов емкостью менее 2100 мА\*ч, а также аккумуляторов разной емкости и типа.*

*3. Запрещается подключение-отключение кабеля USB-COM для связи с компьютером при заряде аккумуляторов прибора от адаптера сетевого питания 220В.*

# <span id="page-3-1"></span>**Требования к операционной системе**

Программное обеспечение регистрации и отображения вибрационных сигналов предназначено для работы под управлением операционной системы Microsoft WINDOWS XP, WINDOWS NT2000, WINDOWS 7, WINDOWS 8.

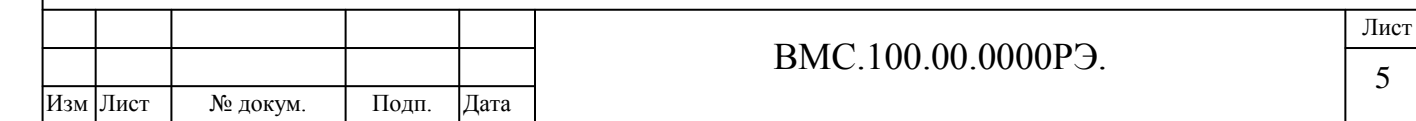

# <span id="page-4-0"></span>**Термины и определения**

**Запись данных** – сохранение *измерений* в память прибора.

**Записанные данные** представляют собой усредненные по времени значения *вибрационных параметров*.

**Измерение** – мгновенное (текущее) значение *вибрационных параметров*.

При измерении значение текущих значений *вибрационных параметров* отображается на экране прибора.

**Вибрационный параметр** – числовое значение физической величины (скорость, ускорение, перемещение, частота и т.п.), характеризующее физический процесс колебаний (вибрации) в точке измерения.

**Технологический параметр** – физическая величина (математическое значение), характеризующая *состояние механизма в целом*, его отдельных узлов (точек) или технологический режим работы.

**Точка** – место на механизме для установки датчиков

Инв. № дубл. Подпись и дата

Инв. № дубл.

Взам. инв. №

одпись и дата

Подпись и дата

**Направление** – составляющая *измерения вибрации* в точке (*Вертикальная-Поперечная-Осевая*).

**Индекс направления (Индекс)** – условное обозначение направления (*В-П-О*)

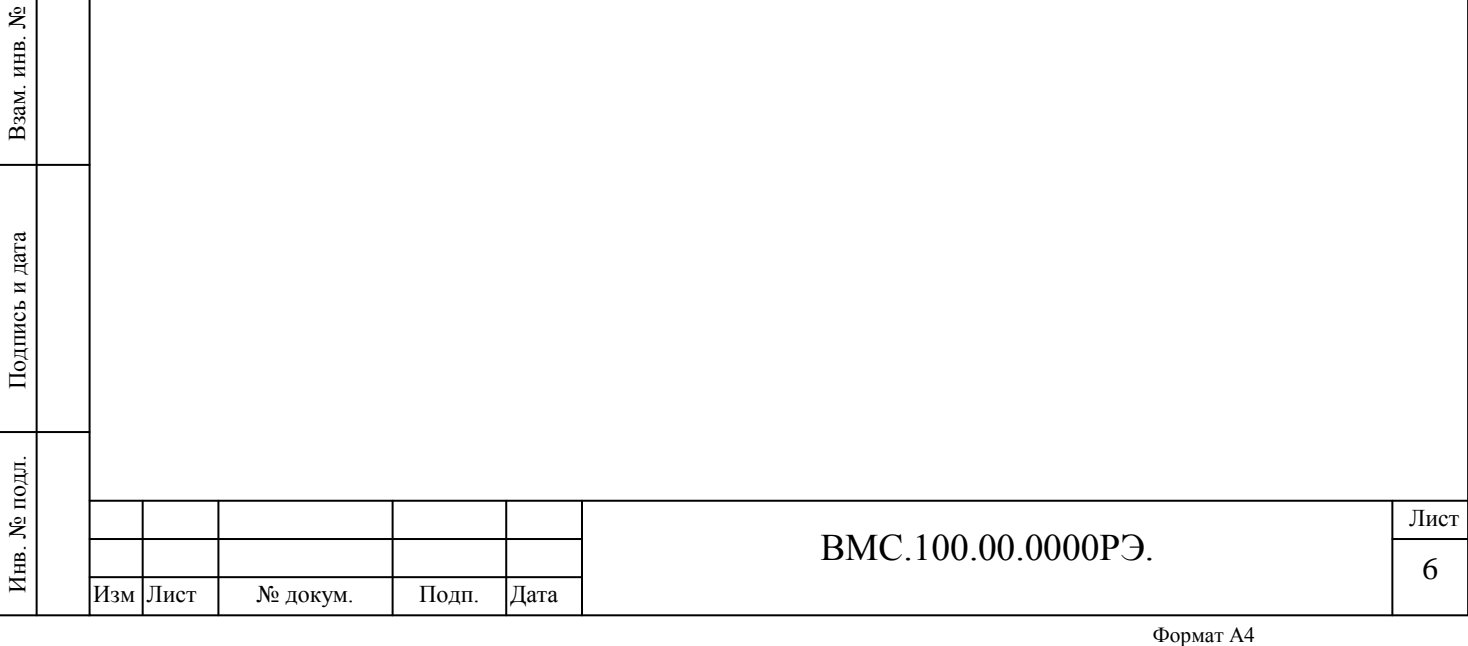

# <span id="page-5-0"></span>**1. Описание и работа**

# <span id="page-5-1"></span>**1.1. Назначение прибора**

**Анализатор вибрации IMPULSE VMC** (**прибор**), предназначен для:

- измерения параметров вибрации;
- оперативного контроля вибрационного состояния промышленного оборудования;
- выполнения вибродиагностических работ;
- балансировки роторов в собственных опорах.

В приборе реализованы функции записи вибрационных сигналов в запоминающее устройство в виде цифровых временных последовательностей для последующей компьютерной обработки и анализа. Обеспечивается запись сигналов при измерениях по маршруту и вне маршрута, в произвольных точках оборудования по выбору Пользователя.

## **Прибор позволяет производить измерение:**

- среднеквадратических уровней виброперемещения, виброскорости и виброускорения;
- гармонических составляющих спектра вибрации;
- частоты вращения;
- фазового угла;

Инв. № подл. Подпись и дата Взам. инв. №

Подпись и дата

Инв. № подл.

Инв. № дубл. Подпись и дата

Инв. № дубл.

ደ инв. Взам. 1

Подпись и дата

эксцесса, пик-фактора.

Имеется функция определения частоты вращения ротора по сигналу вибропреобразователя без установки датчика частоты вращения.

Значения нижней и верхней частот диапазона измерения параметров вибрации настраиваются Пользователем.

Функции расчета эксцесса и пик-фактора используются для диагностики подшипников качения и скольжения, а так же диагностирования нестабильности механических колебаний.

Для визуального контроля механических колебаний и фазовых углов прибор комплектуется светодиодным стробоскопом.

Допускается подключение измерительных датчиков кабелями-удлинителями длиной до 100м.

Основные области применения прибора – контроль механического состояния различного оборудования при эксплуатации, ремонтах и техническом обслуживании, диагностика подшипников, зубчатых передач, турбин, генераторов, вентиляторов, насосов, различных роторов, конструкций в целом и его отдельных элементов, вибрационные и ударные стендовые испытания.

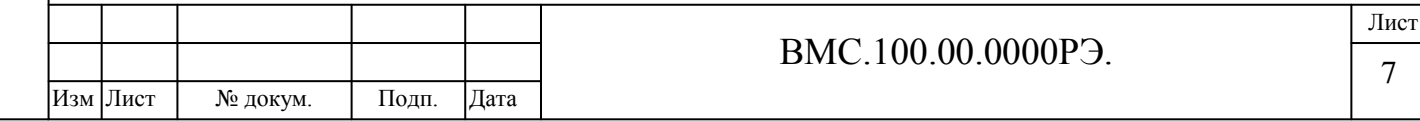

# <span id="page-6-0"></span>**1.2. Технические характеристики**

Инв. № дубл. Подпись и дата

Инв. № дубл.

Взам. инв. №

Подпись и дата

Подпись и дата

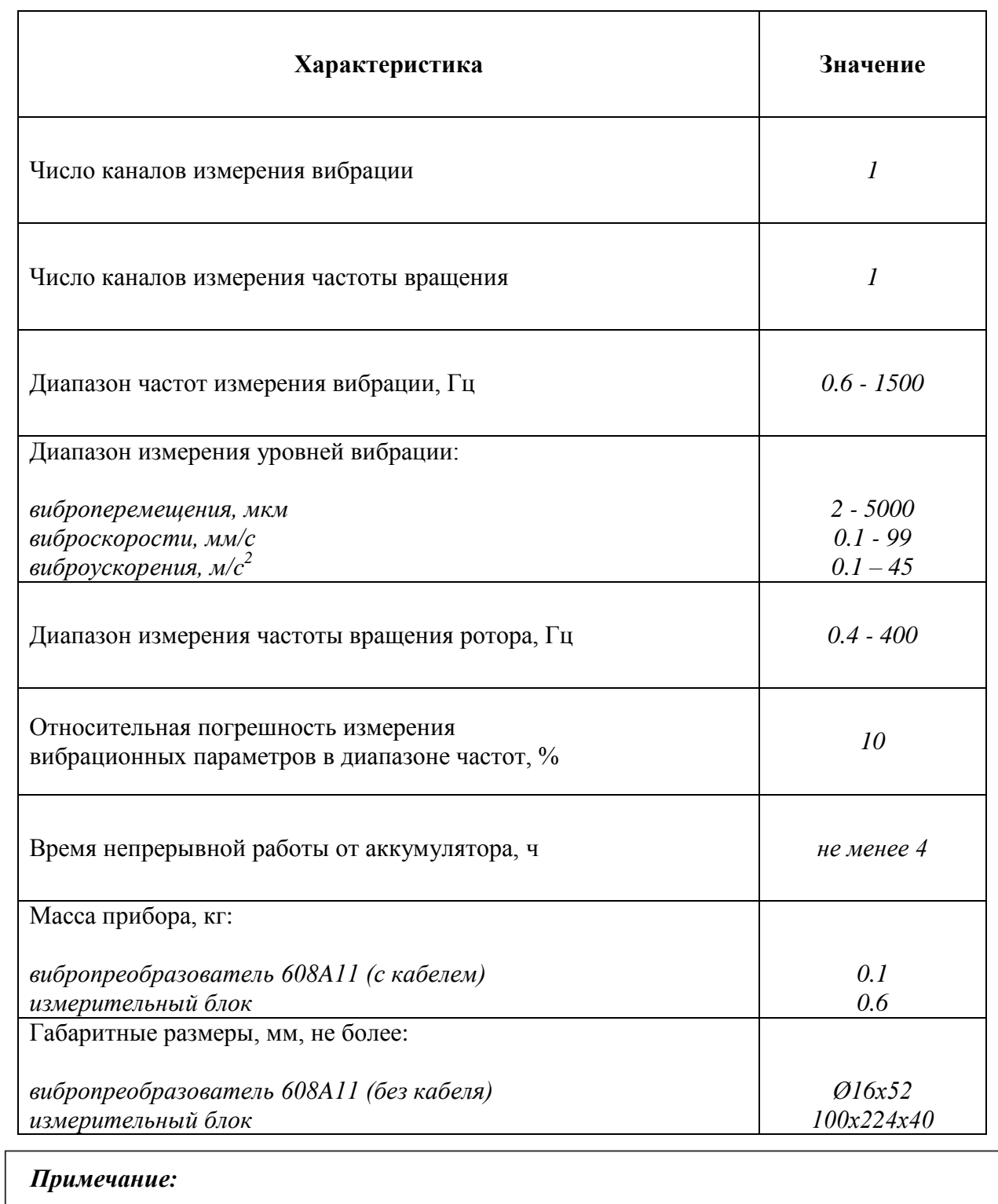

1. *Питание прибора осуществляется от четырех сменных никель-металлгидридных аккумуляторов типа АА с напряжением не менее 1,2 В и емкостью не менее 2100 мА\*ч.*

2. *Допускается использование других типов вибропреобразователей ICP-типа с аналогичными паспортными характеристиками по согласованию с Заказчиком.*

3. *Допускается хранение и эксплуатация прибора при температуре от +5<sup>о</sup>C до +55<sup>о</sup>С.*

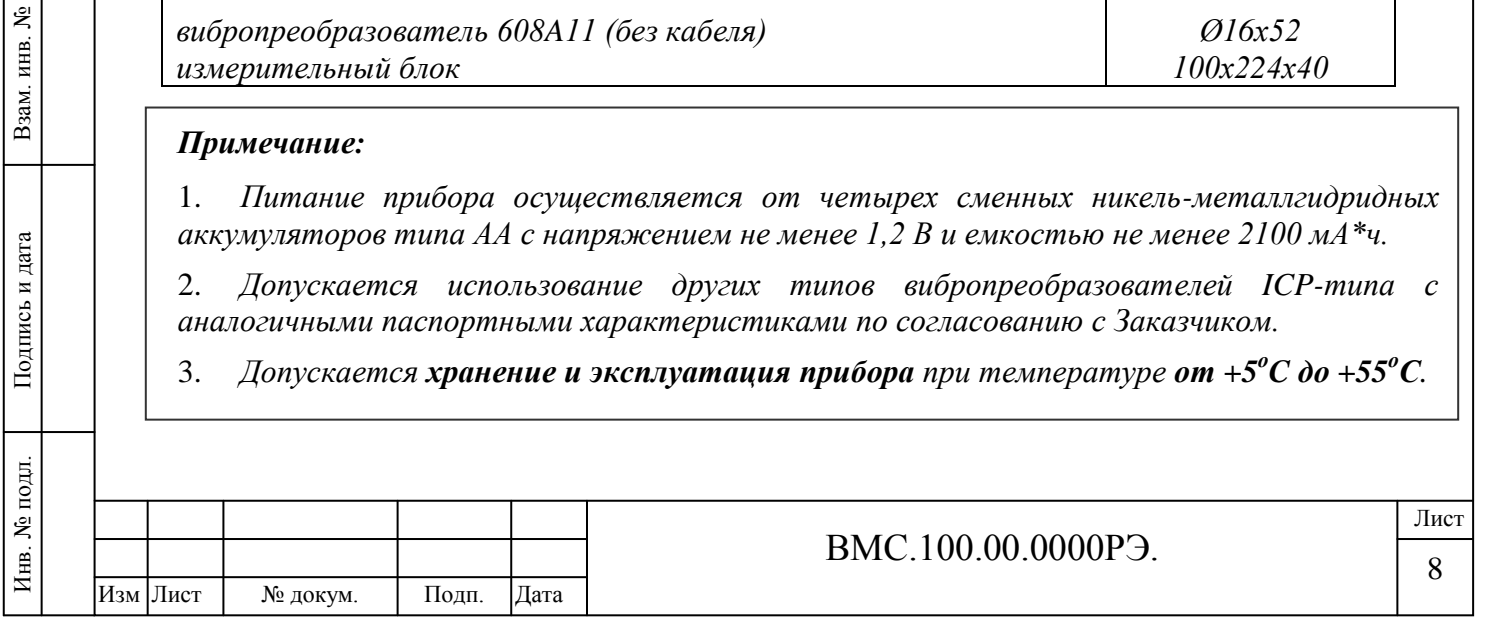

# <span id="page-7-0"></span>**1.3. Рабочие условия эксплуатации**

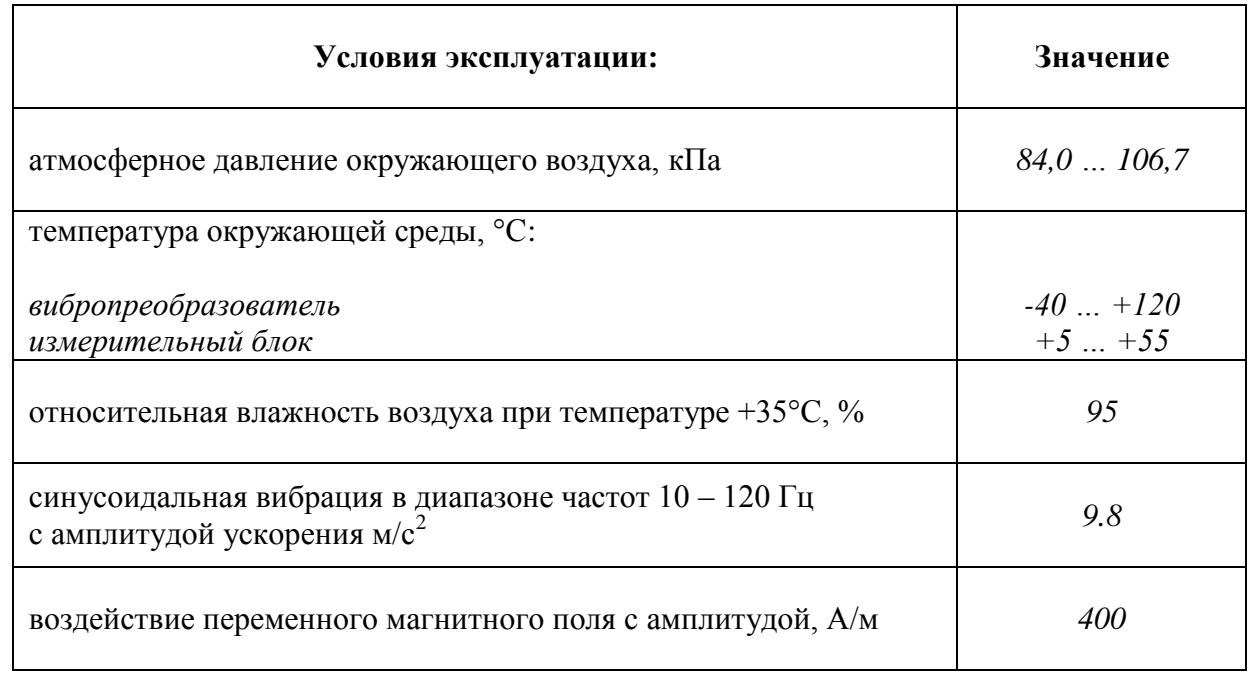

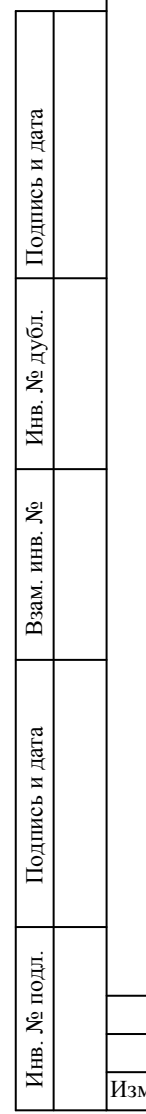

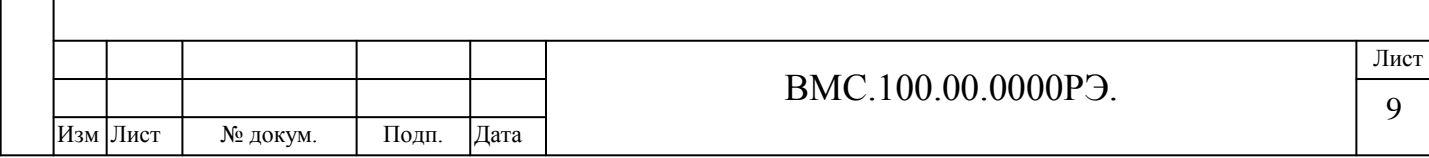

# <span id="page-8-0"></span>**1.4. Комплектация и состав:**

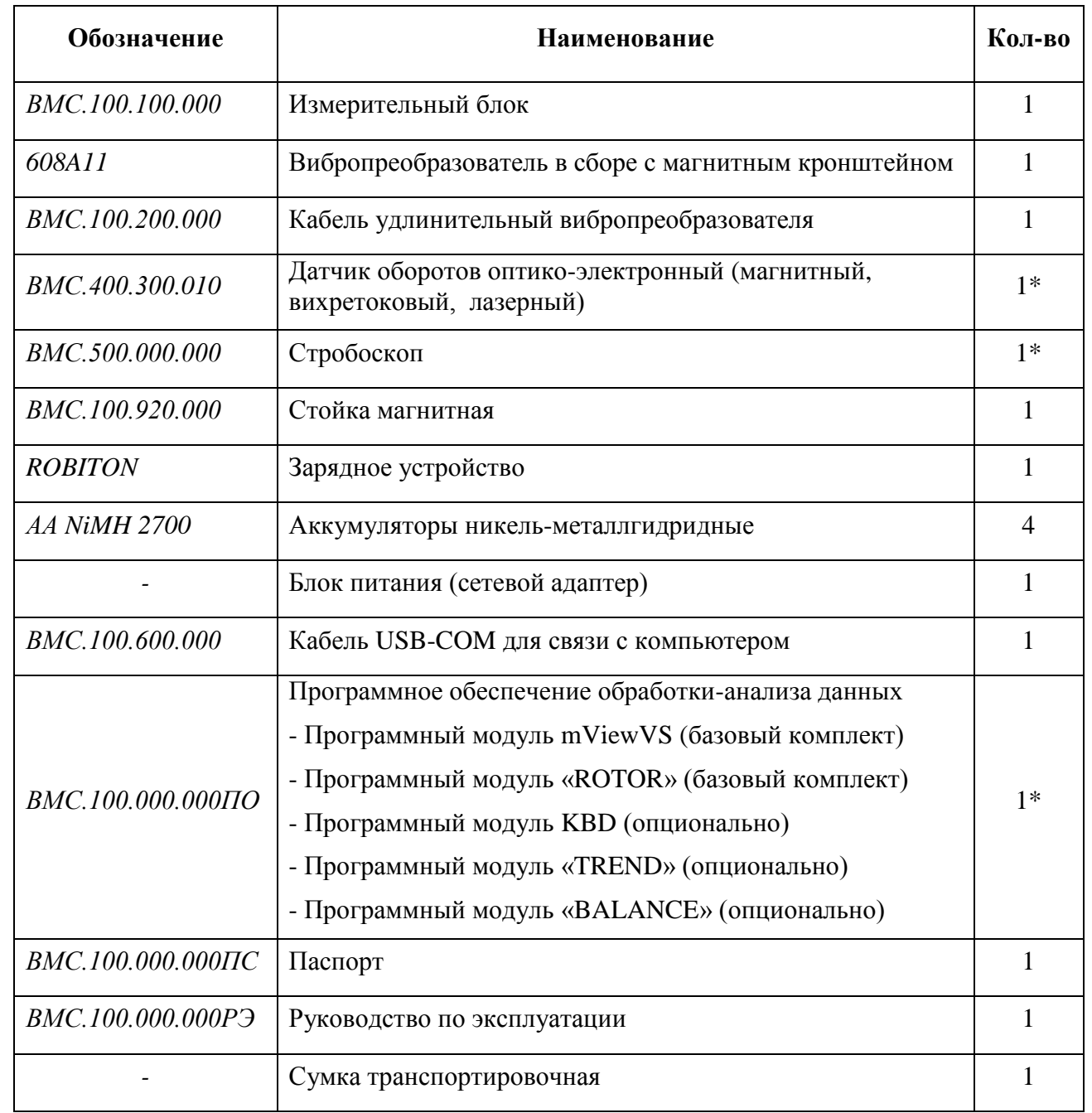

*\* Поставляется опционально (зависит от комплектации поставки).*

# <span id="page-8-1"></span>**1.5. Упаковка**

Инв. № дубл. Подпись и дата

Инв. № дубл.

Взам. инв.  $N_2$ 

Подпись и дата

Подпись и дата

Упаковка должна обеспечивать сохранность комплекта прибора при транспортировании. **Состав упаковки:**

- Чехол из полиэтиленовой пленки для документации;
- Транспортировочная сумка.

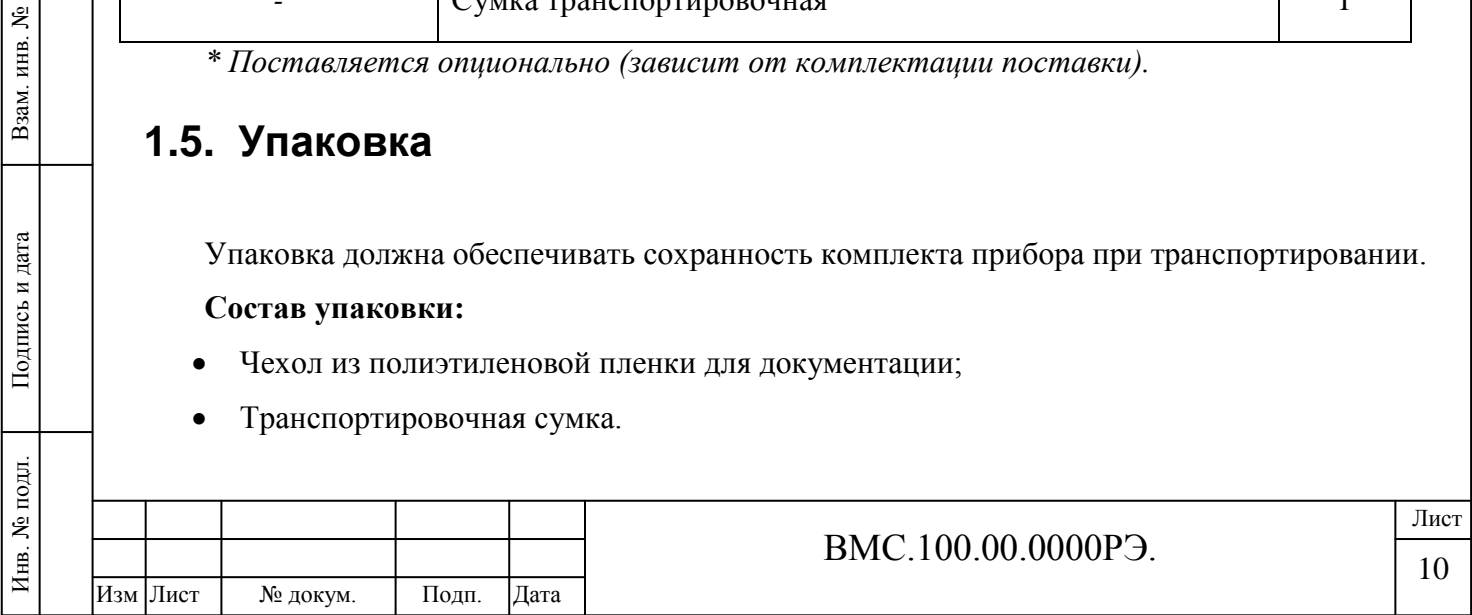

# <span id="page-9-0"></span>**1.6. Устройство, внешний вид и принцип действия**

Прибор представляет собой средство измерений, выполненное в виде малогабаритного переносного измерительного блока *(1)* из ударопрочного пластика, имеющего устройство индикации, набор управляющих клавиш и датчик – измерительный однокомпонентный вибропреобразователь ICP – типа *(8) (Рисунок 1).*

На лицевой панели корпуса прибора размещается дисплей *(4)*, клавиатура *(5)* и кнопка включения питания *(6)*.

В верхнем торце корпуса располагается разъем типа СР-50 *(7)* для подключения соединительного кабеля вибропреобразователя ICP и разъем DB-9 *(8)* для подключения датчика частоты вращения и стробоскопа.

Аккумуляторы типа АА с напряжением не менее 1,2 В и емкостью не менее 2100 мА размещаются в аккумуляторном отсеке с задней стороны корпуса прибора *(10)*.

С левой стороны корпуса прибора располагается разъем для подключения адаптера сетевого питания *(9)*, обеспечивающего заряд аккумуляторов и работу прибора от сети.

В измерительном блоке производится преобразование сигналов в цифровой код и выполняется их обработка с целью получения необходимых параметров виброускорения, виброскорости, виброперемещения.

Регистрация измерительных сигналов производится в виде временных последовательностей виброускорения. Аналого-цифровое преобразование сигналов производится на базе 16-разрядного АЦП. Для расчета параметров вибрации перемещения, скорости и ускорения используются методы цифровой обработки данных и спектрального анализа временных последовательностей.

#### **В качестве исходных параметров для обработки сигналов пользователем задаются:**

- верхнее и нижнее значения частотного диапазона *(минимальное и максимальное)*
- значение оборотной частоты;
- число усреднений для расчета параметров вибрации.

## **При обработке данных пользователь имеет возможность сконфигурировать отображение следующих параметров вибрации:**

1. среднеквадратичных значений виброскорости и виброускорения, размаха виброперемещения в заданном диапазоне частот;

- 2. частоты вращения ротора;
- 3. значений низкочастотной вибрации в диапазоне частот  $[f_u 0.75 * f_o]$ ;
- 4. составляющих вибрации на кратных гармониках оборотной частоты;
- 5. фазовых углов вибрационных сигналов;
- 6. эксцесса и пик-фактора сигнала.

Параметры обработки данных и конфигурирования сохраняются в постоянном запоминающем устройстве прибора и восстанавливаются при включении прибора.

#### *Примечание:*

Инв. № подл. Подпись и дата Взам. инв. №

Подпись и дата

Инв. № подл.

Инв. № дубл. Подпись и дата

Инв. № дубл.

ደ ИНВ.

Взам.

Подпись и дата

*При разряде аккумуляторов на дисплей прибора выводится предупреждающее сообщение.*

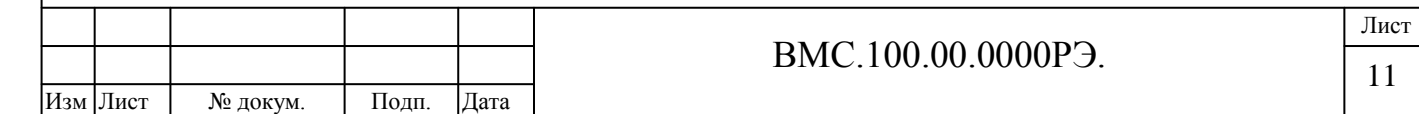

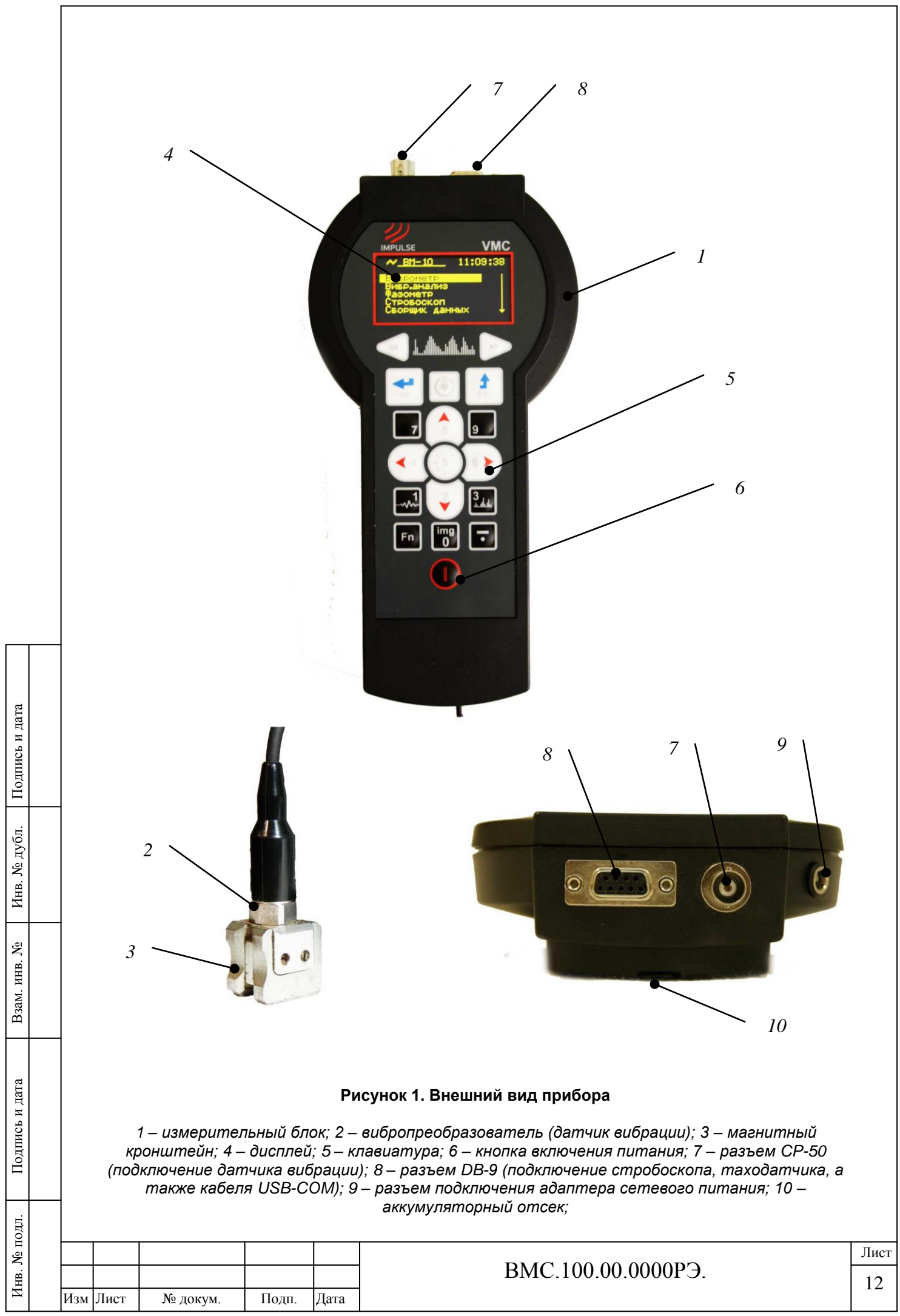

# <span id="page-11-0"></span>**1.7. Вибропреобразователь** *(Рисунок 2)*

Вибропреобразователь (пьезоакселерометр) 608А11, ICP-типа, представляет собой измерительный преобразователь (далее датчик), предназначенные для преобразования виброускорения в точке установки датчика в пропорциональный ему сигнал переменного напряжения.

Датчики комплектуются магнитными кронштейнами для установки и закрепления на элементах контролируемого оборудования, а также стальным щупом.

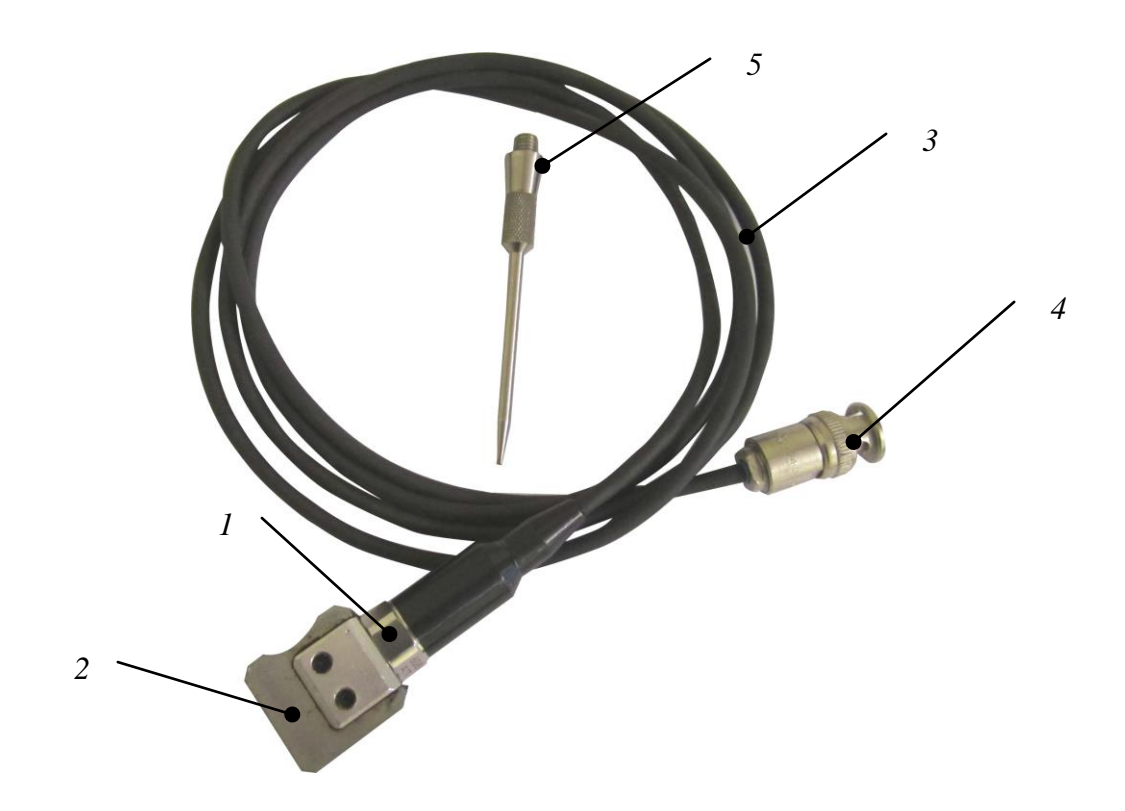

**Рисунок 2. Вибропреобразователь в комплекте с кронштейном.**

*1 – вибропреобразователь; 2 – магнитный кронштейн; 3 – кабель; 4 – разъем; 5 – стальной щуп.*

# <span id="page-11-1"></span>**1.8. Датчик оборотов ДВО-02** *(Рисунок 3)*

Инв. № дубл. Подпись и дата

Инв. № дубл.

ደ ИНВ. .

Взам.

Подпись и дата

Подпись и дата

Датчик оборотов (таходатчик) типа ДВО-02 представляет собой цилиндр с встроенными излучающим и приемными светодиодами инфракрасного диапазона длин волн.

Излучающий светодиод, размещаемый в торцевой части таходатчика, формирует направленное излучение светового потока на вращающуюся метку на роторе, а приемный светодиод обеспечивает прием отраженного от метки светового потока.

Используется для измерения частот вращения роторов (валов) и измерения фазовых углов вибрации при выполнении балансировочных работ и вибродиагностических измерений. Для удобства установки датчик комплектуется магнитной стойкой.

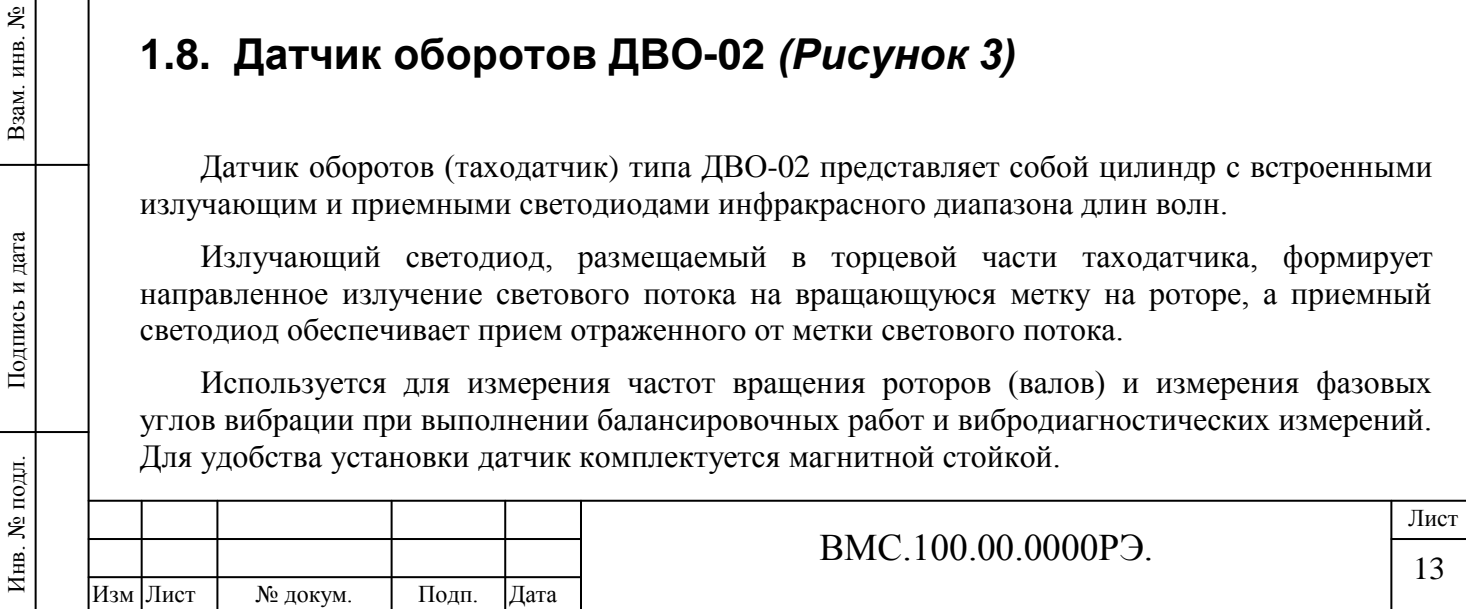

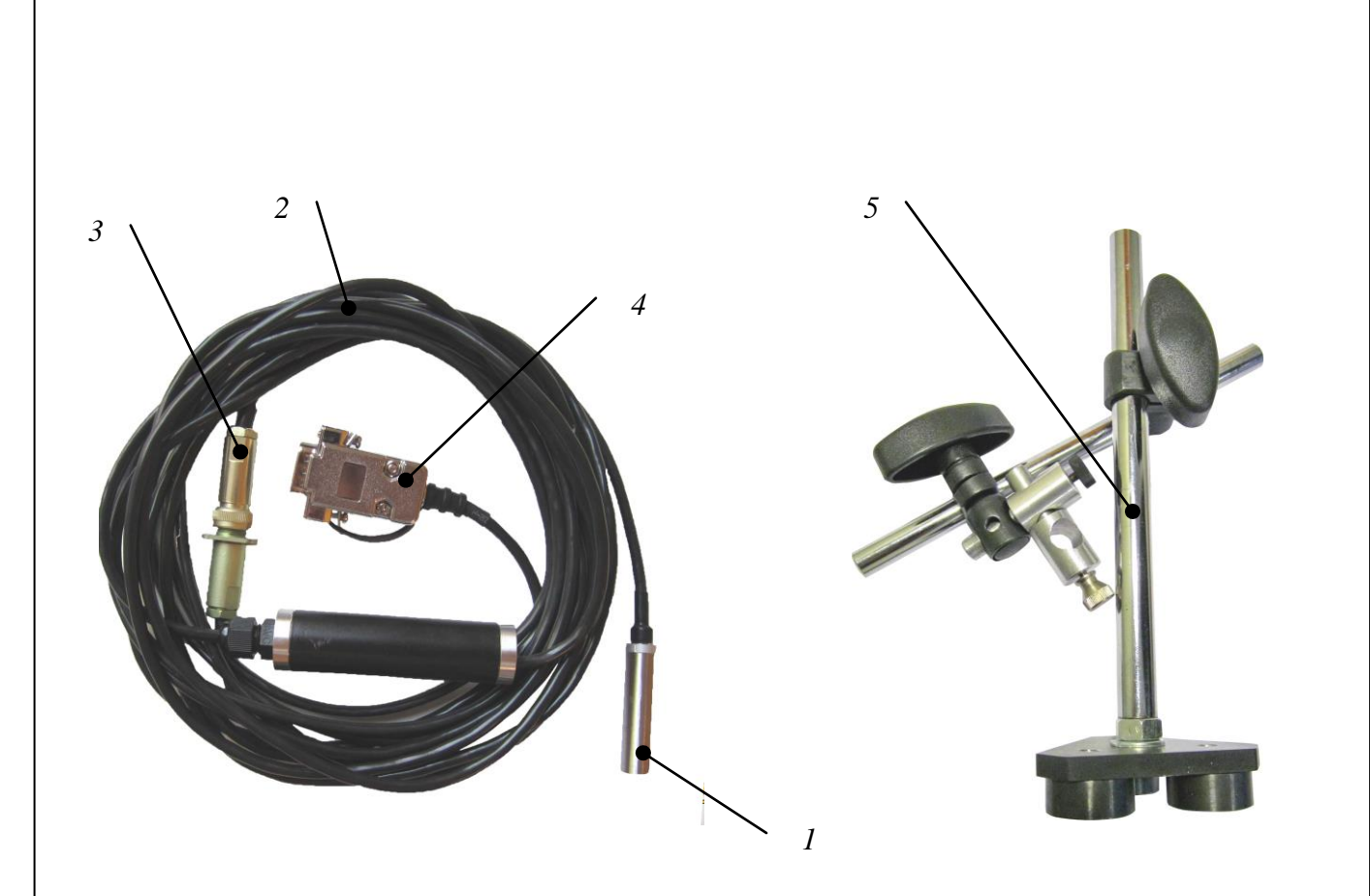

#### **Рисунок 3. Датчик оборотов ДВО-02 с магнитной стойкой**

*1 – инфракрасный светодиод; 2 – кабель; 3 – соединительный разъем; 4 –DB-разъем для подключения к прибору; 5 – магнитная стойка.*

# <span id="page-12-0"></span>**1.9. Стробоскоп светодиодный** *(Рисунок 4)*

Инв. № подл. Подпись и дата Взам. инв. №

Подпись и дата

Инв. № подл.

Инв. № дубл. Подпись и дата

Инв. № дубл.

Взам. инв. №

Подпись и дата

Стробоскоп светодиодный используется для визуального контроля механических колебаний механизмов и их элементов, а также определения фазовых углов без использования датчика оборотов при выполнении балансировочных работ.

Изготавливается в виде светодиодного фонаря с соединительным кабелем и разъемом DB-9 для подключения к прибору.

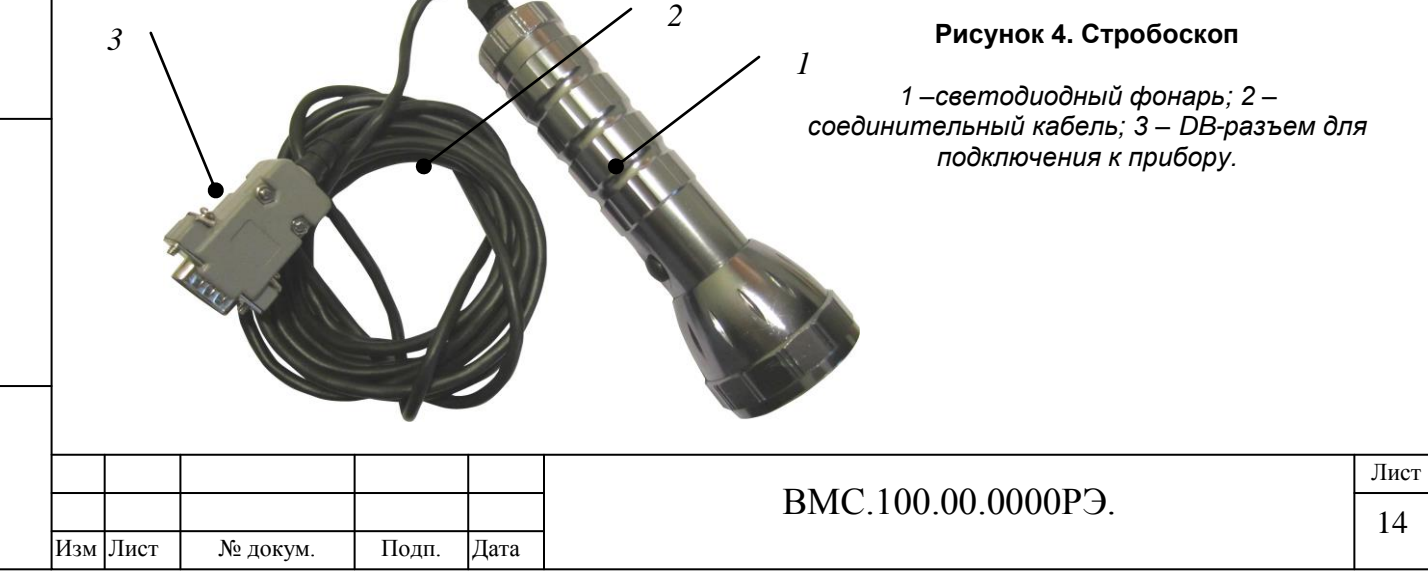

# <span id="page-13-0"></span>**1.10.Программное обеспечение**

Программное обеспечение **mVIBRO** предназначено для обработки и отображения вибрационных сигналов, а также для ведения электронной базы данных оборудования и прогнозирования его технического состояния.

**Программное обеспечение mVIBRO позволяет решать следующие задачи:**

1. отображение вибрационных параметров в виде графиков временного сигнала и спектральных характеристик;

- 2. расчет параметров вибрационных сигналов;
- 3. формирование и ведение архива измерительных данных;
- 4. просмотр и обработка архивных данных;
- 5. формирование табличных и графических протоколов.

*Состав программного обеспечения определяется при комплектовании прибора и может отличаться от указанного ниже.*

## **Программное обеспечение mVibro включает следующие программные модули:**

**VMS161** – связь с компьютером, передача и сохранение данных, запись маршрута;

**KBD** - создание и ведение электронной базы данных (архива) оборудования;

**mViewVS** - отображение и обработка данных вибрационных сигналов, диагностика;

**TREND** – построение трендов развития и отслеживание параметров;

**ROTOR** - моделирование механических колебаний валопровода.

**BALANCE** – проведение балансировочных работ

Инв. № подл. Подпись и дата Взам. инв. №

Подпись и дата

Инв. № подл.

Инв. № дубл. Подпись и дата

Инв. № дубл.

ৼৄ ИНВ.

Взам.

Подпись и дата

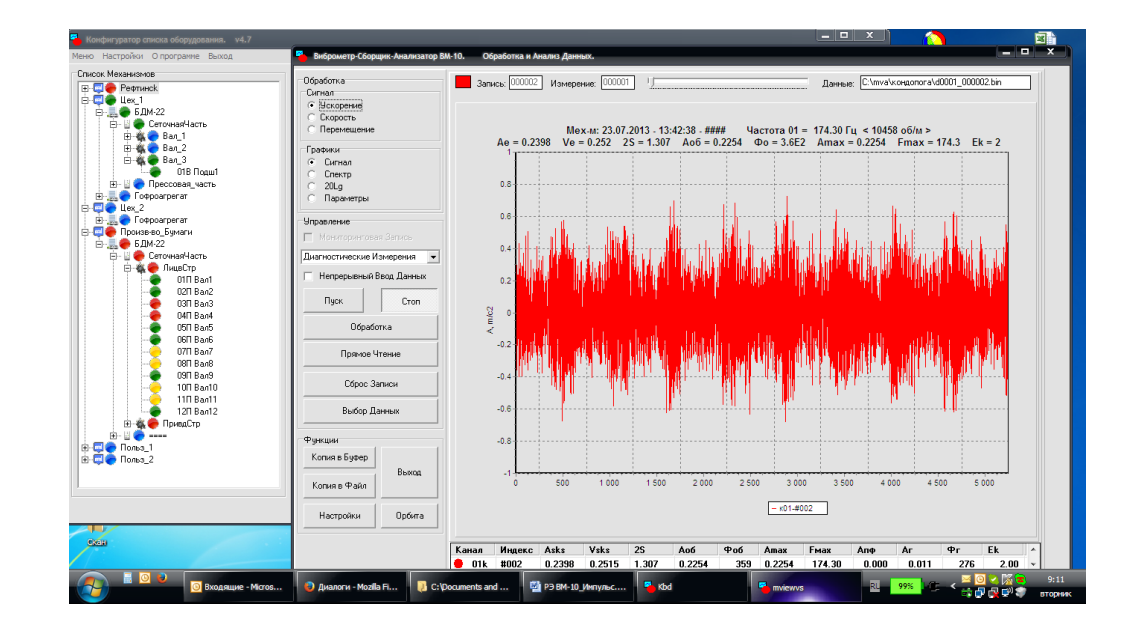

**Рисунок 5. Программное обеспечение**

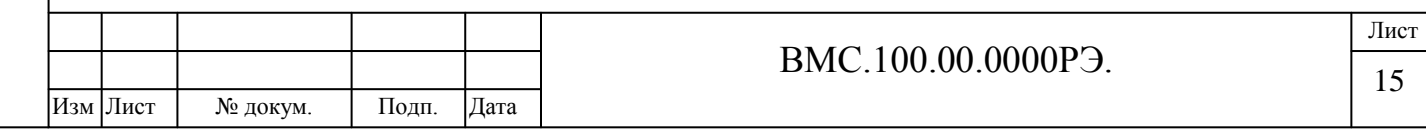

## *Примечание:*

*Загрузка программных модулей KBD, mViewVS, VMS161, TREND и др. производится по щелчку мыши на соответствующей пиктограмме Рабочего Стола или при загрузке \*.EXE файлов из папки: C:\Vibro.*

# <span id="page-14-0"></span>**1.11.Установка программного обеспечения**

Программное обеспечение mVibro поставляется на CD-диске или карте памяти в виде файла установки *SETUP.EXE.*

## **Для установки программного обеспечения необходимо выполнить следующие действия:**

1. Вставьте CD-диск в дисковод компьютера и дождитесь автозапуска программы.

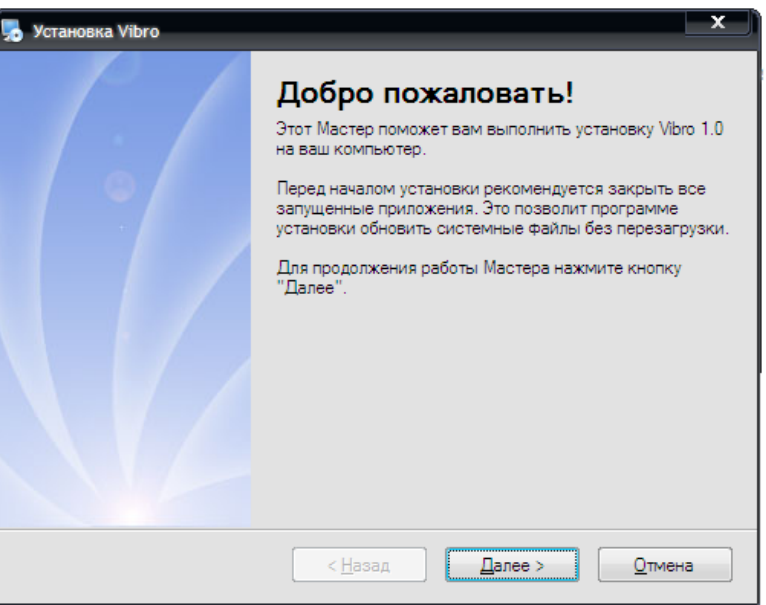

2. Соедините прибор с компьютером через кабель USB-COM, подключив соответствующие разъемы между прибором и ПК (разъем DB-9 подключается к прибору *см. Рисунок 1*; USB-разъем – к порту компьютера).

#### *Внимание!*

Инв. № дубл. Подпись и дата

Инв. № дубл.

ৼ инв.

Взам.

Подпись и дата

Подпись и дата

*Категорически запрещается подключение-отключение кабеля USB-COM для связи с компьютером при заряде аккумуляторов прибора от адаптера сетевого питания 220В!*

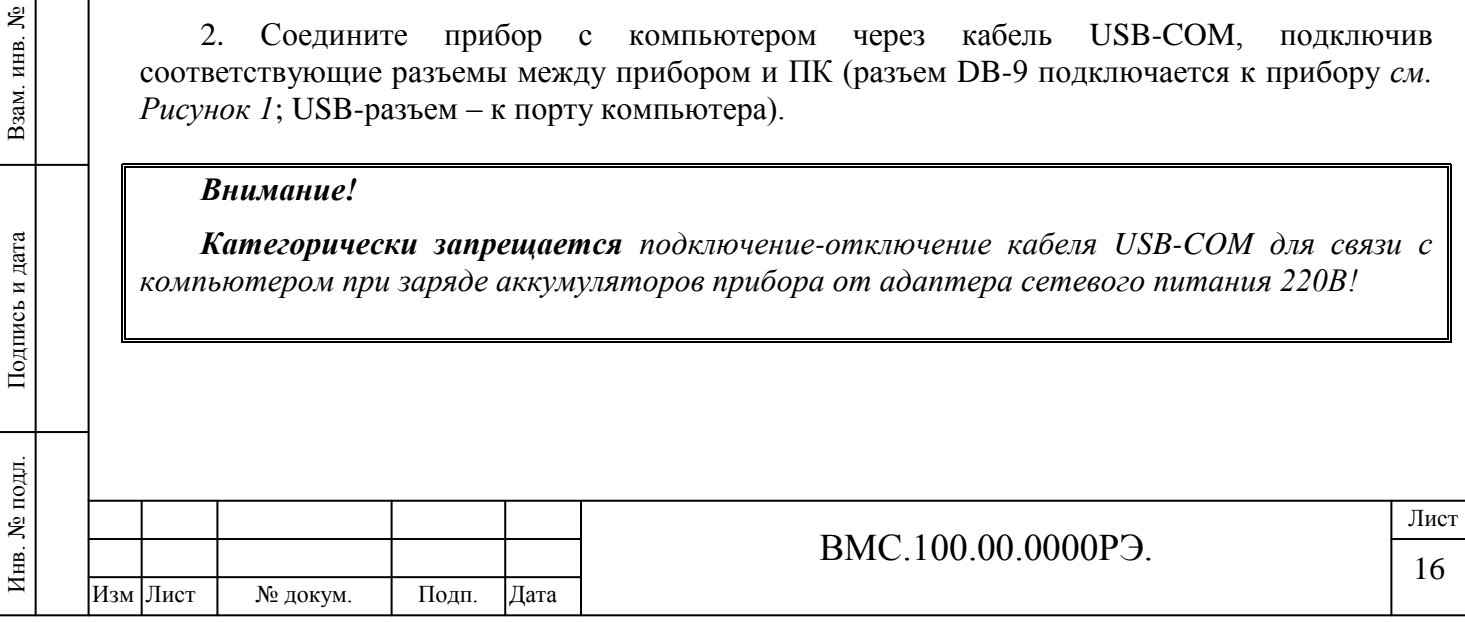

3. Включите прибор и с помощью клавиш управления зайдите в меню

«Сервис» главного меню (клавиша «ОК» **в на строке «Сервис»).** 

Найдите строку **«Связь с ПК»** (вверху). Для установки соединения повторно нажмите клавишу «ОК»:

5. После данных операций необходимо нажать кнопку **«Далее»** программы-установщика на ПК и следовать инструкциям на экране.

## *Обратите внимание:*

*Для правильной работы программы «TREND» необходимо установить на компьютере в качестве разделителя дробной и целой части числа точку <.>. По умолчанию разделителем установлена запятая <,>.* 

Для установки разделителя зайдите в Панель управления (*Пуск\Панель управления*) и выберите раздел **«Язык и региональные стандарты»**:

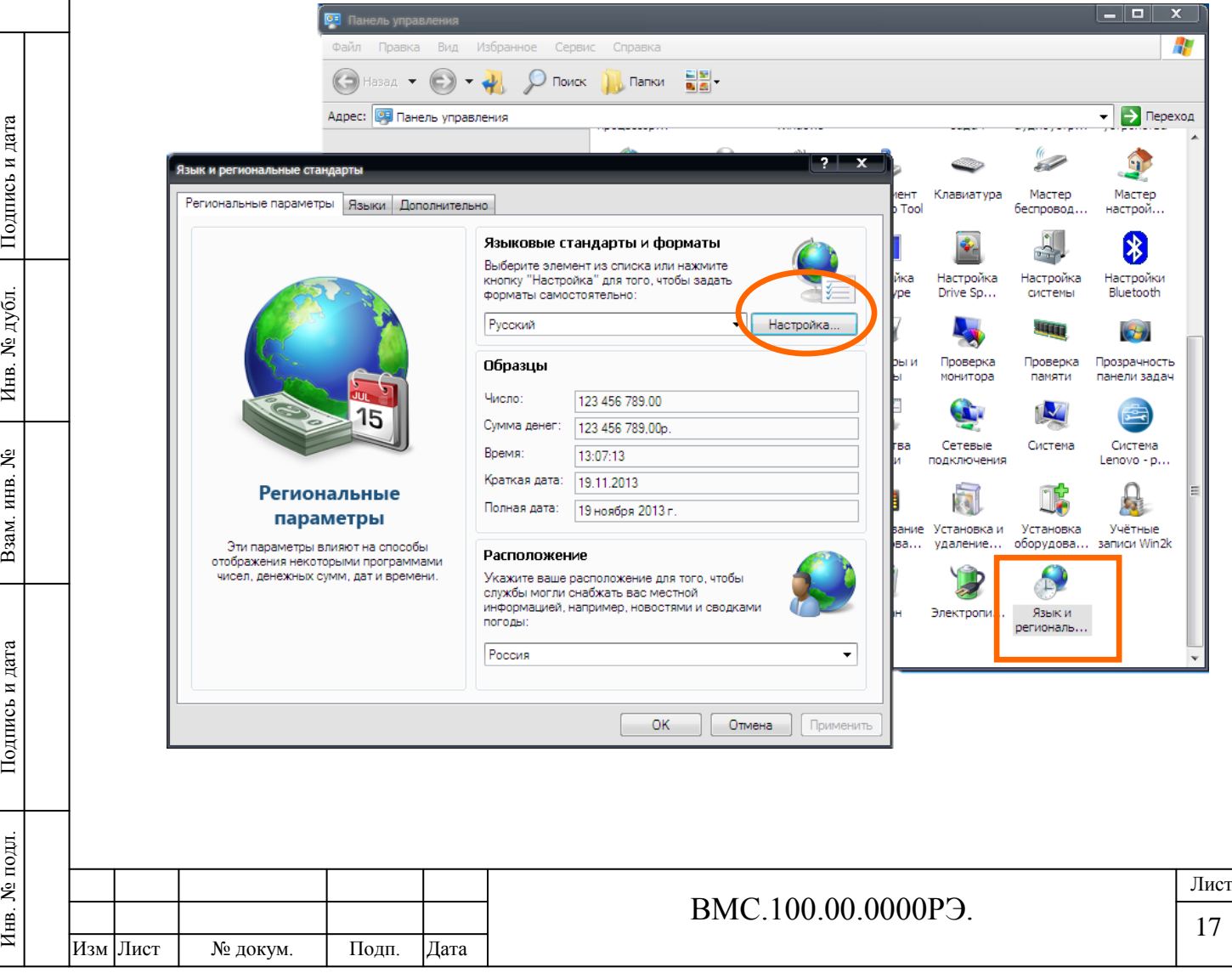

Во вкладке **«Региональные параметры»** нажмите кнопку **«Настройка»**. В открывшемся окне, в строке «Разделитель целой и дробной части» выберите точку. Нажмите **«ОК»**.

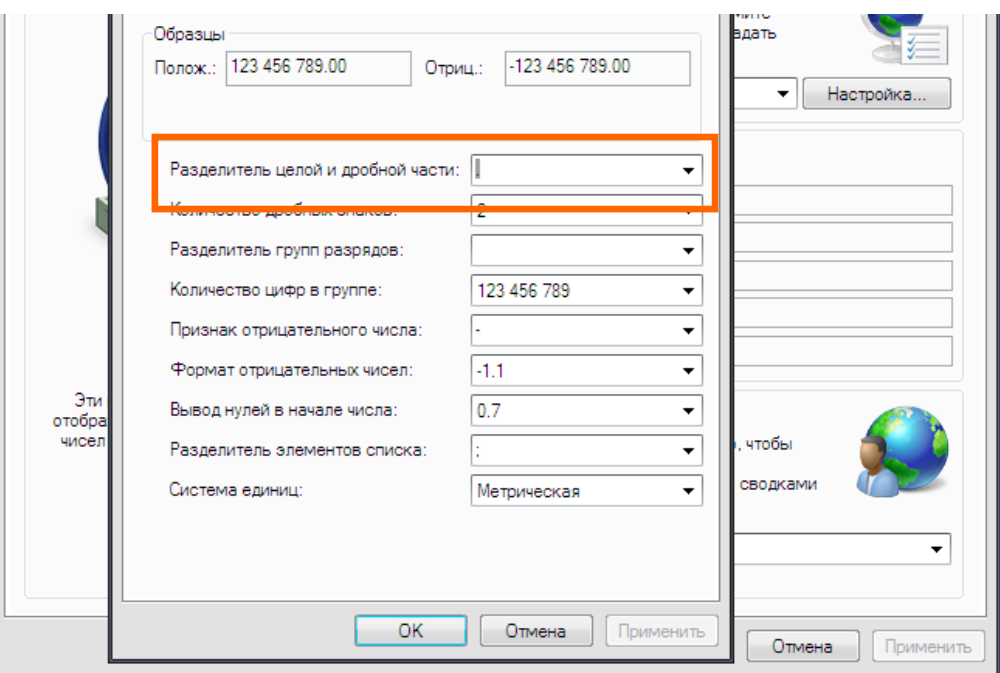

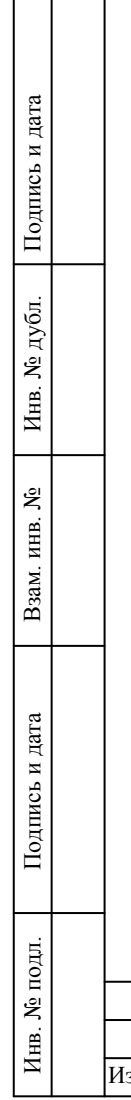

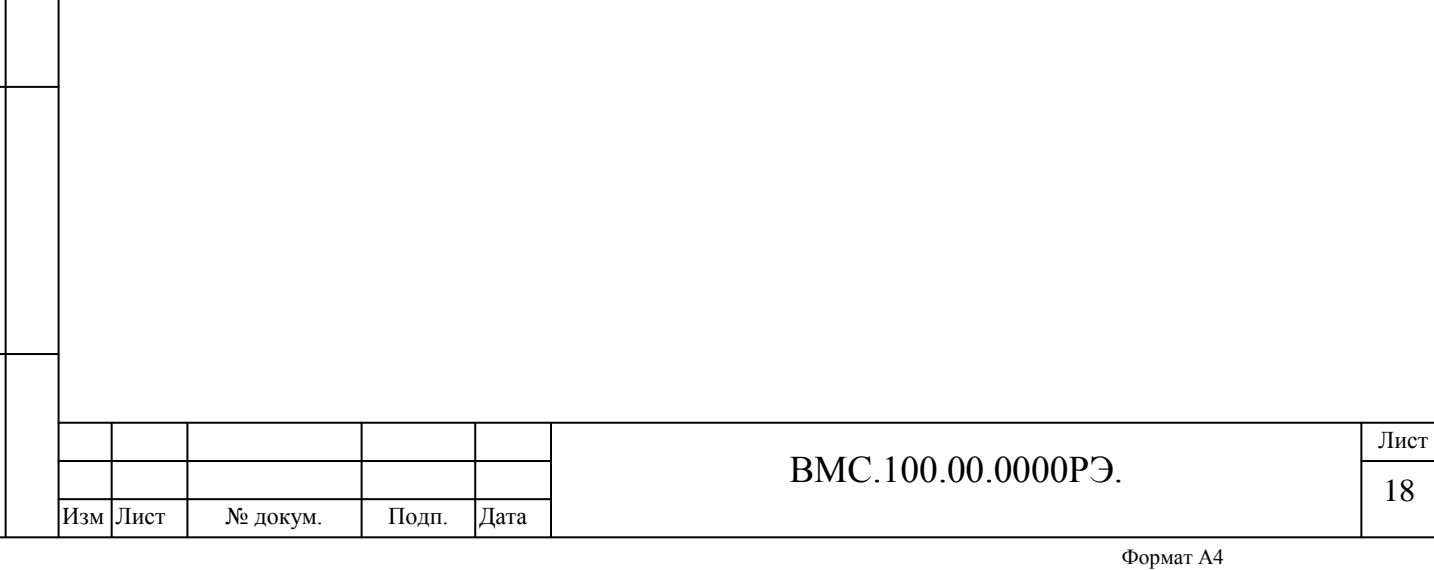

<span id="page-17-1"></span><span id="page-17-0"></span>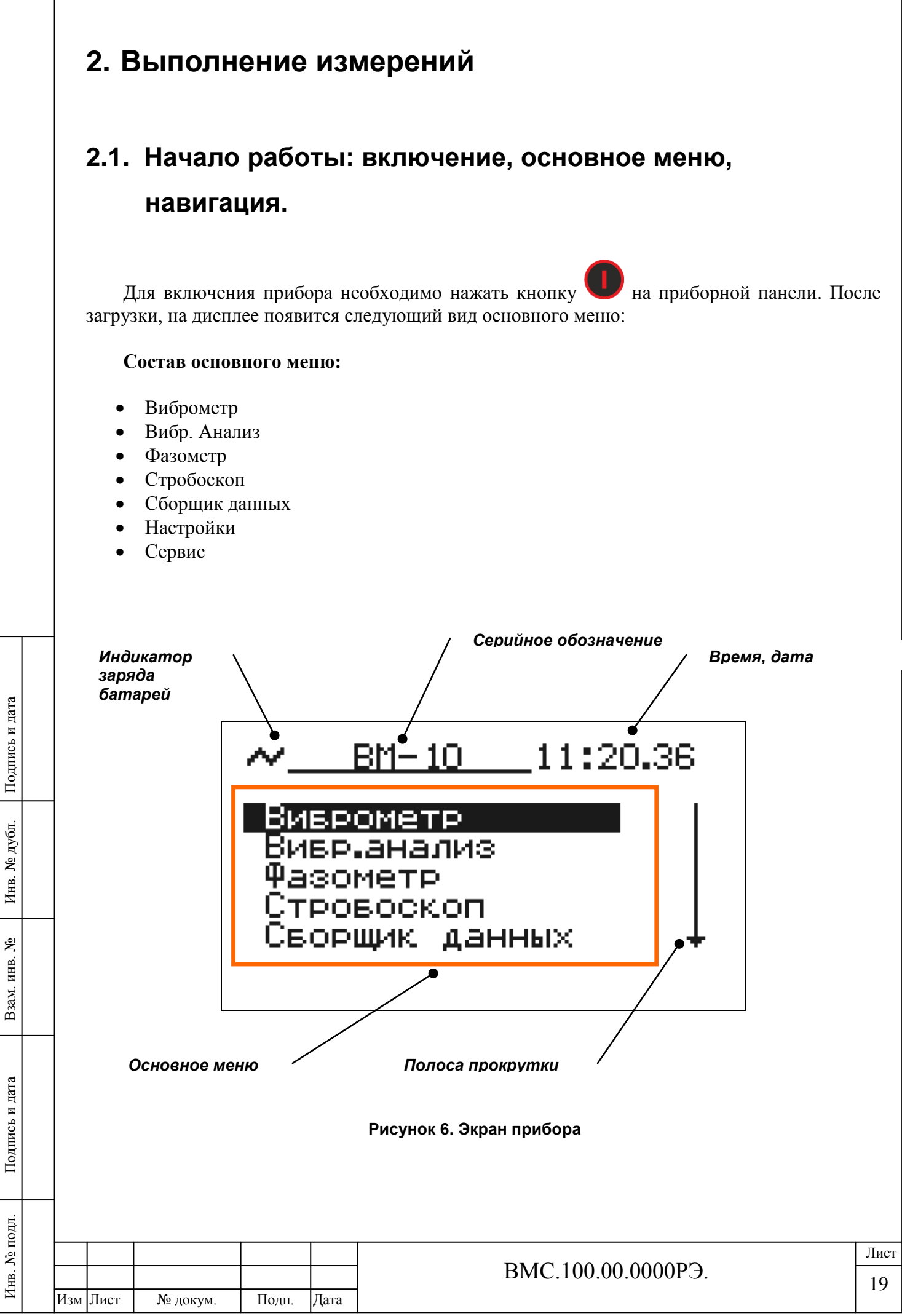

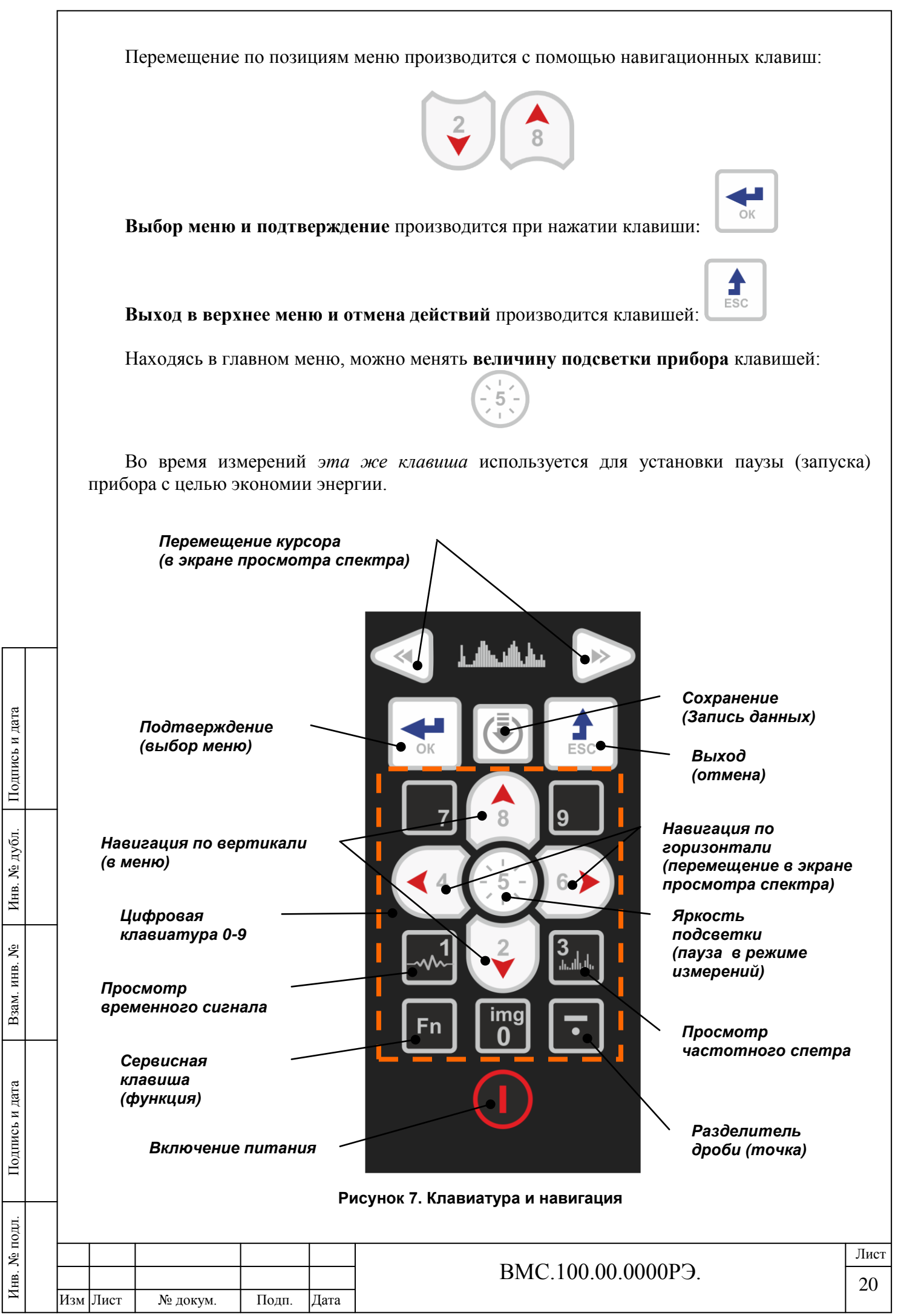

# <span id="page-19-0"></span>**2.2. Необходимая начальная настройка и установка параметров**

Перед началом измерений необходимо установить необходимые параметры регистрации и обработки данных.

Начальная установка и настройка прибора перед работой производиться в разделах **Настройки** и **Сервис** основного меню.

# **Раздел Настройки**

Инв. № подл. Подпись и дата Взам. инв. №

Подпись и дата

Инв. № подл.

Инв. № дубл. Подпись и дата

Инв. № дубл.

ৼ инв.

Взам.

Подпись и дата

В разделе **Настройки** задаются следующие параметры:

- Базовая Частота (**Fбазов, Гц**) *частота вращения механизма, задается пользователем;*
- Нижняя частота (**Fнижн, Гц**) *минимальная частота вибрации в спектре;*
- Верхняя частота (**Fверхн, Гц**) *максимальная частота вибрации в спектре;*
- Ширина полосы поиска максимальной гармоники в спектре (**Поиск частоты**) *определяет ширину диапазона с центром на базовой частоте Fбазов (УП –узкий, ШП –широкий) для поиска максимальной гармоники в заданном диапазоне при работе со стробоскопом;*
- Вид отображаемого графика спектра сигнала при выполнении измерений (**Вид спектра**) – *спектр виброперемещения, виброскорости или виброускорения;*
- Число усреднений значений фазового угла при выполнении измерений (**Усреднений**);
- Значение поправки фазового угла (**Фаз.сдвиг, град**);
- Частотный диапазон спектрального анализа (**Диапазон**) *два диапазона для тихоходного и быстроходного оборудования.*

Пункт меню **Датчик мВ/м/с<sup>2</sup>** отображает текущую настройку чувствительности датчика. Не редактируется.

В пункте меню **Fбазов, Гц** (*Базовая Частота*) задается значение частоты вращения машины (фактическое). Используется для работы без использования тахометрического датчика.

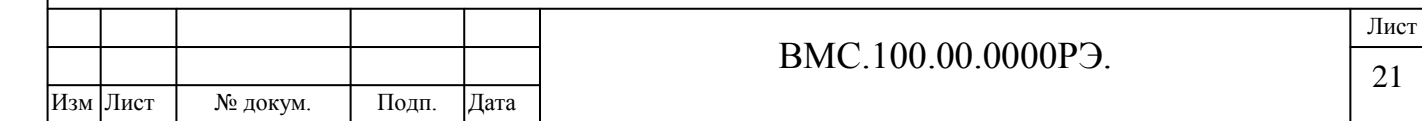

В пунктах меню **Fнижн, Гц** (*НижняяЧастота*) и **Fверхн, Гц** (*ВерхняяЧастота*) задаются нижнее и верхнее значения частотного диапазона для расчета интегральных параметров вибрации в полосе частот.

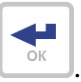

Изменение значений частот производиться нажатием на клавишу Численное значение частоты вводится с помощью цифровой клавиатуры.

Пункт меню **Поиск частоты** используется для задания *ширины диапазона с центром на базовой частоте Fбазов (УП –узкий, ШП –широкий) для поиска максимальной гармоники вибрационного сигнала в выбранном диапазоне частот.*

**Используется при работе со стробоскопом** в режиме формирования запускающего импульса стробоскопа по вибрационному сигналу (максимальной гармонике спектра в выбранном диапазоне частот).

Пользователь может задать два режима поиска максимальной гармоники: узкополосный УП (+-25% заданной базовой частоты) и широкополосный ШП (в заданном диапазоне от нижней заданной частоты до верхней максимальной).

Пункт меню **Вид спектра** используется для выбора Пользователем вида отображения спектра на дисплее прибора (*S-виброперемещение, V-виброскорость, А-виброускорение*).

## *Обратите внимание:*

Инв. № дубл. Подпись и дата

Инв. № дубл.

Взам. инв. №

Подпись и дата

Подпись и дата

*Отображение на приборе спектров виброперемещения и виброскорости доступно для сигналов только в процессе выполнения измерений!*

*При просмотре графиков спектра из памяти прибора, возможно отображение только спектров виброускорений.* 

После передачи записанных сигналов в компьютер, программный комплекс mVibro рассчитывает и отображает спектры *виброускорения, виброперемещения и виброскорости, а также логарифмический спектр.*

Пункт меню **Число усреднений** используется для выбора Пользователем числа усреднений значений фазового угла при выполнении измерений (по одному или двум значениям).

*Рекомендуется использовать по умолчанию число усреднений по двум значениям, и переключаться на одно усреднение только в случае необходимости увеличить скорость замеров и производительность работы.*

Пункт меню **Фаз.сдвиг** используется для задания величины поправки измеряемого фазового угла для совмещения показаний приборов разных типов или настройки прибора на измерение фазового угла дисбаланса ротора.

Пункт меню **Диапазон** используется для выбора частотного диапазона спектрального анализа сигналов:

низкочастотный диапазон 0.6-390 Гц – для тихоходных машин;

высокочастотный диапазон 2.3-1580 Гц – для быстроходных машин.

Выбор и подтверждение настроек осуществляется клавишей .

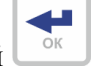

Выход в меню верхнего уровня и отмена – клавишей .

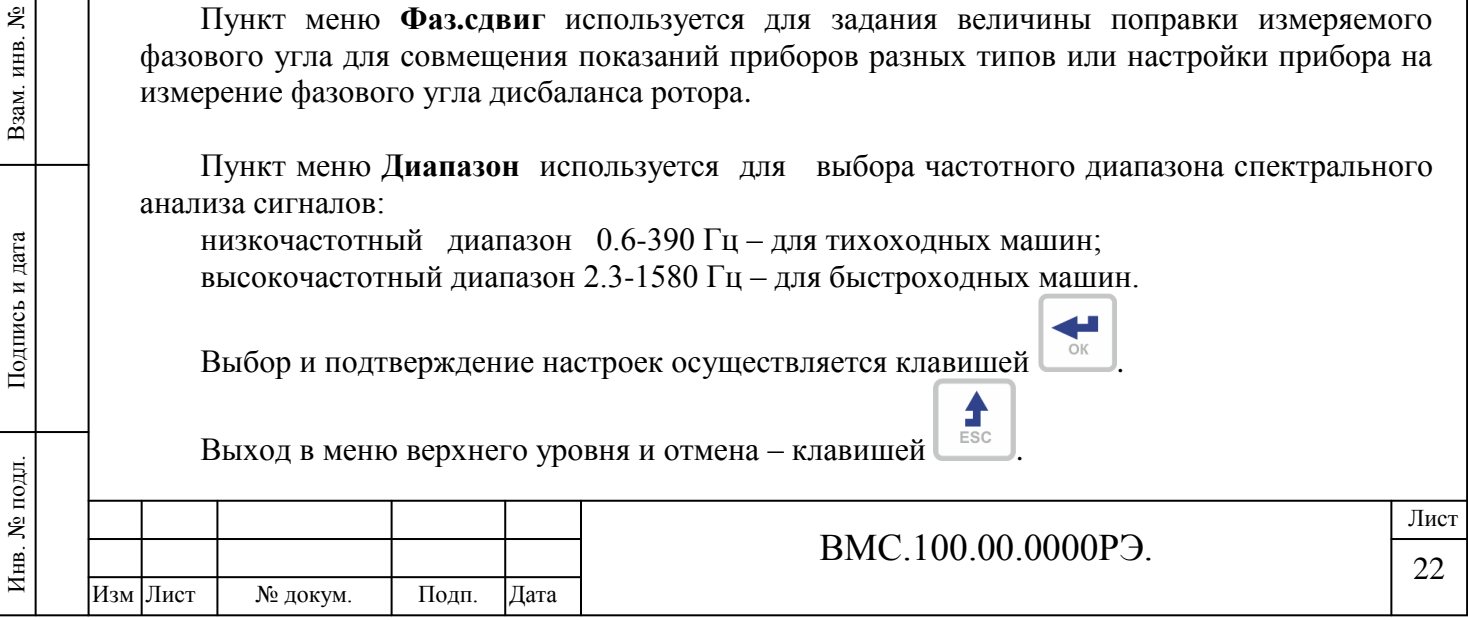

# **Раздел Сервис**

В разделе **Сервис** в меню нижнего уровня включаются следующие пункты:

- Связь с ПК
- Список гармоник
- Заряд батарей
- Датчик

Инв. № подл. Подпись и дата Взам. инв. №

Подпись и дата

Инв. № подл.

Инв. № дубл. Подпись и дата

Инв. № дубл.

ደ инв.

Взам.

Подпись и дата

Дата и время

В пункте меню **Связь с ПК** производится обмен данными (передача и прием) между компьютером и прибором.

В пункте меню **Список гармоник** производится формирование пользовательского набора гармонических (кратных) составляющих спектра.

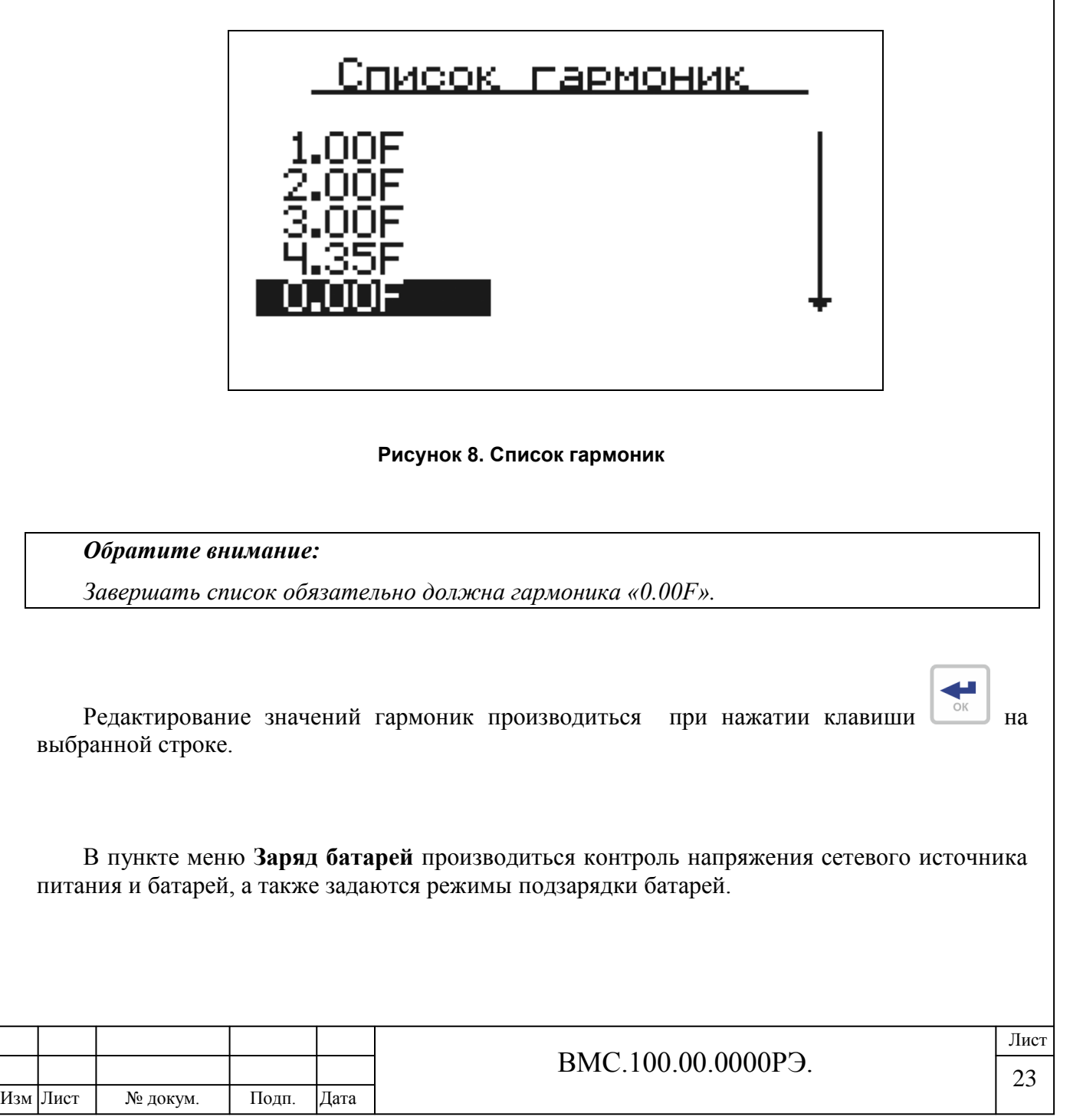

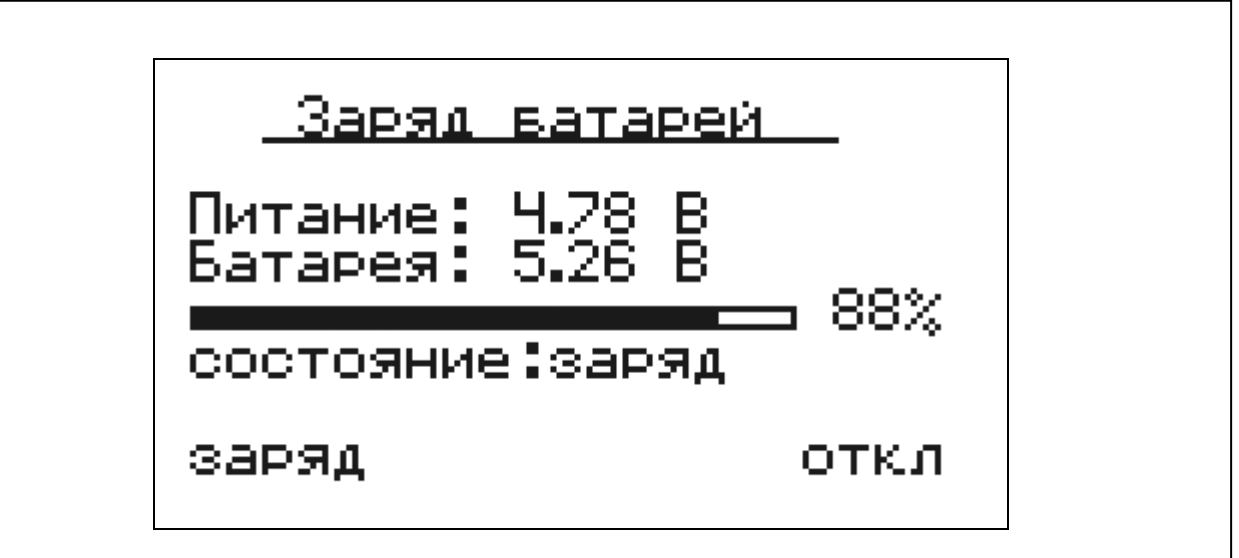

## **Рисунок 9. Заряд батарей**

#### *Обратите внимание:*

*При включении прибора с сетевым источником питания автоматически происходит подзарядка батарей.*

*Возможно включение-выключение заряда батарей при нажатии левой или правой клавиш под экраном.*

В пункте меню **Датчик** производиться ввод и коррекция чувствительности измерительного преобразователя, используемого в составе прибора.

*Внимание!*

Инв. № дубл. Подпись и дата

Инв. № дубл.

ደ

Взам. инв.

Подпись и дата

Т

Подпись и дата

*Пункт меню Датчик предназначен для редактирования только специалистом! Устанавливается при калибровке в момент выпуска с производства. Изменение данного параметра может привести к сбоям и погрешностям в работе прибора!*

В пункте меню **Дата и время** задаются фактические дата и время.

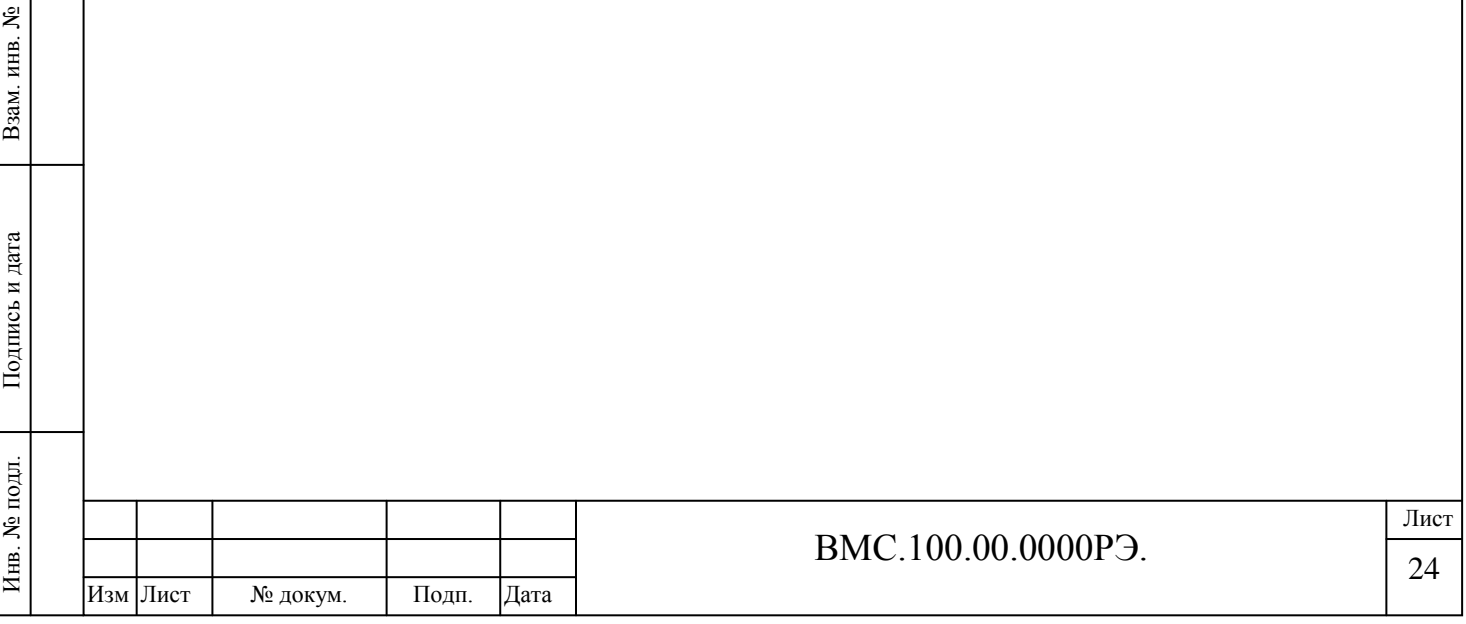

# <span id="page-23-0"></span>**2.3. Выполнение измерений в режиме "Виброметр"**

Позиция основного меню **Виброметр** используется для *измерения интегральных параметров вибрации* в заданной полосе частот, а также низкочастотной и оборотной составляющих вибрации. Измерения могут осуществляться в виде параметров виброускорения, виброскорости или виброперемещения.

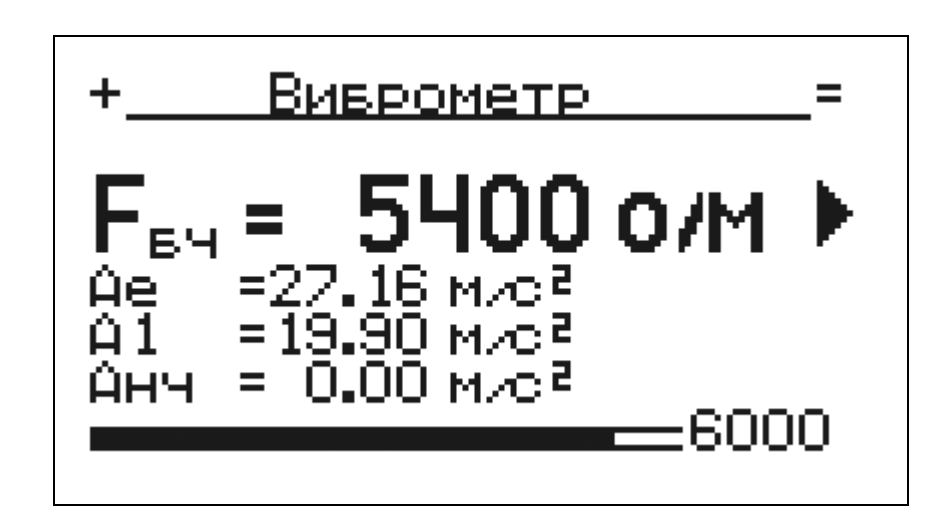

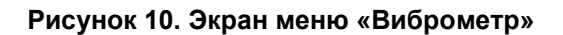

#### **На экране дисплея отображаются следующие данные:**

1 строка - значение оборотной частоты.

Инв. № подл. Подпись и дата Взам. инв. №

Подпись и дата

Инв. № подл.

Инв. № дубл. Подпись и дата

Инв. № дубл.

ደ ИНВ. .

Взам.

Подпись и дата

2 строка - интегральное значение вибрации в заданной полосе частот.

3 строка - составляющая вибрации на оборотной частоте.

4 строка - значение низкочастотной вибрации (0,75 оборотной частоты).

В строках 2, 3 и 4 отображаются параметры вибрации: виброускорение *(А)*, виброскорость *(V)* или виброперемещение *(S).*

Выбор необходимого набора параметров вибрации (виброускорения, виброскорости или виброперемещения) в строках 2-3-4 производится навигационными клавишами влево и вправо:

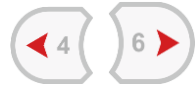

Клавишами **СЛИД** строка выделяется увеличенным шрифтом для лучшего просмотра.

Внизу экрана отображается шкала, соответствующая значениям в выделенной строке. Масштаб шкалы может изменяться при нажатии на клавиши, расположенные прямо под экраном.

При измерении виброперемещения (S) рассчитываются значения размаха (двойной амплитуды) в мкм, а при измерении параметров ускорения (A) или скорости (V) рассчитываются среднеквадратические значения, соответственно, в м/c2 или мм/c. Индекс е используется для обозначения интегральных параметров, измеренных в полосе частот от нижней *fн* до верхней *fв* границ заданного частотного диапазона.

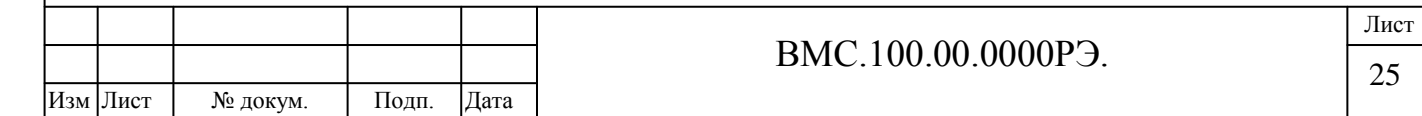

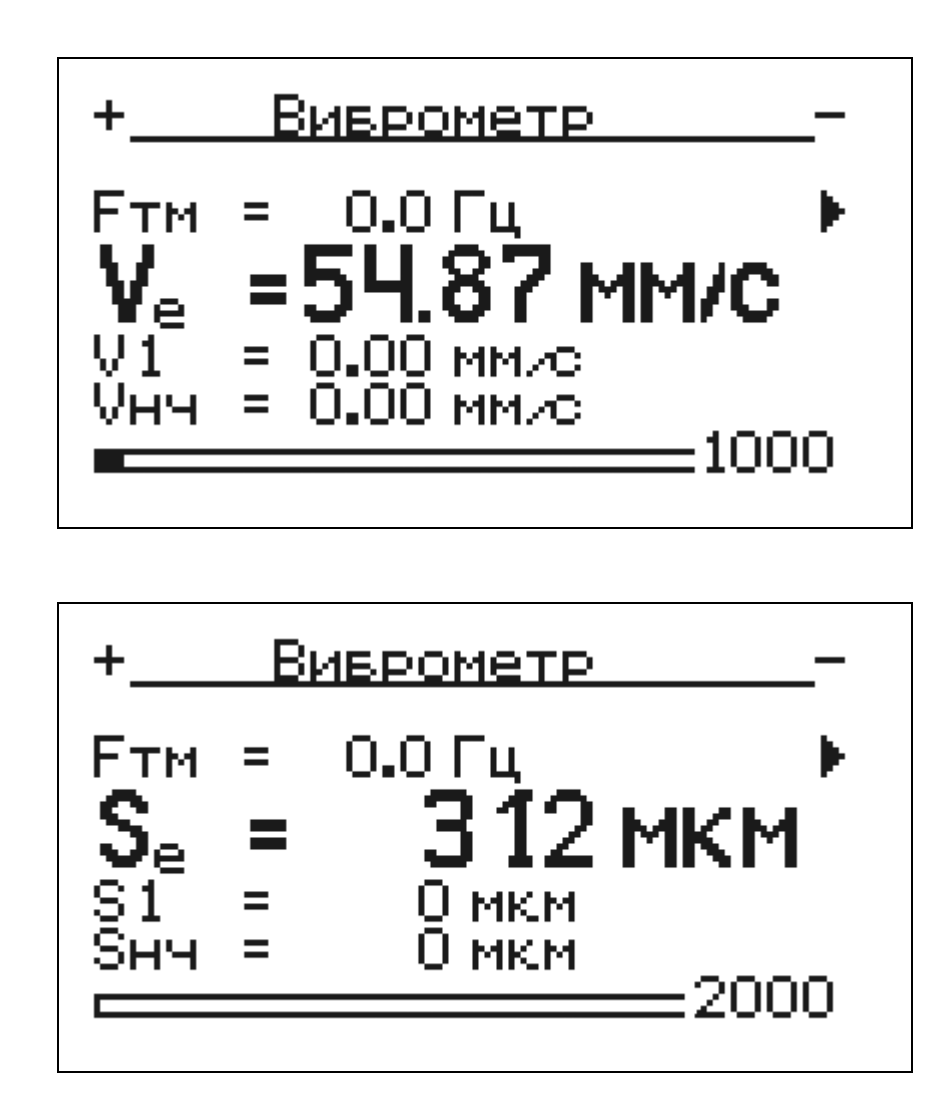

Значения оборотной (*индекс 1*) и низкочастотной (*индекс нч*) составляющих вибрации рассчитываются при оборотной частоте механизма, задаваемой и редактируемой Пользователем (*Базовая Частота – обозначение Fбч*) или измеряемой датчиком оборотов (*Тахометрическая Частота - обозначение Fтм*).

**Для перехода от базовой частоты к тахометрической и наоборот** необходимо нажать

клавишу выбор  $\left(\begin{array}{c} \bullet \\ \bullet \\ \bullet \end{array}\right)$  и навигационными клавишами вверх вниз выбрать для обработки данных базовую или тахометрическую частоту.

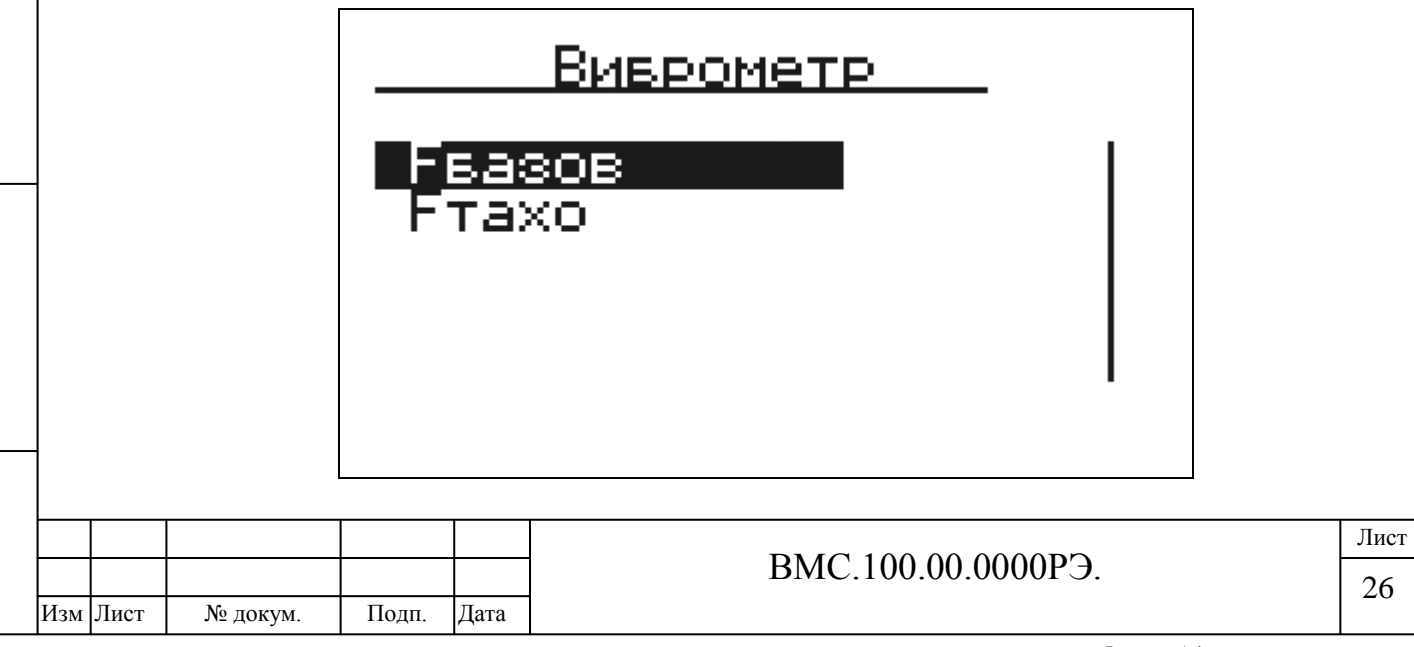

Инв. № подл. Подпись и дата Взам. инв. №

Подпись и дата

Инв. № подл.

Инв. № дубл. Подпись и дата

Инв. № дубл.

Взам. инв. №

Подпись и дата

При выборе для расчета параметров вибрации тахометрической частоты к прибору должен быть подключен датчик оборотов. Измеренное значение частоты вращения вала механизма отображается в верхней строке экрана.

В строке 1 *(Частота)* клавишами (44) влево в Вправо можно менять **размерность частоты в Гц или об/мин.**

# <span id="page-25-0"></span>**2.4. Выполнение измерений в режиме "Вибр.анализ"**

Позиция меню **Вибр.Анализ** используется для измерения среднеквадратических значений в заданной полосе частот, а также низкочастотной и кратных оборотной составляющих вибрации.

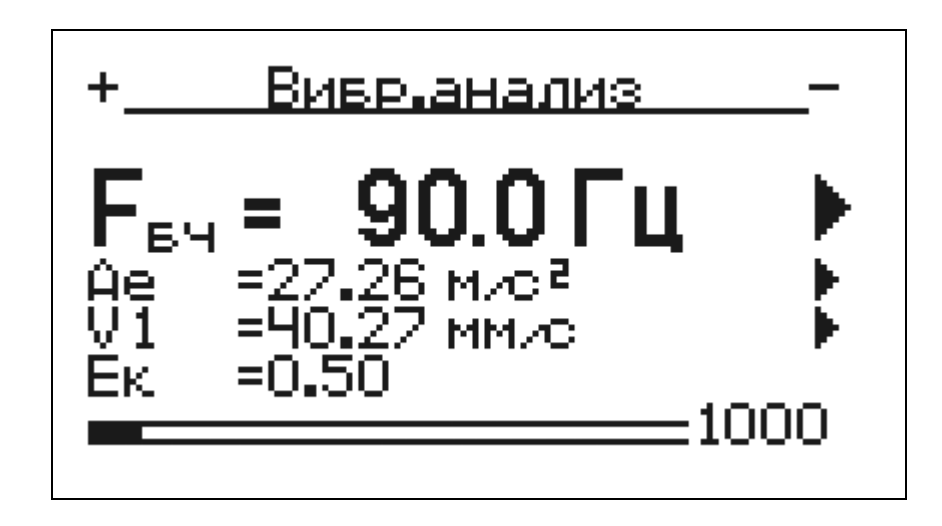

**Рисунок 11. Экран меню «Вибр.анализ»**

**На экране дисплея отображаются следующие данные:**

1 строка - значение оборотной частоты.

2, 3 и 4 строки - заданные параметры вибрации.

## **В строках 2-4 дисплея могут быть заданы следующие параметры вибрации:**

 среднеквадратические значения виброскорости (V), виброускорения (A) и размах виброперемещения (S) в заданном диапазоне частот;

- значения низкочастотной вибрации (*индекс нч*) в диапазоне частот  $[\text{fn} 0.75*\text{fo}];$
- кратные оборотной частоте составляющие виброскорости (V), виброускорения (A) и размах виброперемещения (S);
- эксцесс сигнала Eк;

Инв. № дубл. Подпись и дата

Инв. № дубл.

ደ ИНВ.

Взам.

Подпись и дата

 $\overline{H}$ .

Подпись и дата

пик-фактор сигнала виброускорения Pf.

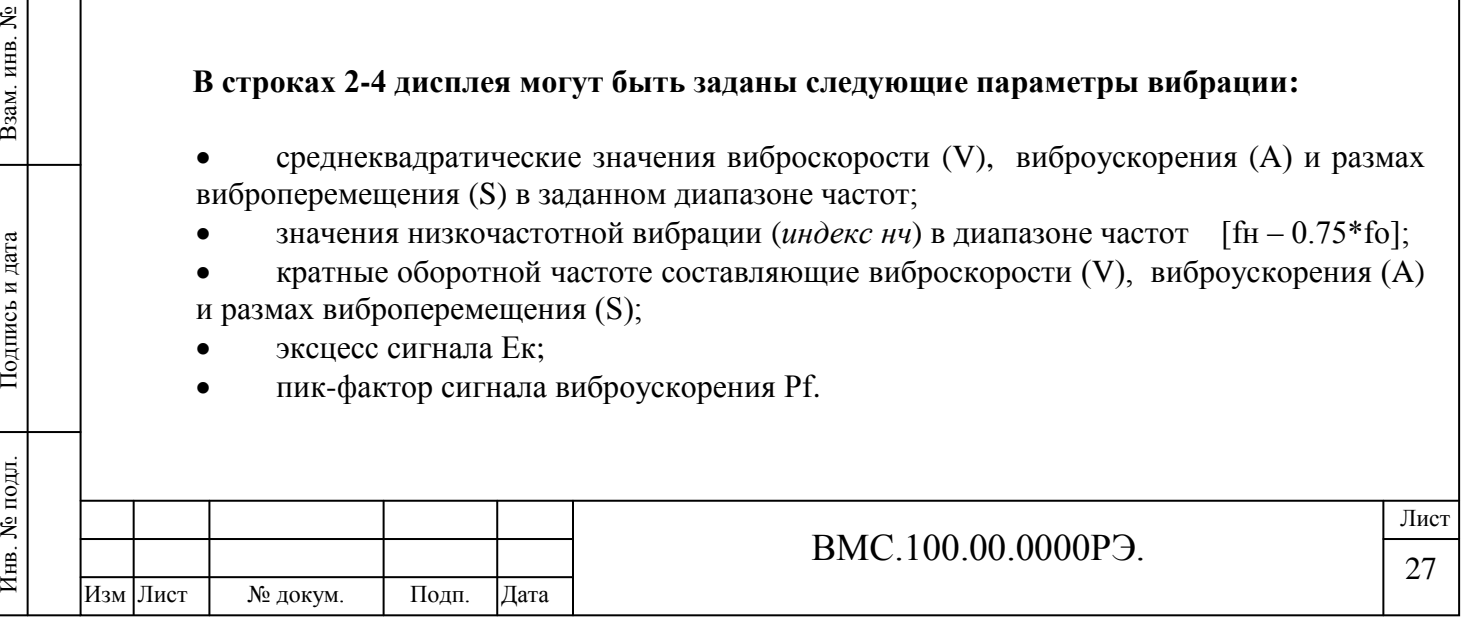

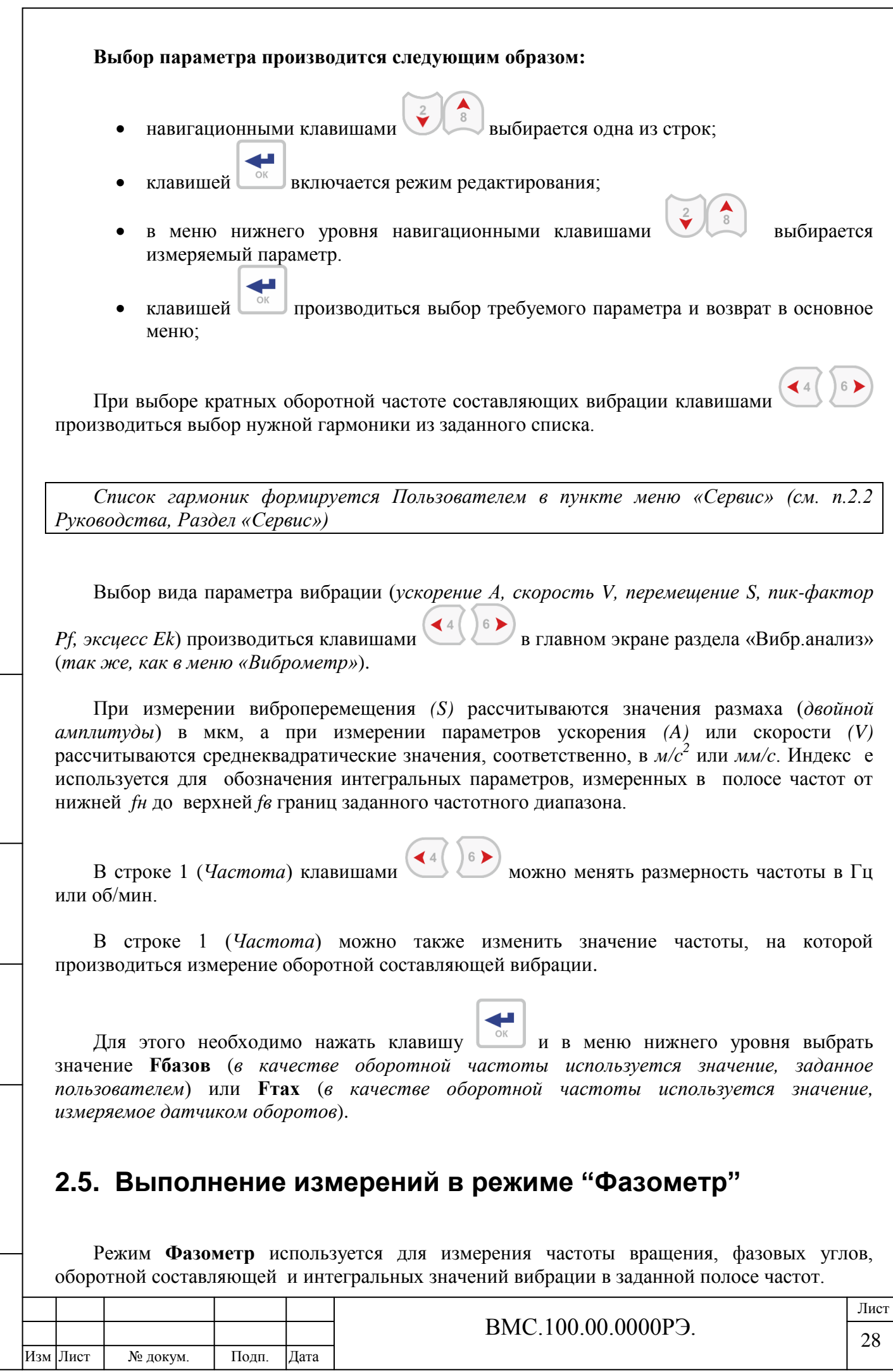

<span id="page-26-0"></span>Инв. № дубл. Подпись и дата Инв. № дубл. Подпись и дата Взам. инв. № Инв. № подл. Подпись и дата Взам. инв. № Подпись и дата Инв. № подл.

Данные измерения проводятся, как правило, при динамической балансировке роторов в собственных опорах.

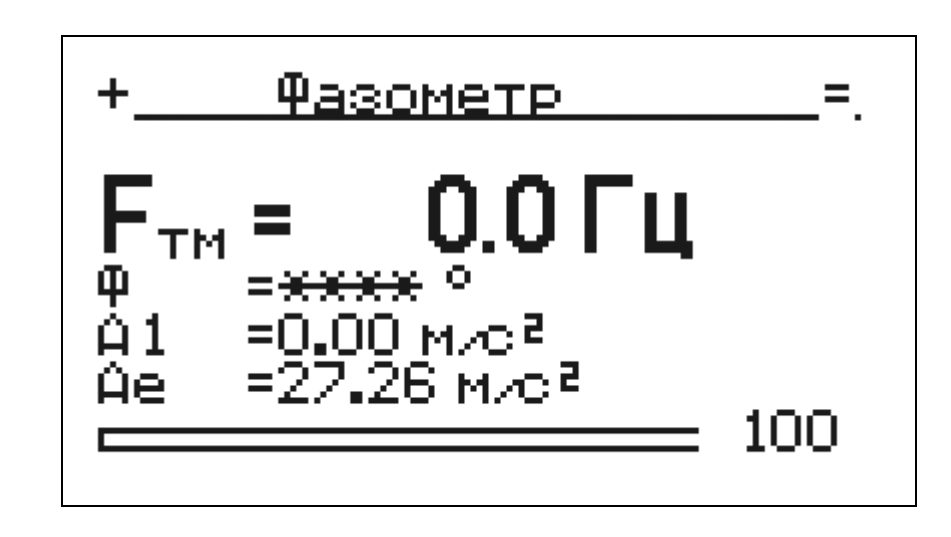

#### **Рисунок 12. Экран меню «Фазометр»**

## *Обратите внимание:*

*При выполнении измерений в данном режиме обязательно должен быть подключен датчик оборотов.*

Экран меню по своему виду аналогичен предыдущим (*см. предыдущие разделы данного Руководства: «Виброметр», Вибр.анализ»*) с добавлением значения фазового угла в град (*см. рисунок 12, строка 2*).

Значения параметров вибрации могут отображаться в виде виброускорения (*А*), виброскорости (*V*) или виброперемещения (*S*).

Выбор соответствующего вида отображения производится при нажатии клавиш:

В строке 1 (*Частота*) клавишами можно менять размерность частоты в Гц или об/мин.

#### *Примечание:*

Инв. № дубл. Подпись и дата

Инв. № дубл.

ደ ИНВ. Взам. и

Подпись и дата

Инв. № подл.

Подпись и дата

*При измерении виброперемещения (S) рассчитываются значения размаха (двойной амплитуды) в мкм, а при измерении параметров ускорения (A) или скорости (V) рассчитываются среднеквадратические значения, соответственно, в м/c2 или мм/c.*

Индекс е используется для обозначения интегральных параметров, измеренных в полосе частот от нижней *fн* до верхней *fв* границ заданного частотного диапазона, а индекс 1 используется для обозначения оборотной составляющей вибрации.

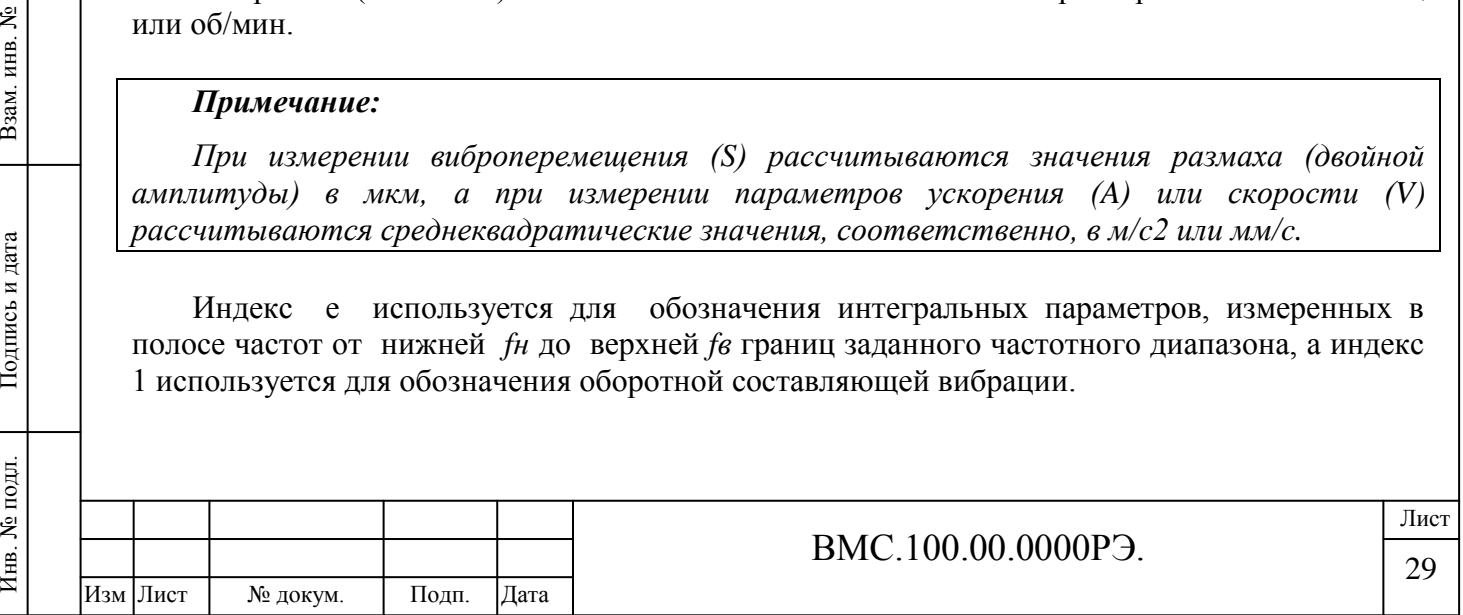

# <span id="page-28-0"></span>**2.6. Меню «Стробоскоп»**

В режиме «**Стробоскоп»** прибор позволяет проводить измерения параметров вибрации одновременно с использованием стробоскопа. Для подключения стробоскоп соединяется с прибором через разъем DB-9 *(см. рисунок 1 Руководства).*

**Стробоскоп может быть включен в следующих режимах синхронизации:**

- **Ручной режим** (*частота импульсов выставляется вручную*)
- **По тахосигналу** (*синхронихация производиться по сигналу датчика оборотов*)
- **По вибросигналу** (*синхронихация производиться по сигналу вибропреобразователя*)

*Выбор режима работы производиться при запуске меню «Стробоскоп».*

# **Ручной режим**

При работе в **Ручном режиме** производиться визуальный контроль механических колебаний объекта.

Для изменения частоты вспышек стробоскопа необходимо выбрать первую строку (**Fбч –**

**Базовая частота**) нажать клавишу <sup>каки</sup> и далее поменять значение клавишами

Перемещение по разрядам производиться клавишами .

Выбор частоты как базовой производиться клавишей .

# *Обратите внимание:*

Инв. № дубл. Подпись и дата

Инв. № дубл.

ደ ИНВ.

Взам.

Подпись и дата

Подпись и дата

*В данном режиме при помощи стробоскопа можно определить частоту вращения ротора, для чего необходимо методом поиска производить изменение частоты вспышек до тех пор, пока освещаемая стробоскопом метка не «перестанет вращаться» – значение частоты стробоскопа при этом будет соответствовать частоте вращения ротора.*

# **Режим «По тахосигналу»**

При работе в режиме **По тахосигналу** частота вспышек стробоскопа задается *сигналом датчика оборотов* и изменяться Пользователем не может.

# **Режим «По вибросигналу»**

При работе в режиме «**По вибросигналу»** частота вспышек стробоскопа формируется *сигналом вибропреобразователя*.

Данный режим работы используется для измерения фазовых углов в тех случаях, когда невозможно использование датчика оборотов (оптического, вихретокового и др.). Для синхронизации вспышек стробоскопа используется составляющая сигнала

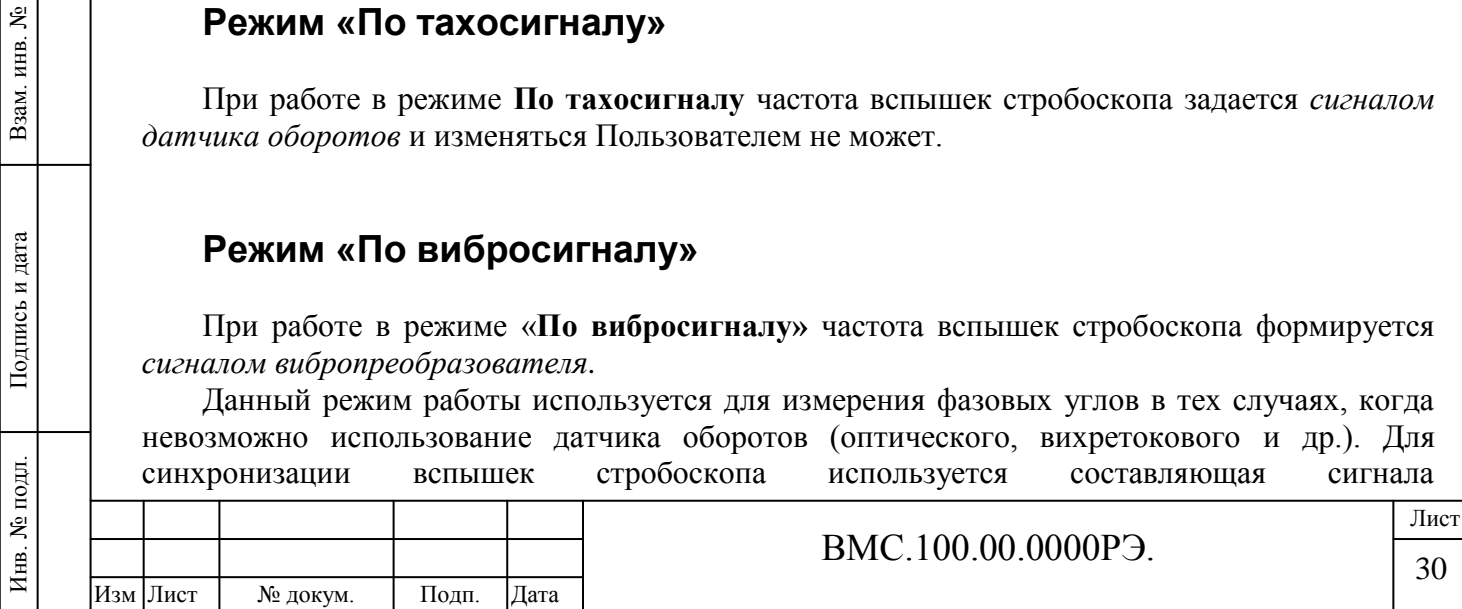

вибропреобразователя на максимальной гармонике в выбранном диапазоне частот с центральной частотой на базовой гармонике (УП-узкий ШП-широкий) .

Перед выполнением измерений в режиме **«по вибросигналу»** необходимо:

1. Нанести метку на ротор;

2. Нанести на неподвижную часть подшипника лимб с угловыми метками (0-360) град;

3. Установить вибропреобразователь в точке, обеспечивающей устойчивое измерение оборотной составляющей вибрации;

4. Подключить стробоскоп к прибору;

5. В режиме **Настройки** установить в качестве базовой частоты **Fбазов** значение, близкое к оборотной частоте ротора;

6. В режиме **Настройки** в разделе **Поиск частоты** установить опцию **УП** (поиск частоты в узком диапазоне).

7. Войти в меню **«Стробоскоп»**. Выбрать режим **«по вибросигналу».** при этом произойдет автоматический поиск максимальной составляющей спектра сигнала в области заданной базовой частоты **Fбазов**.

*(При опции УП поиск производится в узкой полосе частот, а при опции ШП поиск производиться в полном диапазоне частот);*

8. Направляя луч стробоскопа на место расположения метки на роторе определить угол положения метки, относительно 0 градусов.

## *Примечание:*

Инв. № дубл. Подпись и дата

Инв. № дубл.

ৼ

Взам. инв.

Подпись и дата

Подпись и дата

*Метка может плавно перемещаться в процессе измерений относительно среднего положения. Отсчет угла положения метки в этом случае производится в момент скачка (1 раз в 1.5 секунды).*

*Рекомендуется освещать метку с расстояния 15-20 см.*

## *Причины возможных отказов:*

*1. Большое отклонение значения базовой частоты, введенного перед измерениями (более 10%). В этом случае необходимо ввести новое значение базовой частоты и повторить измерения.*

*2. Низкий уровень сигнала оборотной составляющей вибрации (на уровне шумов). В этом случае измерение фазового угла при помощи стробоскопа в данном режиме невозможно.*

# <span id="page-29-0"></span>**2.7. Меню «Сборщик данных». Сбор данных и замеры.**

При работе в данном режиме производится выполнение измерений по маршруту и осуществляется контроль проведенных измерений.

#### **В режиме «Сборщик данных» доступны следующие позиции меню:**

- Без маршрута
- Маршрут
- Статистика

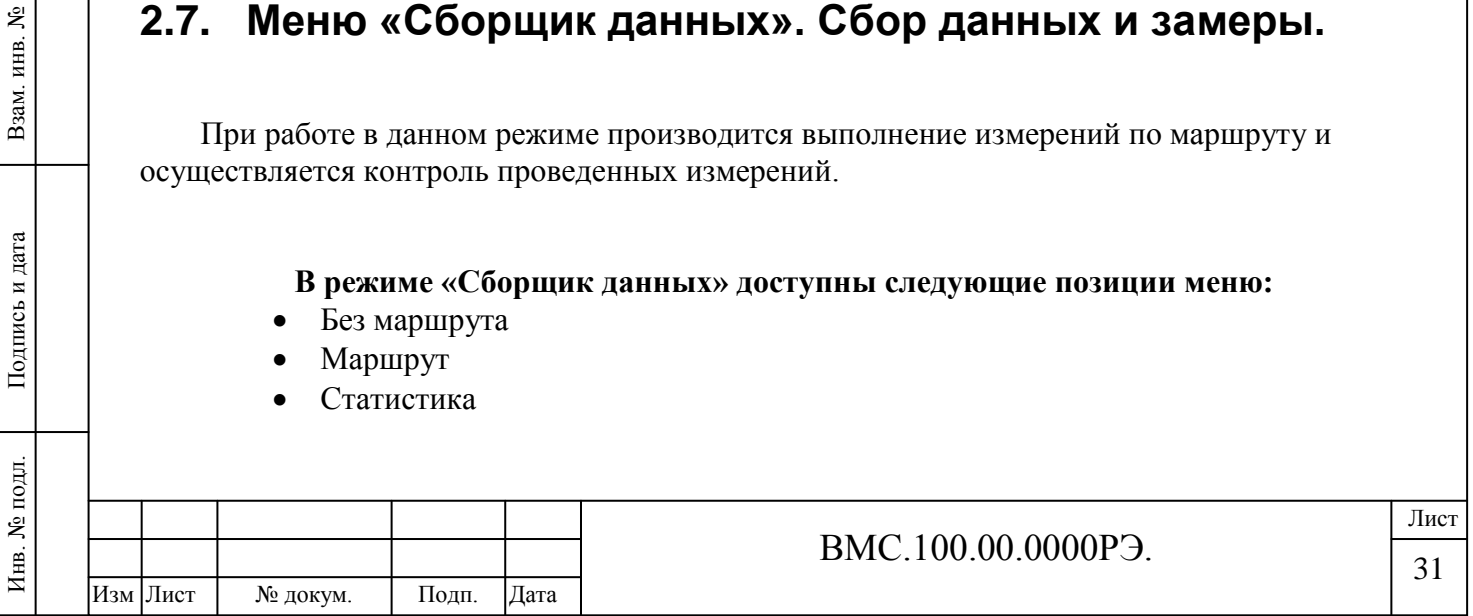

В режиме **«без маршрута»** осуществляется *просмотр информации о ранее проведенных измерениях*, выполненных *вне маршрута*.

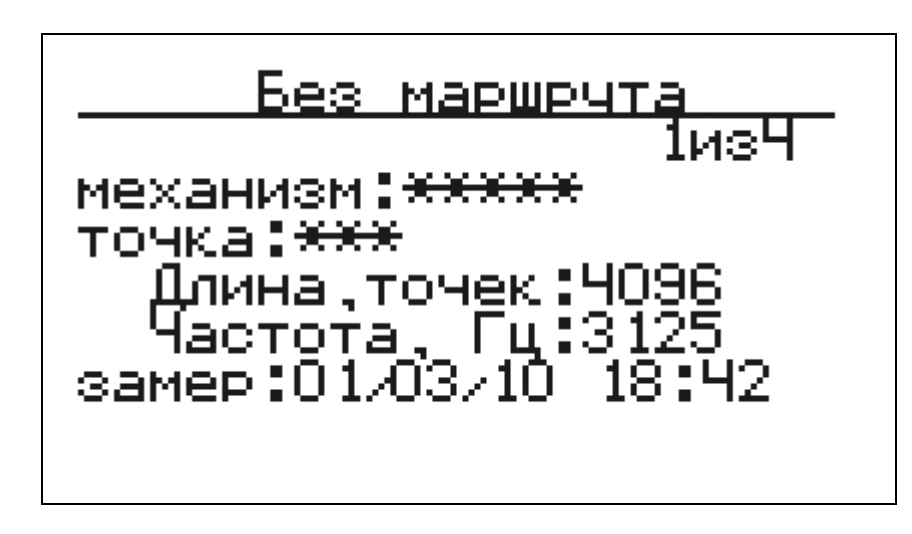

**Рисунок 13. Просмотр измерений. Режим «Без маршрута»**

*На экране прибора отображается информация о текущей записи и общем количестве выполненных измерений.*

Название механизма и точки отмечено «\*\*\*», т.к. эти данные могут передаваться *только по маршруту*. Длина реализации – 4096 точек, Частота сбора данных – 3125 Гц. Для каждой текущей записи отражается дата и время выполнения записи.

Перемещение по номерам выполненных записей производиться клавишами .

В режиме **«маршрут»** осуществляется просмотр информации о записях, выполненных по маршруту и производиться запись (перезапись) новых данных в точках механизма.

При этом маршрут измерений предварительно передается в прибор *(см. п.3.2 Руководства).*

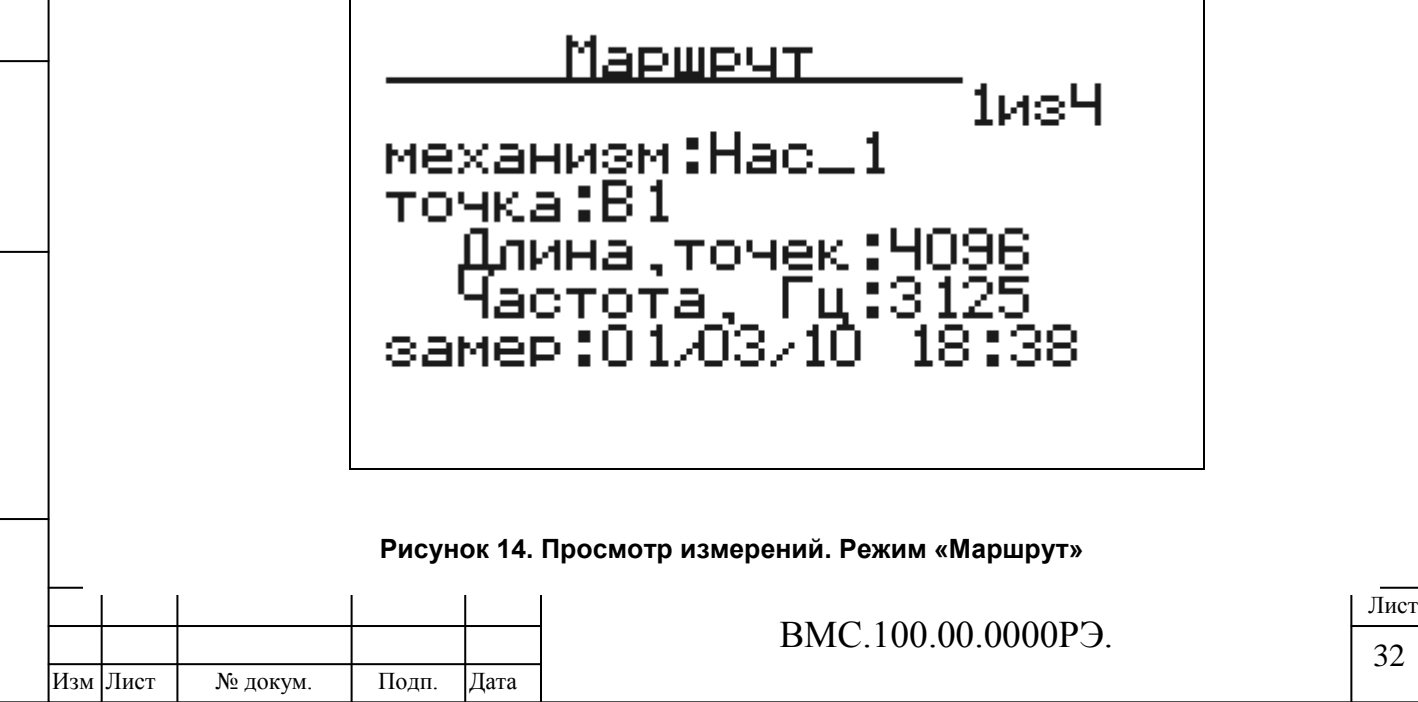

Инв. № подл. Подпись и дата Взам. инв. №

Подпись и дата

Инв. № подл.

Инв. № дубл. Подпись и дата

Инв. № дубл.

Взам. инв. №

Подпись и дата

В строке **«Замер»** отображается дата и время измерения. Если измерение не проводилось, то в данной строке отображается слово **«НЕТ».**

Перемещение по номерам выполненных записей производится клавишами .

Запись (перезапись) данных производится нажатием клавиши .

При записи измерения, внизу экрана отображается шкала, показывающая ход записи. При удачно выполненном замере, в строке **«Замер»** отображается текущая дата и время замера.

В позиции меню **«Статистика»** отображаются данные о количестве выполненных записей для маршрутных и внемаршрутных измерений.

# <span id="page-31-0"></span>**2.8. Просмотр графиков сигналов и спектров**

Во время проведения измерений, а также после замеров (в меню **«Сборщик данных»),** можно просмотреть текущий или сохраненный **временной сигнал**, а также **частотный спектр** вибрации.

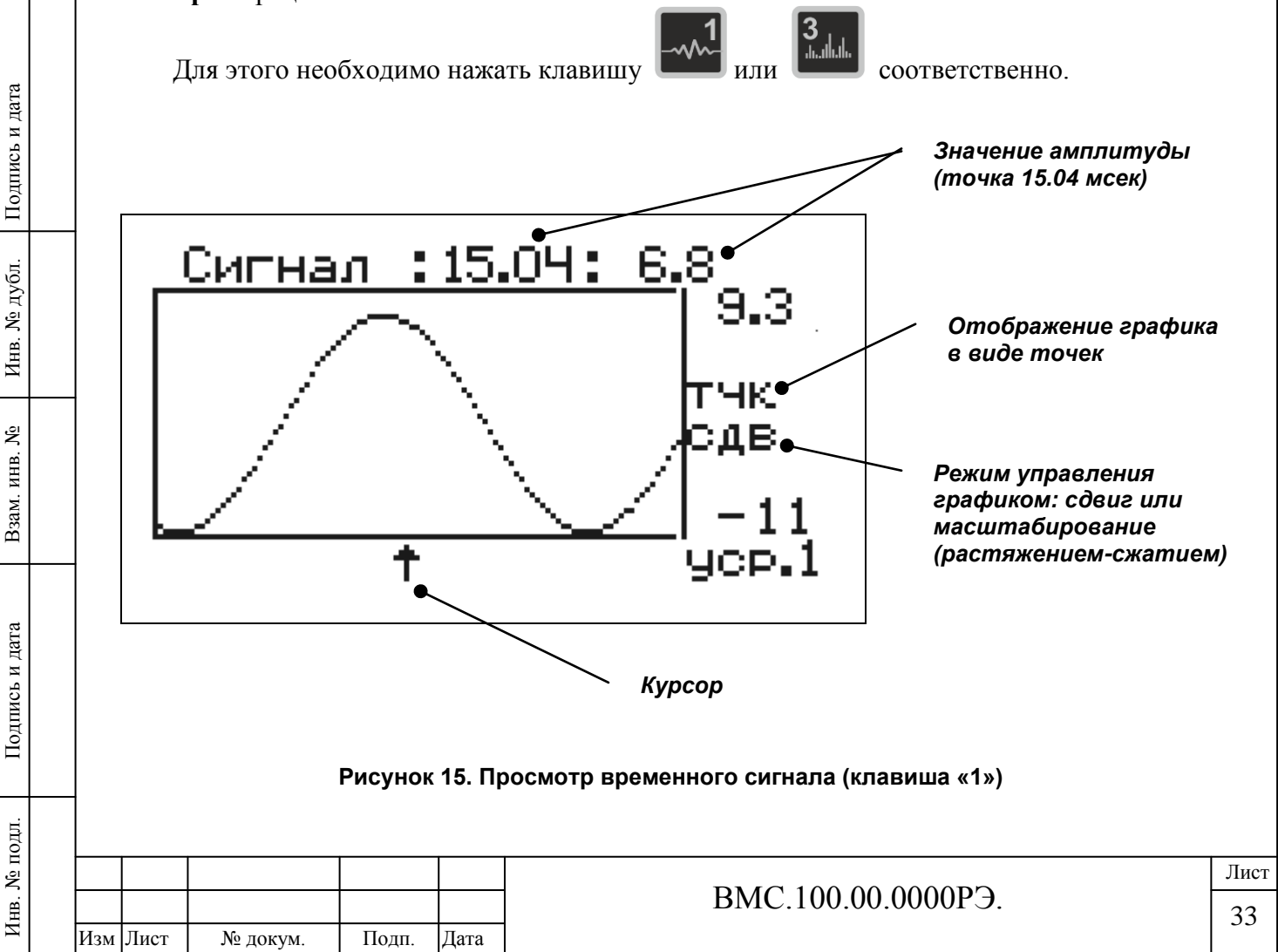

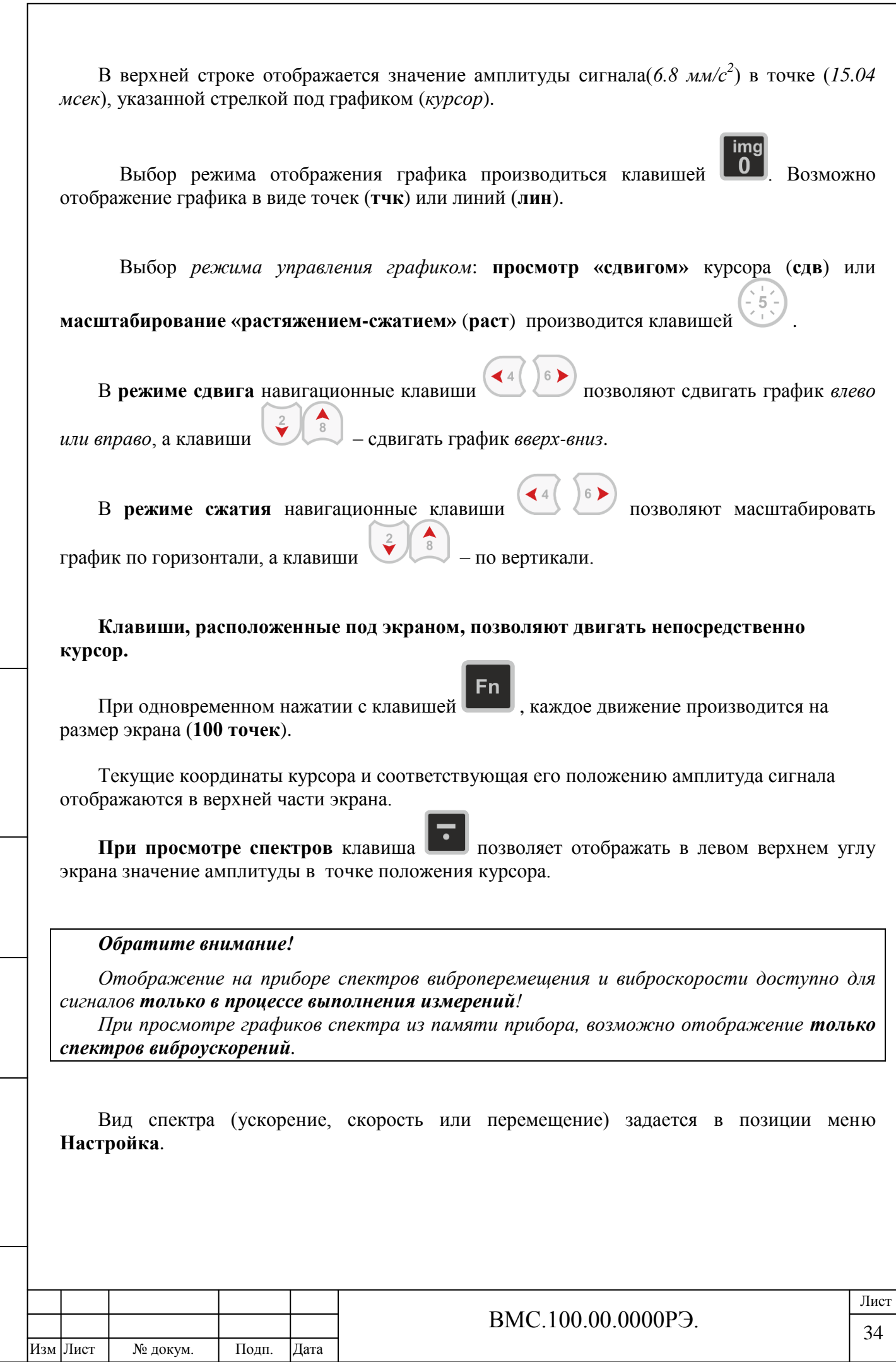

Инв. № подл. Подпись и дата Взам. инв. №

Подпись и дата

Инв. № подл.

Взам. инв. №

Инв. № дубл. Подпись и дата

Инв. № дубл. Подпись и дата

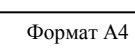

# <span id="page-33-0"></span>**2.9. Важные функциональные возможности прибора.**

# **Запись измерений**

Запись измерения в память прибора производится **в любом режиме работы** (Виброметр,

Вибр.анализ и др.). Для **записи** необходимо нажать клавишу .

**На экране появится следующая надпись:**

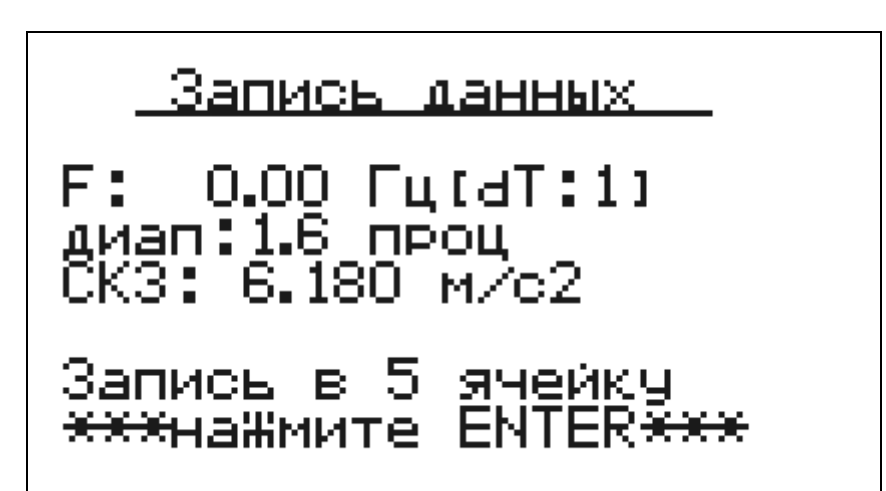

После выполнения записи возобновляется процесс проведения измерений.

## *Обратите внимание!*

Инв. № дубл. Подпись и дата

Инв. № дубл.

ৼ

Взам. инв.

Подпись и дата

Подпись и дата

*Каждое записанное вне маршрута измерение сохраняется в ячейку с индивидуальным номером (от 1 до 400).*

# **Управление измерениями**

Во время измерений клавиша позволяет поставить процесс измерений на паузу и зафиксировать результат. При этом в правом верхнем углу экрана появится значок

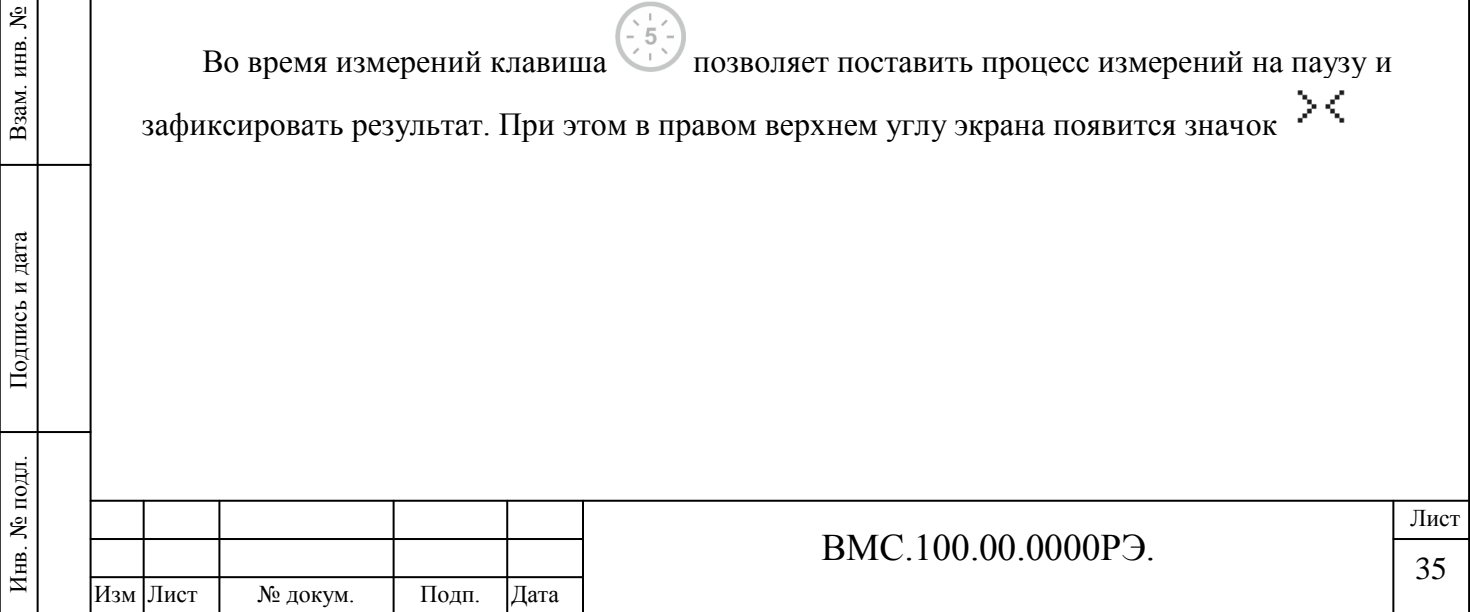

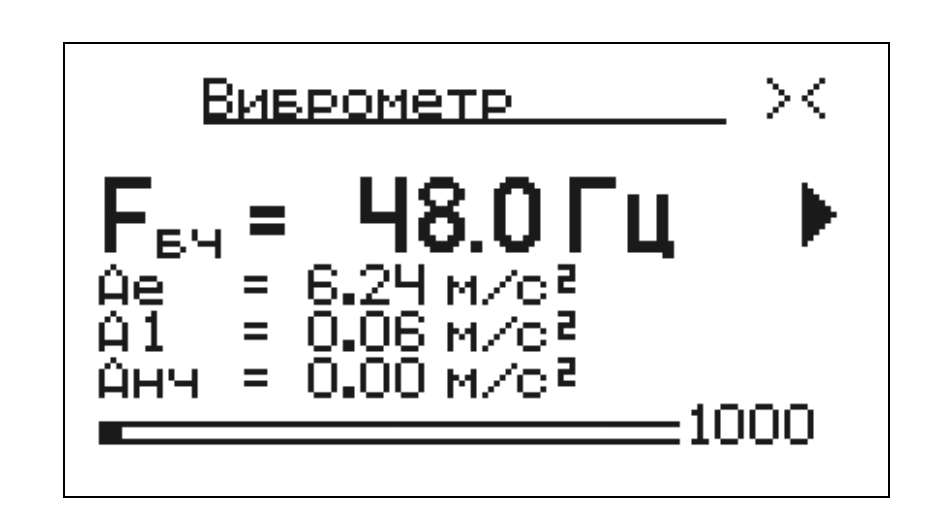

Запустить измерения снова можно нажатием той же клавиши.

# **Контроль и самодиагностика**

В правильном режиме работы прибора (*корректные настройки*) в *правом верхнем углу* экрана отображается знак  $\blacksquare$  или  $\blacksquare$ , показывающий периодичность измерений. При проблемах и сбоях в измерениях знак меняется на **?**.

В случае задания в настройках недопустимых параметров или выхода частоты за границы диапазонов измерений, на экран прибора выводится сообщение: **«Ошибка конфигурации».** При этом в левом верхнем углу экрана отображается **код ошибки**.

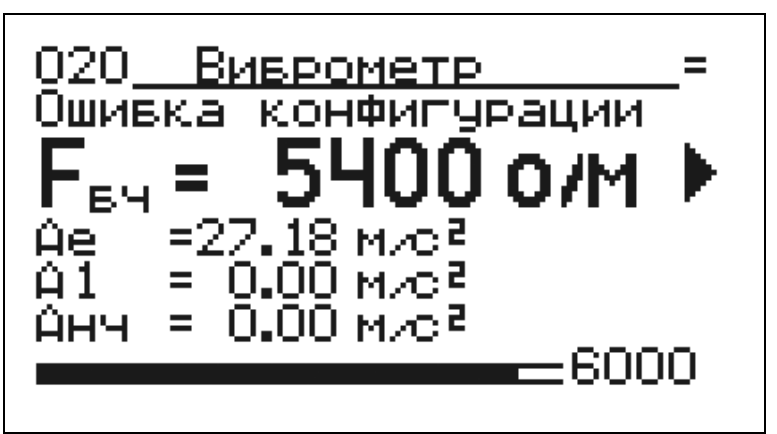

Для устранения проблем следует правильно задать конфигурацию прибора (*см. п. 2.2 раздел «Настройки» Руководства*).

# *Обратите внимание:*

Инв. № дубл. Подпись и дата

Инв. № дубл.

ৼ

Взам. инв.

Подпись и дата

 $\overline{5}$ 

Подпись и дата

*Если ошибка не устраняется, обратитесь к разработчику, назвав данный код и описав ситуацию, которая привела к возникновению сбоя.*

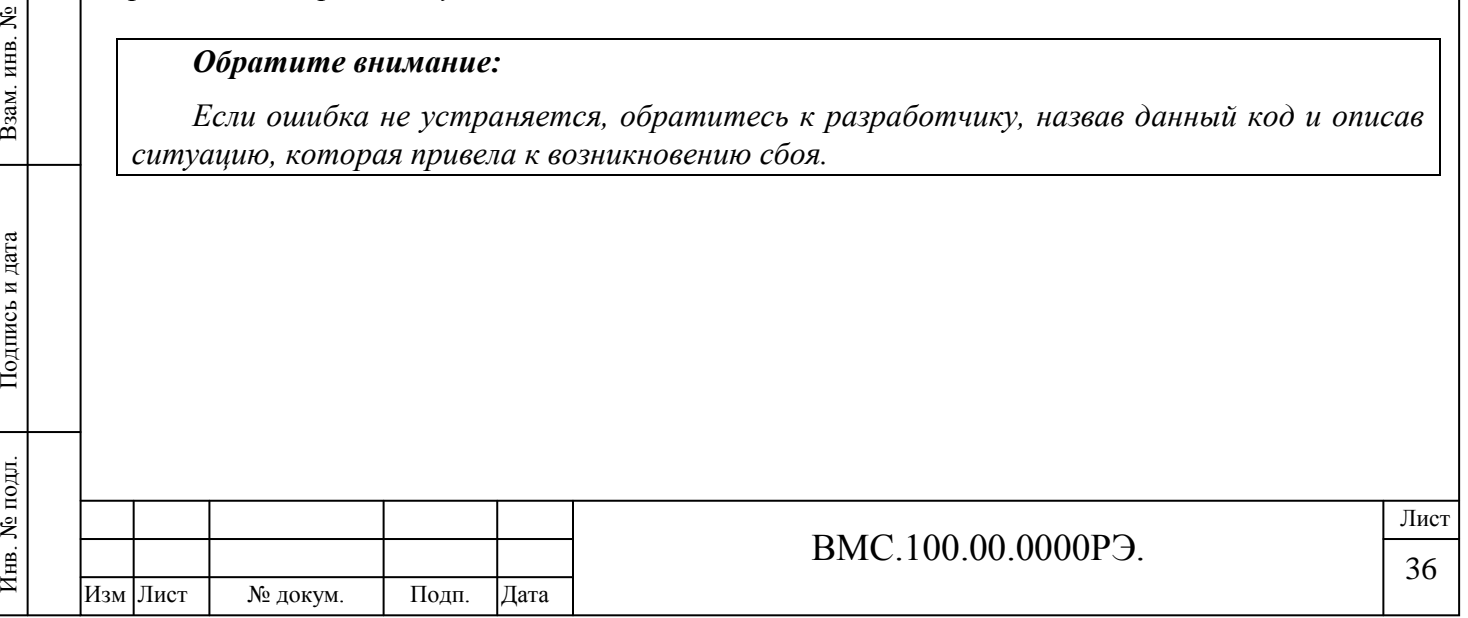

# <span id="page-35-0"></span>**3. Работа с программным обеспечением**

# <span id="page-35-1"></span>**3.1. Создание базы данных оборудования. Конфигуратор списка оборудования (KBD).**

Для работы на предприятии с большим количеством агрегатов, удобнее вести базу данных оборудования и проводить измерения по маршруту. Это значительно упрощает работу вибродиагноста.

Для работы с базой данных и создания маршрутов используется **модуль KBD**.

## **KBD позволяет:**

Инв. № дубл. Подпись и дата

Инв. № дубл.

Взам. инв. №

Подпись и дата

Подпись и дата

- Создавать и вести базу оборудования предприятия;
- Проводить автоматический контроль работы узлов по типу «светофор»

При загрузке программного модуля KBD на экране монитора отображается информационное окно, внешний вид которого приведен на рисунке 16.

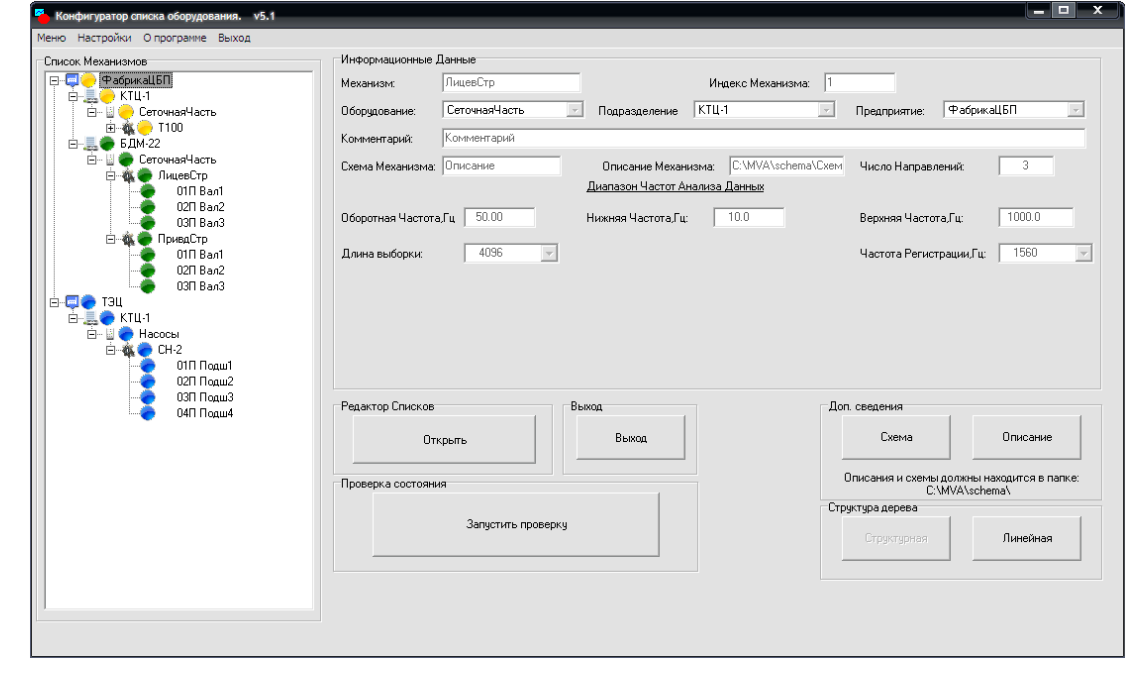

**Рисунок 16. Программный модуль KBD**

В левой части экрана отображается древовидный список механизмов. Список позволяет отображать оборудование предприятия в виде многоуровневой структуры (до 5 уровней вложений). Таким образом, механизмы разбиваются и сортируются по подразделениям, цехам и участкам предприятия.

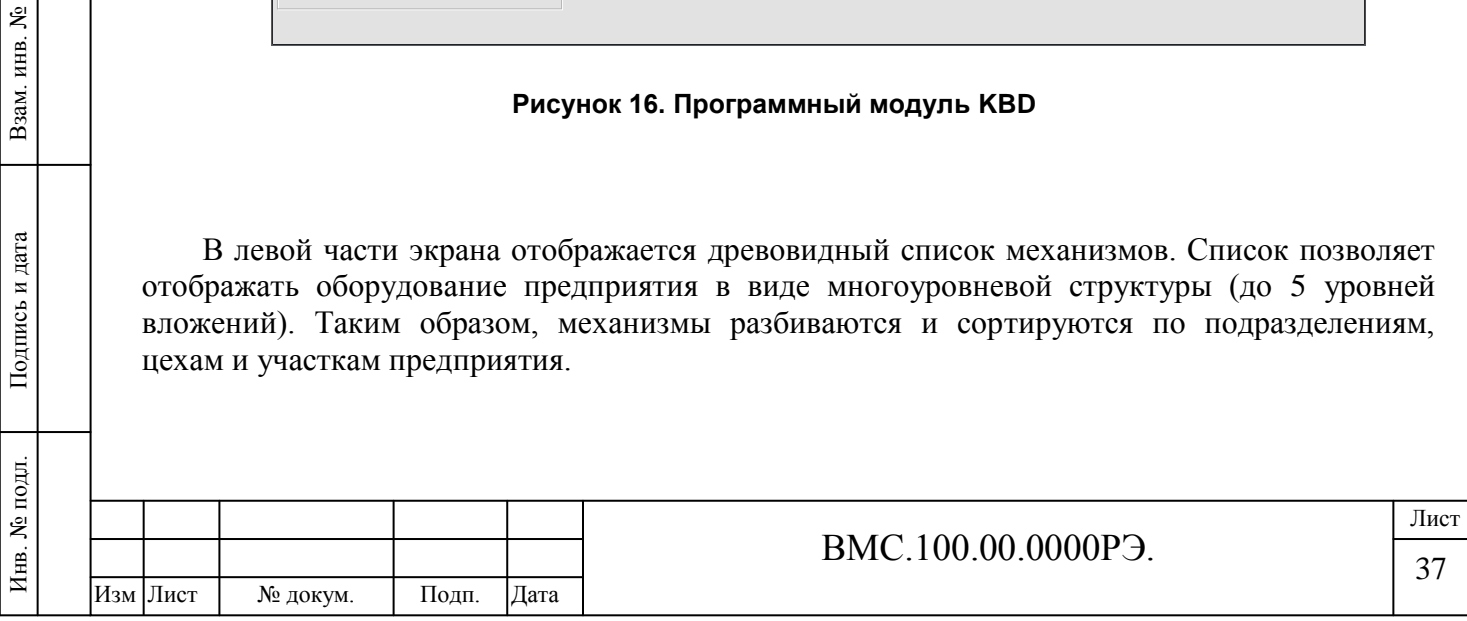

Каждая точка оборудования подсвечивается цветом в соответствии с текущим уровнем вибрации и установленными допустимыми значениями:

**Красный цвет** – опасное значение (превышает норму);

**Желтый цвет** – критическое значение (пограничное состояние);

**Зеленый цвет** – норма (вибрация оборудования в пределах допуска).

**Синим цветом** обозначаются точки, для которых измерений еще не проводилось.

В правой части экрана отображается информация по каждому агрегату, включая название, описание, комментарии, рабочие частоты. Также сюда может быть добавлены схема и описание механизма.

Переход к редактированию полей производится при двойном щелчке на механизме (слева в списке).

Справа внизу располагаются управляющие кнопки программы. Они используются для модификации списка механизмов и редактирования.

Кнопка **«Открыть»** используется для редактирования списков механизмов в базе.

Кнопка **«Запустить проверку»** используется для обновления (проверки) состояния механизмов и вывода цветовой индикации.

В разделе **«Дополнительные сведения»** Пользователь имеет возможность добавить к механизму **схему** и **описание**, нажав соответствующие кнопки.

## *Обратите внимание!*

Инв. № дубл. Подпись и дата

Инв. № дубл.

ৼ

Взам. инв.

Подпись и дата

 $\frac{1}{R}$ 

Подпись и дата

*При добавлении, описания и схемы должны обязательно находится в папке «SCHEMA» (С:\mva\schema\). В противном случае, данные отображаться не будут!*

*Изображения могут быть добавлены в форматах BMP и JPG, описания - в форматах DOC и TXT.*

В разделе **«Структура дерева»** предоставляется возможность отображения списка механизмов в *древовидном* (кнопка **Структурная**) или *линейном* ( кнопка **Линейная**) *виде*. Кнопка **«Выход»** предназначена для выхода из программы.

*В верхнем меню дублируется часть команд и кнопок программы.*

# **Работа с программой. Создание списка оборудования**

Для создания базы данных оборудования предприятия, прежде всего, необходимо создать и сконфигурировать соответствующие списки оборудования. Редактирование списков запускается кнопкой **«Открыть»** («Редактор списков»).

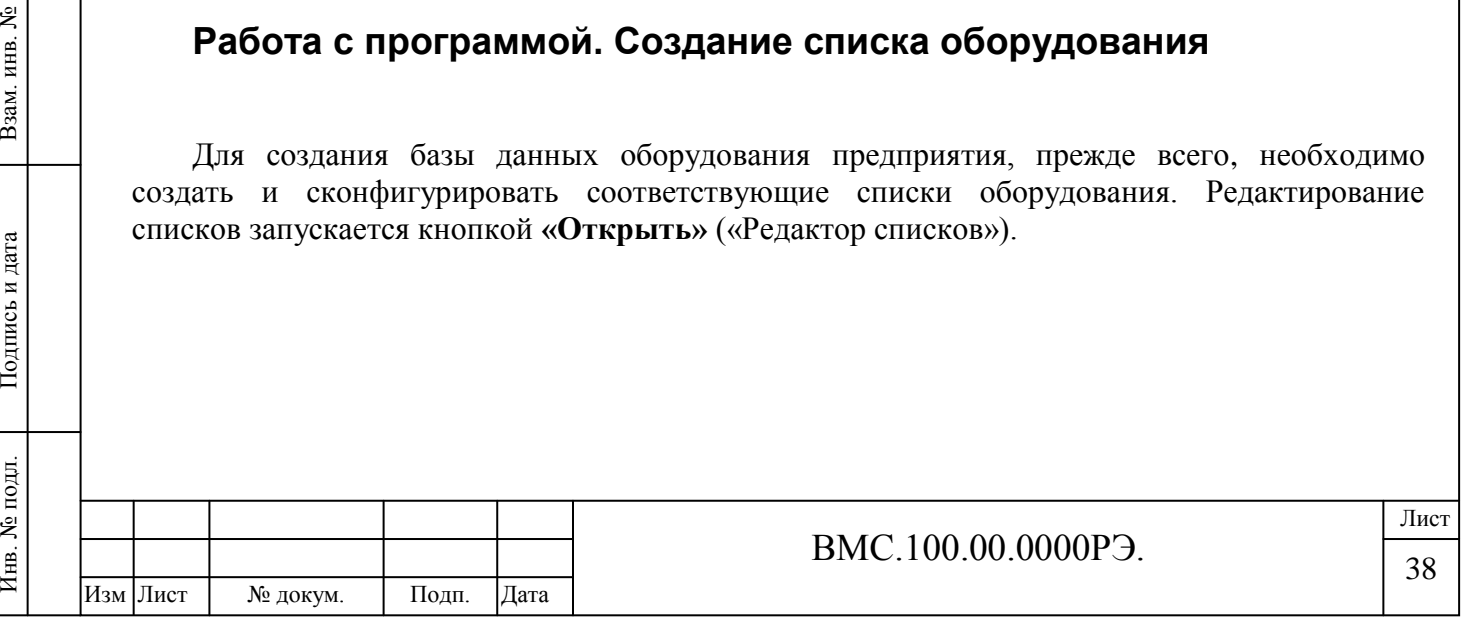

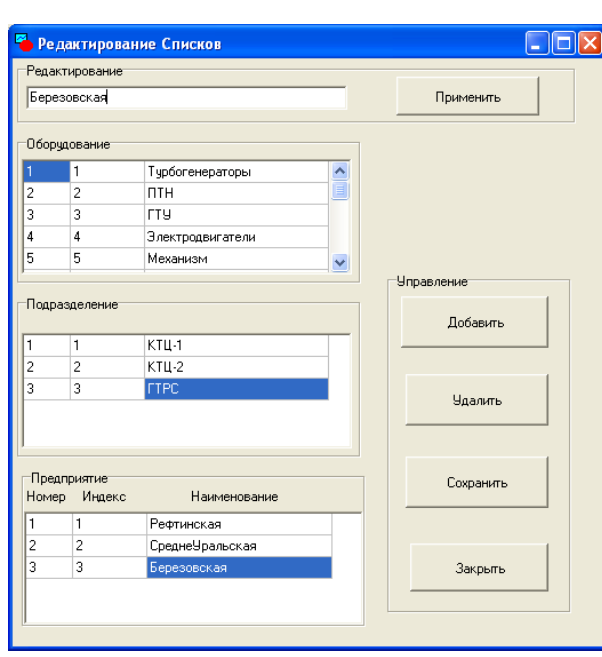

Для редактирования соответствующего списка необходимо выделить строку в соответствующем окне (*Оборудование, Подразделение, Предприятие*) и в окне **«Редактирование»** произвести необходимые изменения. Кнопка **«Применить»** позволяет сохранить внесенные изменения соответствующей записи.

Кнопки **«Добавить»** и **«Удалить»** используются для добавления и удаления записей в выделенном окне.

Сохранение внесенных изменений для последующего использования производиться при нажатии кнопки **«Сохранить»**.

После конфигурирования редактора списков, можно приступить к созданию базы оборудования предприятия.

Для этого щелкните правой кнопкой мыши в левой части окна KBD (на древовидном списке) и выберите **«Добавить»**.

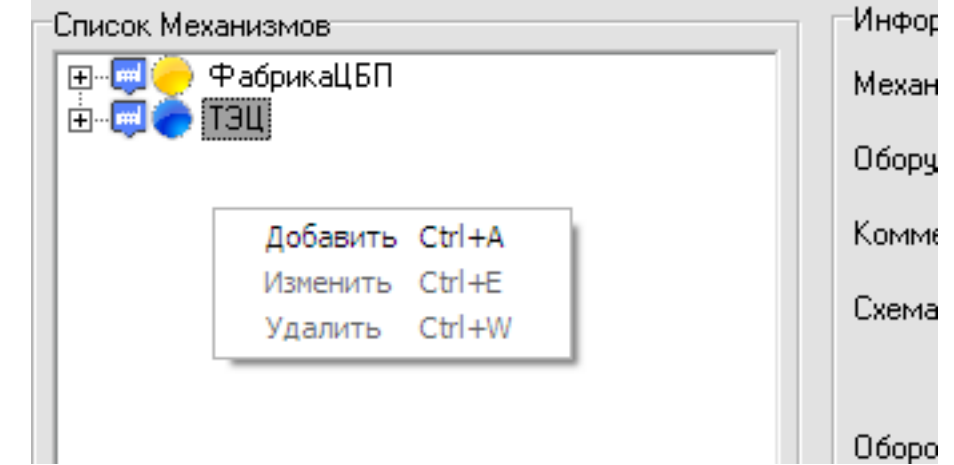

#### *Обратите внимание!*

Инв. № дубл. Подпись и дата

Инв. № дубл.

Взам. инв. №

Подпись и дата

Инв. № подл.

Подпись и дата

*В случае щелчка правой кнопкой мыши по точке замера (не отмечены никакой иконкой), а не по механизму или подразделению, будет добавлена только новая точка. Это сделано с целью автоматизации процесса конфигурирования базы данных.*

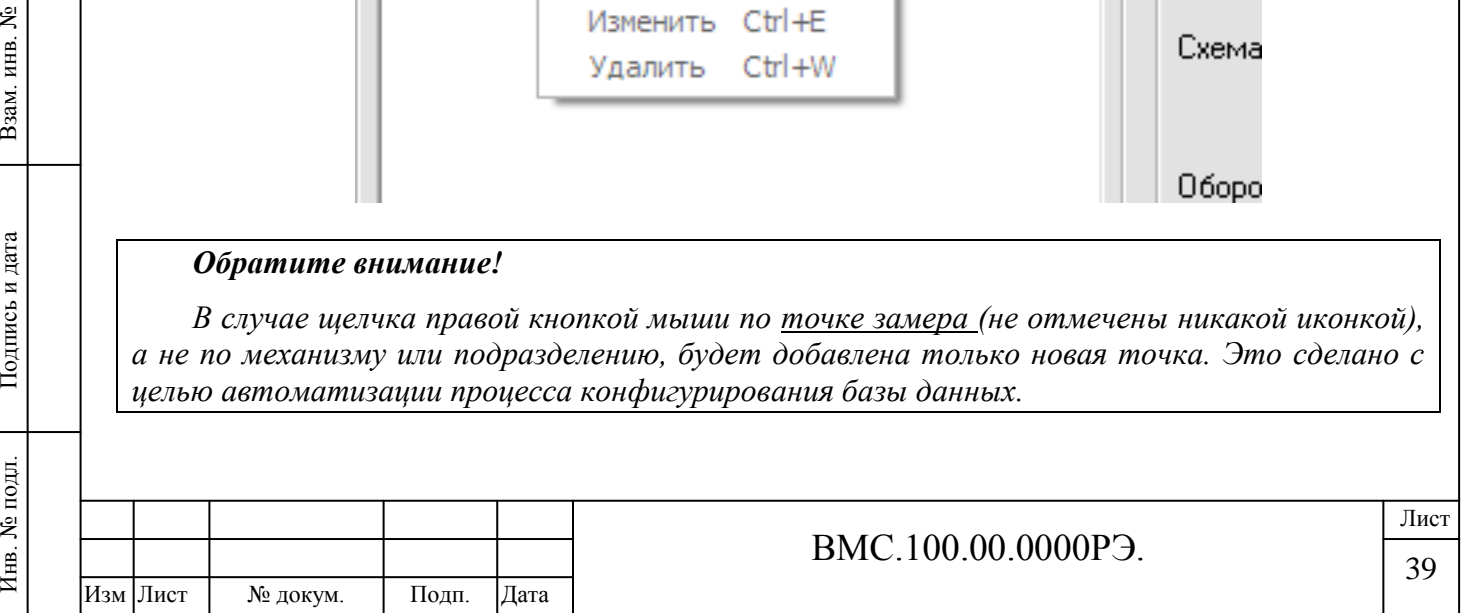

#### Далее откроется окно следующего вида:

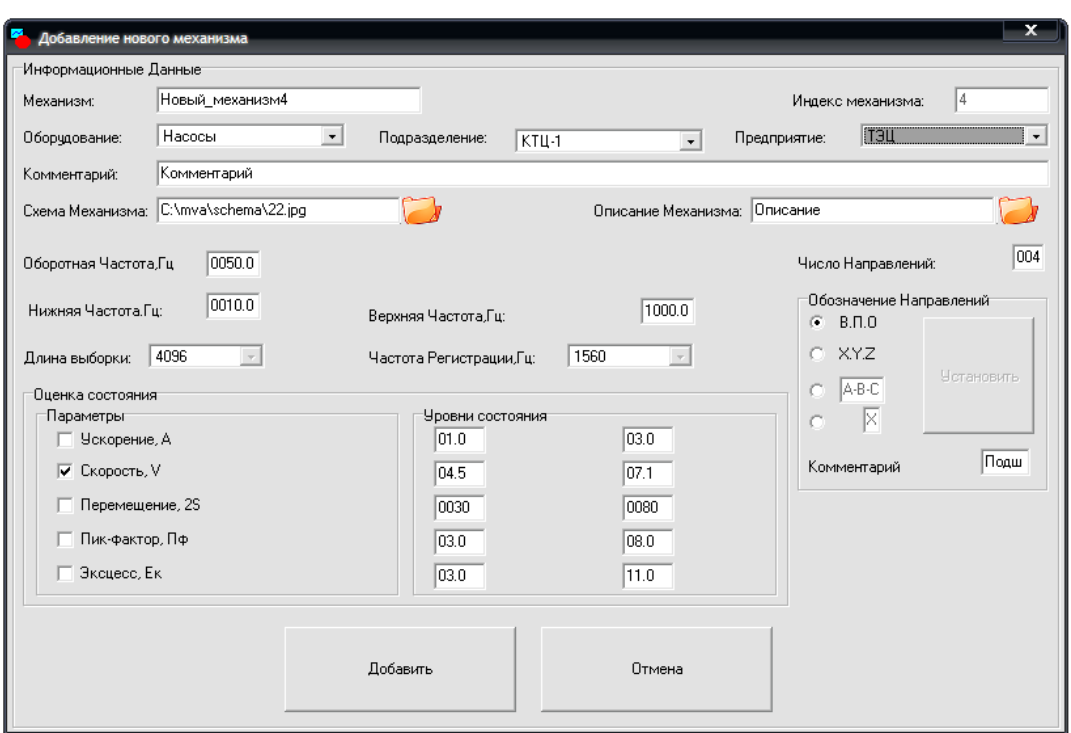

В окне **«Добавление нового механизма**» редактируются следующие параметры:

1. Выбираются соответствующие *Предприятие, Подразделение и Оборудование*, к которым относится механизм.

#### *Пример:*

*Предприятие: ТЭЦ (Теплоэлектроцентраль) Подразделение: КТЦ-1 (Котлотурбинный цех – 1) Оборудование: Насосы*

2. Название механизма может быть записано в любом виде в строке **«Механизм»**

#### *Пример:*

Инв. № подл. Подпись и дата Взам. инв. №

Подпись и дата

Инв. № подл.

Инв. № дубл. Подпись и дата

Инв. № дубл.

ৼ инв. Взам. 1

Подпись и дата

*Механизм: СН-21 (насос сетевой)*

3. В строке **«Комментарий»** указываются справочные значения, например номера подшипников.

4. Схема и описание механизма добавляются при щелчке на значки папки (справа от строки).

#### *Обратите внимание!*

*При добавлении, описания и схемы должны обязательно находится в папке «SCHEMA» (С:\mva\schema\). В противном случае, данные отображаться не будут!*

*Изображения могут быть добавлены в форматах BMP и JPG, описания - в форматах DOC и PDF.*

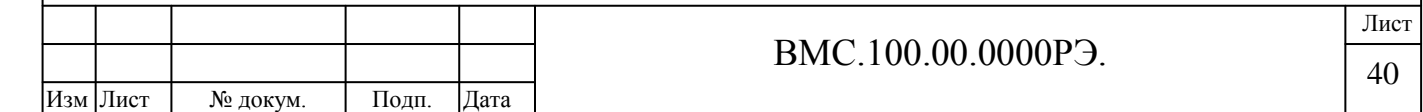

5. Указываются частотные характеристики: оборотная частота (*частота вращения*), а также нижние и верхние границы частот.

6. Такие строки, как **«Длина выборки»**, **«Частота регистрации»** и **«Индекс механизма»** являются системными (*справочными*) и **не редактируются**.

7. В графах **«Число направлений»** и **«Обозначение направлений»** редактируется количество точек замеров и их обозначение (*ВПО – вертикальное, поперечное, осевое, XYZ, либо на выбор Пользователя*). После редактирования, необходимо нажать кнопку **«Установить».**

8. В нижнем блоке **«Оценка состояния»** указываются необходимые допуски по параметрам *виброускорения, виброперемещения, виброскорости, пик-фактора и эксцесса*. Параметр(ы), по которому(ым) проводится оценка, отмечается маркером.

9. После редактирования всех значений, необходимо нажать кнопку **«Добавить».**  Программа добавит соответствующий механизм в базу.

*Обратите внимание!*

*При добавлении нового механизма сохраняются параметры последнего редактирования.*

**Для изменения и удаления механизма из базы**, необходимо выбрать соответствующий механизм и нажать правую клавишу мыши. В контекстном меню выбирается соответсвующая строка: **«Изменить»** или **«Удалить».** Также эта операция доступна из главного верхнего меню.

# <span id="page-39-0"></span>**3.2. Связь прибора с компьютером. Запись маршрута и**

# **получение данных.**

Для связи прибора с ПК, получения замеров и передачи маршрутов в прибор используется программный модуль VMS161.

При работе с коммуникационным модулем VMS161 прибор подключается кабелем USB-COM к компьютеру.

# **Подключение прибора для работы с ПК:**

Инв. № подл. Подпись и дата Взам. инв. №

Подпись и дата

Инв. № подл.

Инв. № дубл. Подпись и дата

Инв. № дубл.

ৼ инв. Взам. 1

Подпись и дата

1. Соедините прибор с компьютером через кабель USB-COM, подключив соответствующие разъемы между прибором и ПК (*разъем DB-9 подключается к прибору см. Рисунок 1; USB-разъем – к порту компьютера*).  $\sqrt{2}$ 

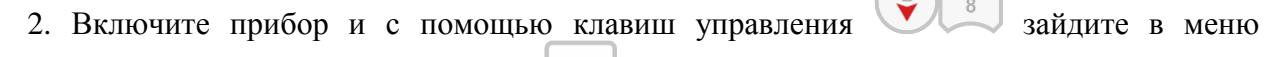

«Сервис» главного меню (клавиша «ОК» **Примерсии «Сервис»**).

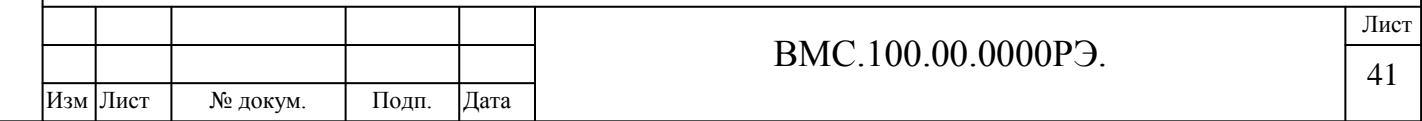

Найдите строку **«Связь с ПК»** (вверху). Для установки соединения повторно нажмите

клавишу «ОК»:

## *Внимание!*

Инв. № подл. Подпись и дата Взам. инв. №

Подпись и дата

Инв. № подл.

Инв. № дубл. Подпись и дата

Инв. № дубл.

ৼ

Взам. инв.

Подпись и дата

*Категорически запрещается подключение-отключение кабеля USB-COM для связи с компьютером при заряде аккумуляторов прибора от адаптера сетевого питания 220В!*

3. Запустите программный модуль VMS161, щелкнув на соответствующий ярлык на рабочем столе или в меню «Пуск».

Откроется главное окно программы (*см. Рисунок 17*).

4. Для установления связи с прибором необходимо в списке доступных портов выбрать номер порта к которому подключен прибор *(СОМ1, COM2…..).*

После выбора номера порта необходимо нажать кнопку **«Открыть СОМ-порт»**. При установлении связи с прибором *должен загореться индикатор зеленого цвета.*

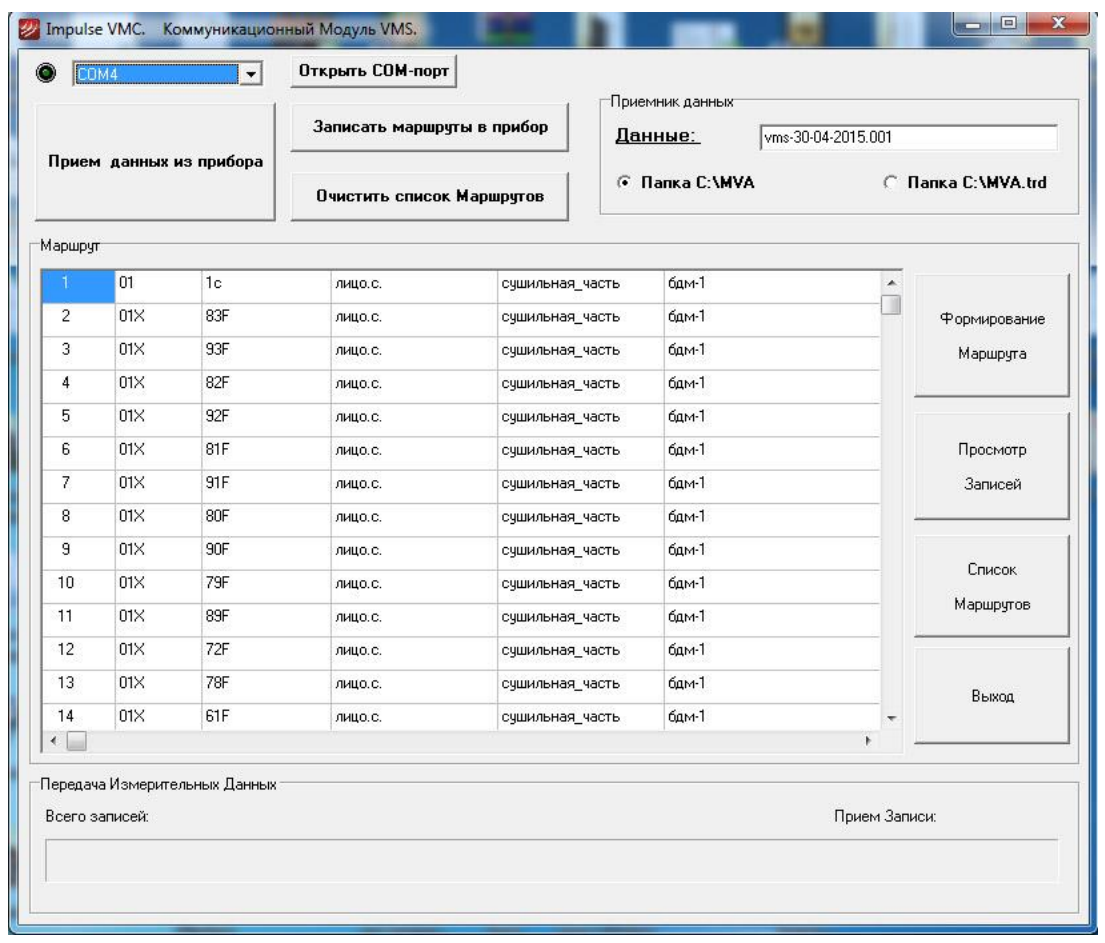

**Рисунок 17. Программный модуль VMS161**

Далее, нажав соответствующую кнопку, Пользователь может выполнить следующие действия:

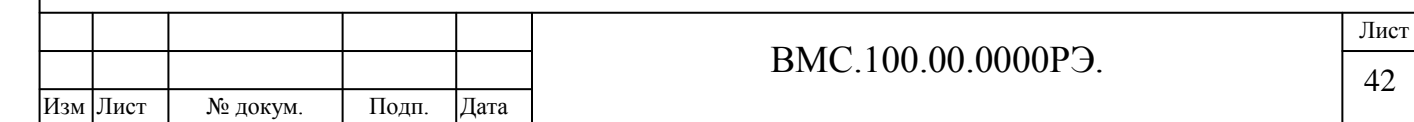

**Прием данных из прибора**;

Инв. № дубл. Подпись и дата

Инв. № дубл.

Взам. инв. №

Подпись и дата

Подпись и дата

- **Записать маршрут в прибор**;
- **Очистить список маршрутов** и удалить все замеры;
- **Формирование маршрута** измерений;
- **Просмотр записей** данных (если папка с измерениями уже существует);
- Открыть **Список маршрутов** для сохранения и загрузки готового маршрута

Для создания списка механизмов в маршруте необходимо нажать кнопку **«Формирование маршрута»**:

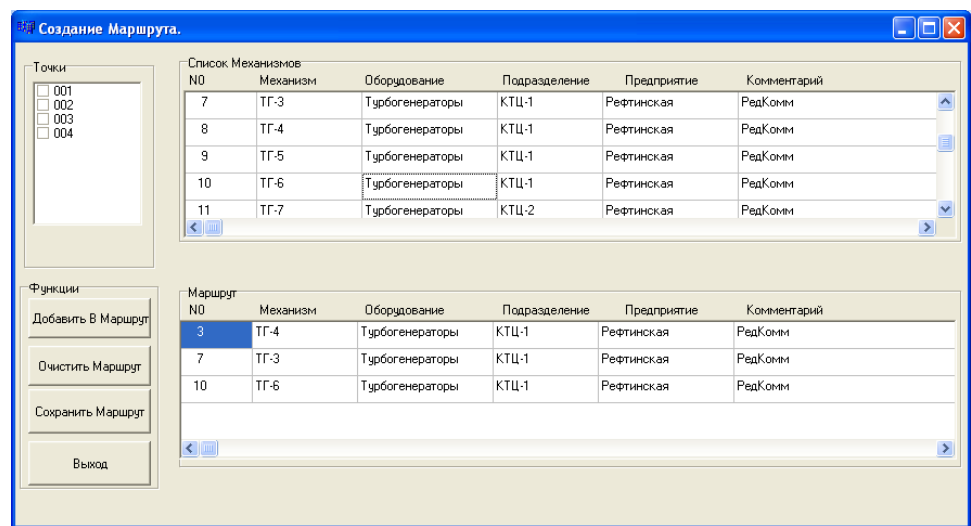

#### **Рисунок 18. Создание маршрута**

**В правом верхнем окне** расположен полный список оборудования, созданный в программном модуле KBD. **В левом верхнем окне** – соответствующие точки измерений.

**Для добавления в маршрут механизма**, он выбирается из списка. Чтобы добавить выбранный механизм, нажмите кнопку **«Добавить в маршрут».**

Для того, чтобы сохранить маршрут и записать его в прибор, нажмите: **«Сохранить маршрут»**.

**После создания маршрута в основном окне VMS161 появляется маршрутная карта в порядке замеров.**

*Для записи маршрута в прибор* нажмите кнопку **«Записать маршруты в прибор»**

Для того, чтобы *получить данные после замеров*, нажмите **«Получить данные из прибора»**.

*Для удаления всех записей в приборе* и очистки внутренней памяти, нажмите кнопку **«Очистить список маршрутов»**.

Для сохранения списка маршрутов, чтобы в дальнейшем не приходилось создавать их заново нажмите кнопку **«Список маршрутов».**

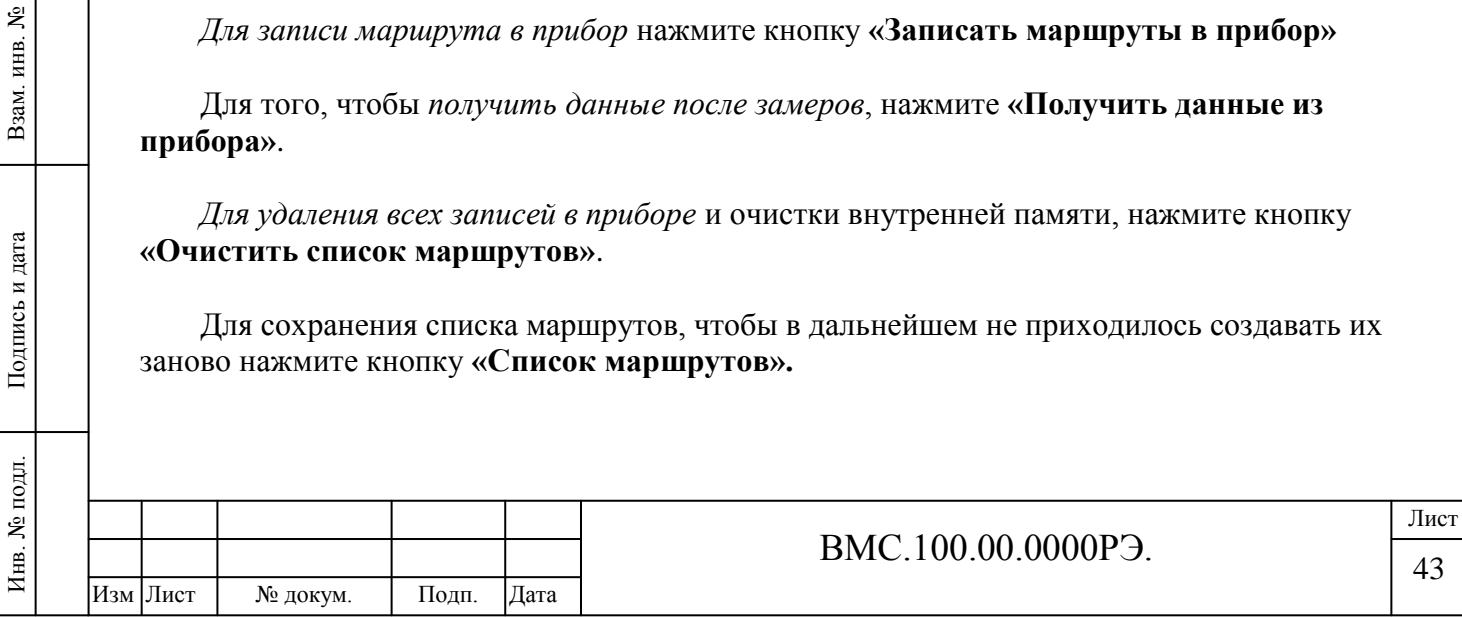

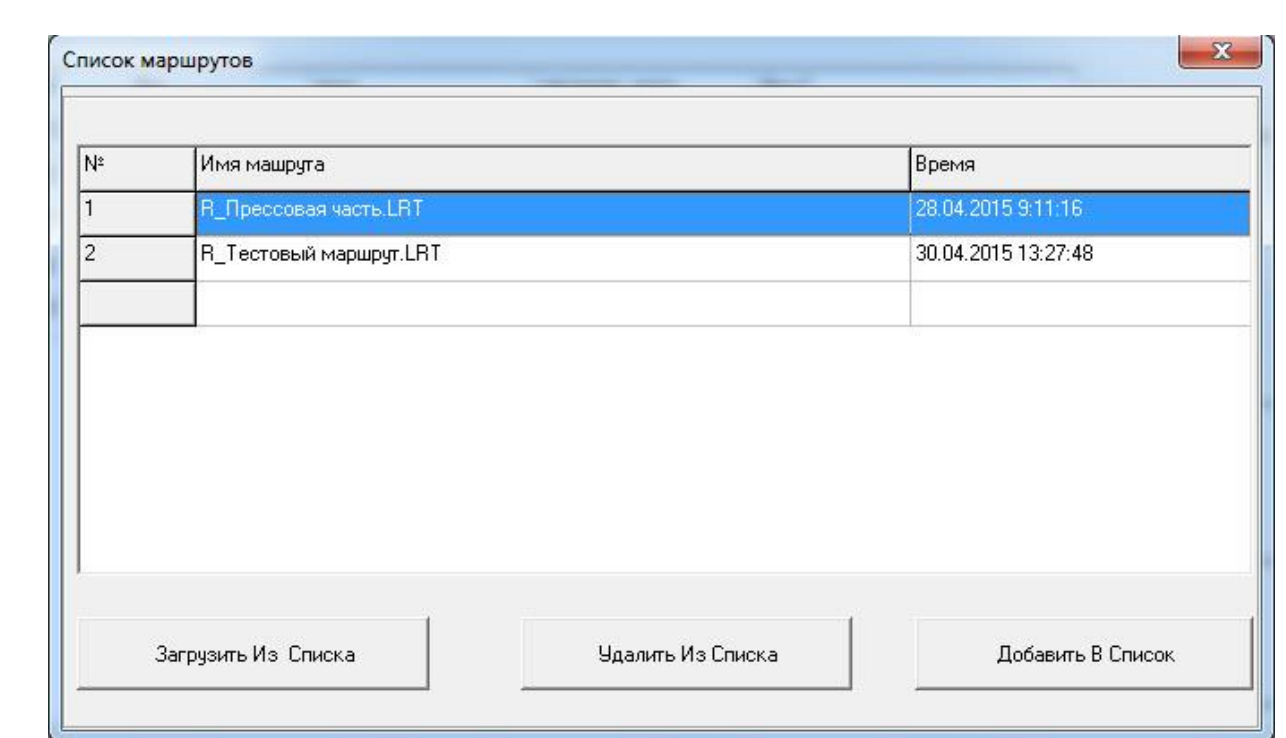

В данном окне можно добавить созданный маршрут в список и сохранить его, а также управлять уже сохраненными маршрутами.

# *Обратите внимание!*

Подпись и дата

2 дубл.

*Данные из прибора по умолчанию принимаются и записываются в папку:*

*C:\MVA\vms-дд-мм-гггг.ххх, где дд-мм-гггг – текущая дата, а ххх – порядковый номер. Имя папки vms-дд-мм-гггг.ххх может редактироваться Пользователем в окне редактирования.*

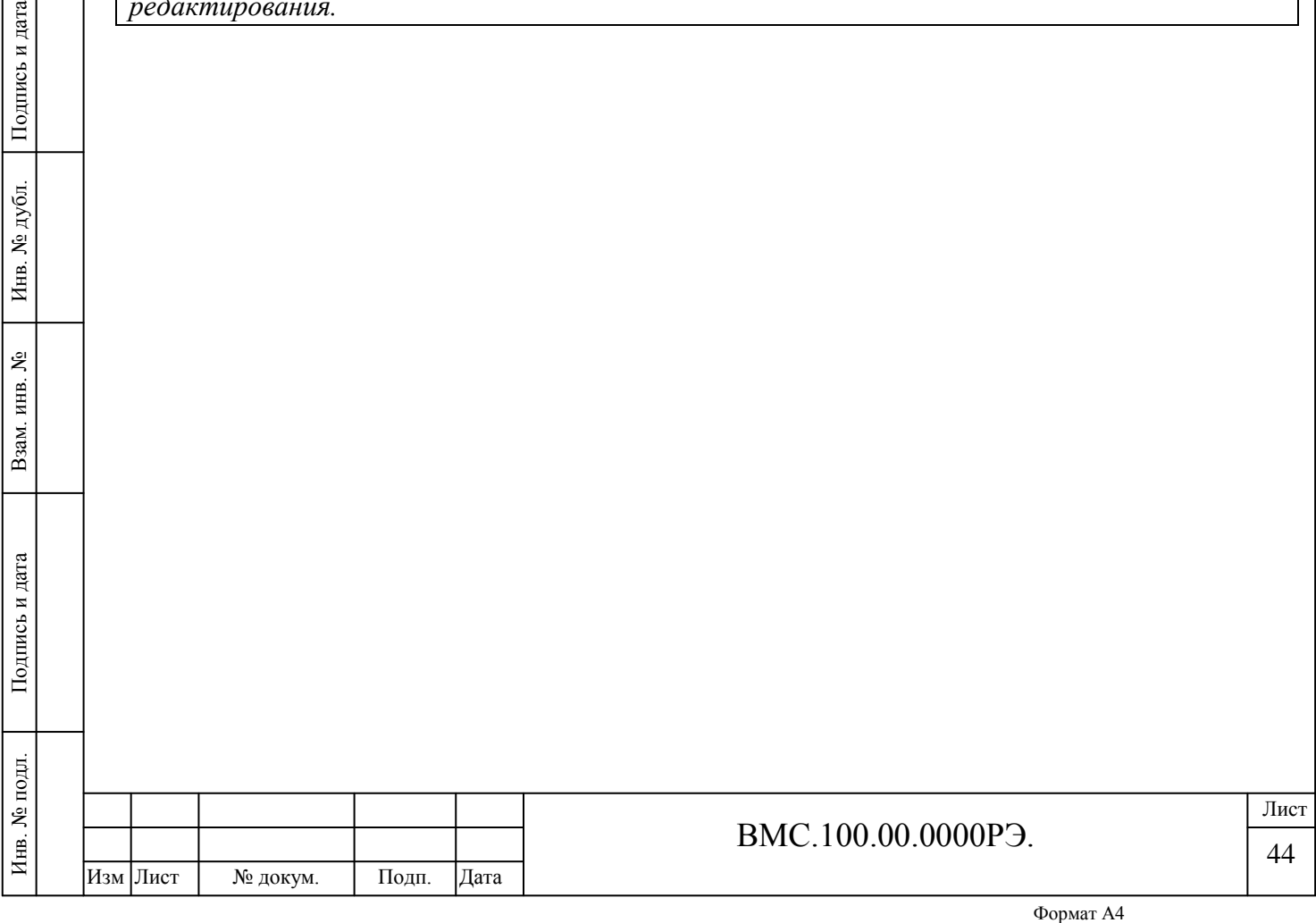

# <span id="page-43-0"></span>**3.3. Просмотр, обработка измерений.**

# **Программный модуль mViewVS**

Для отображения и обработки данных с прибора после записи по маршруту или измерений вне маршрута, используется программный модуль **mViewVS**.

# *Обратите внимание!*

Инв. № дубл. Подпись и дата

Инв. № дубл.

ৼ ИHВ.

Взам.

Подпись и дата

Инв. № подл.

Подпись и дата

*Данные любых измерений перед просмотром и архивацией обязательно требуют обработки! См. раздел «Обработка данных и вывод протокола».*

Программа запускается нажатием ярлыка на рабочем столе, либо в меню «Пуск».

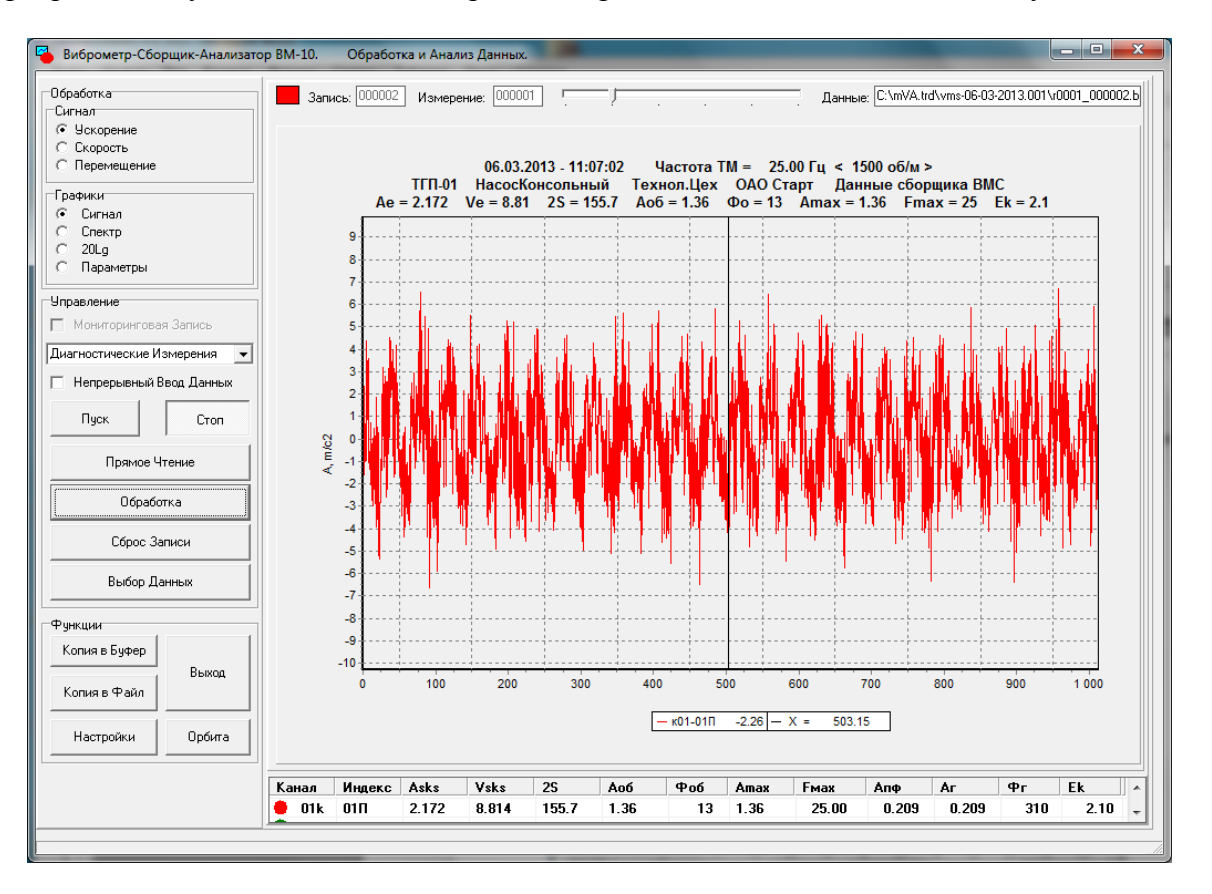

**Рисунок 19. Программный модуль mViewVS**

На информационной панели в нижней части окна отображаются следующие данные:

1. **Номер канала регистрации данных и цвет** соответствующего ему графика со значком визуализации графика (для IMPULSE VMC: первый канал, красный).

2. **Среднеквадратичные значения** виброускорения (*Аsks*), виброскорости (*Vsks*) и **размах виброперемещения** (*2S*);

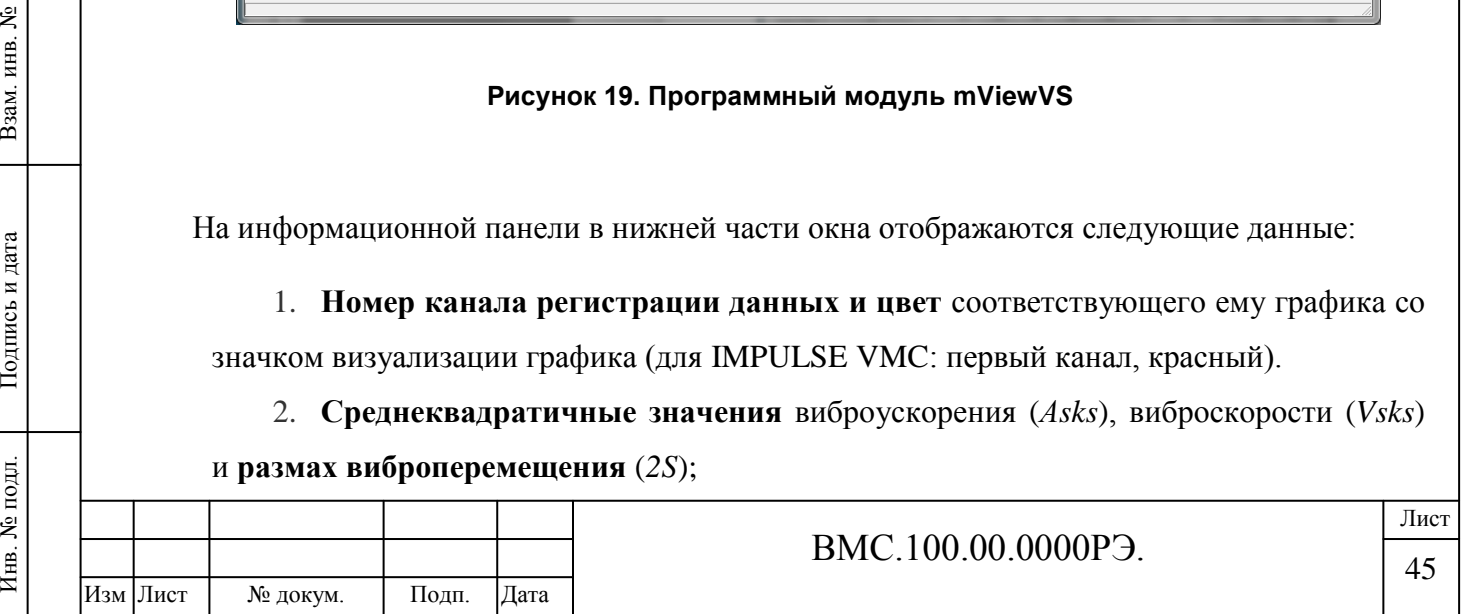

3. **Амплитудное значение** в виде виброускорения, виброскорости или виброперемещения и **фазовый угол** на *оборотной частоте*;

4. **Амплитудное значение** в виде виброускорения, виброскорости или виброперемещения и **частота** *максимальной гармоники в спектре сигнала*;

5. **Амплитудное значение сигнала** на частоте полосового фильтра в виде виброускорения, виброскорости или виброперемещения;

6. **Амплитудное значение и фазовый угол гармонической составляющей** сигнала в виде виброускорения, виброскорости или виброперемещения;

7. **Эксцесс** сигнала виброускорения.

## *Обратите внимание:*

Инв. № дубл. Подпись и дата

Инв. № дубл.

Взам. инв. №

Подпись и дата

┑

Подпись и дата

*Значения кратности гармоники и частота полосового фильтра задаются Пользователем в окне обработки данных (кнопка «Обработка»). См. ниже.*

## **Основные элементы управления:**

Загрузка записи производится при нажатии на кнопку «**Выбор данных»**.

Просмотр и пролистывание измерений осуществляется кнопкой **«Пуск».**

Изменение направления чтения записей производится при нажатии на кнопку «**Прямое-Обратное Чтение»**

Выбор записи в пределах измерения может также производиться при перемещении ползунка в верхней части основного окна.

Кнопка «**Сброс Записи»** используется для загрузки первой записи в пределах текущего измерения.

Кнопка «**Обработка»** используется для перехода к меню конфигурирования обработки данных и формирования отчетных протоколов.

В верхней панели **«Сигнал»** и **«Графики»** выбирается отображение данных в виде *временного сигнала, спектра и логарифмического спектра*. Пользователь может установить отображение сигнала в виде *виброускорения, виброперемещения или виброскорости*:

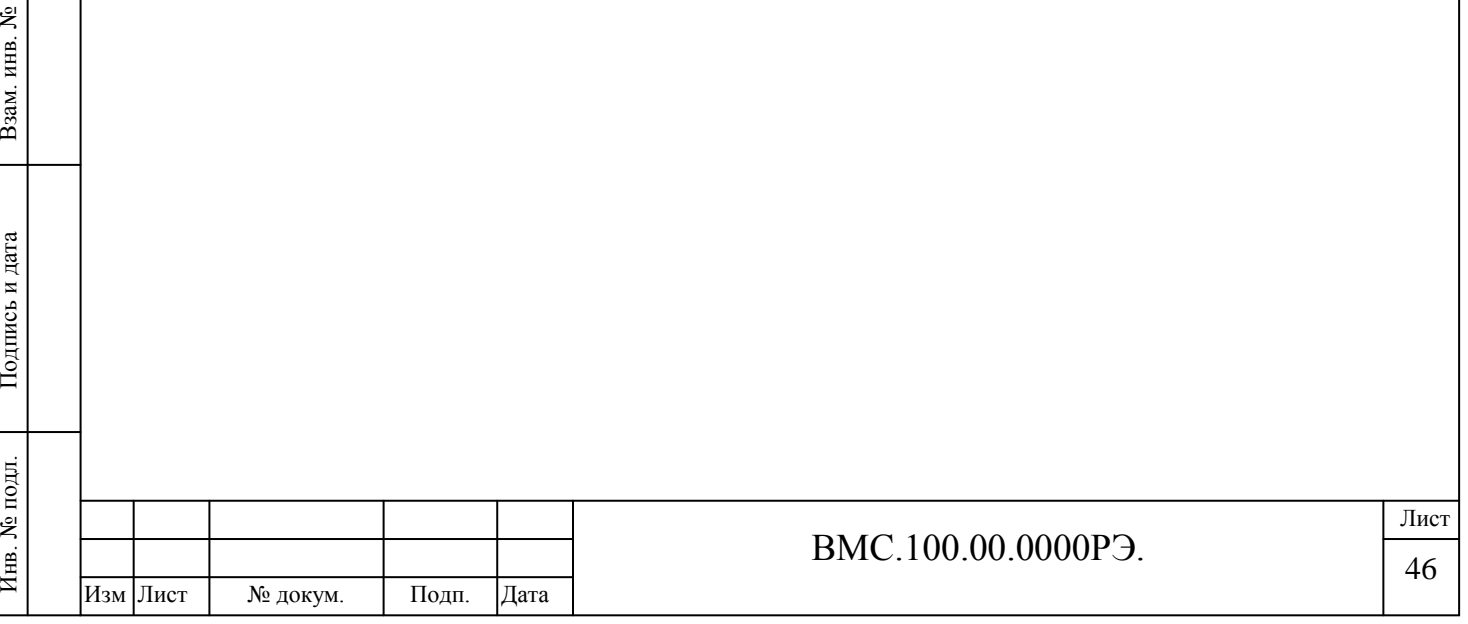

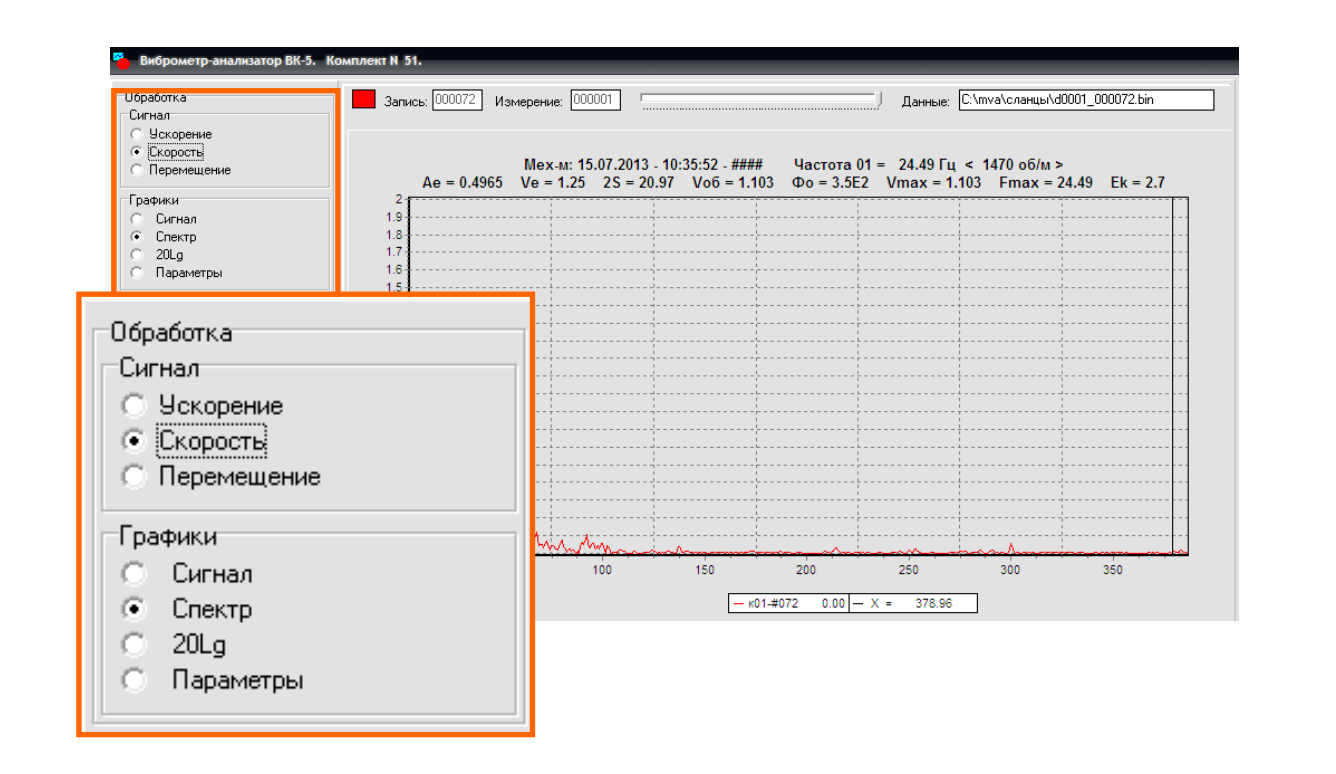

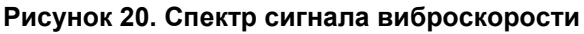

**Масштабирование** графиков производится с помощью мыши, путем растягивания курсора на нужной части графика с **зажатой левой кнопкой**:

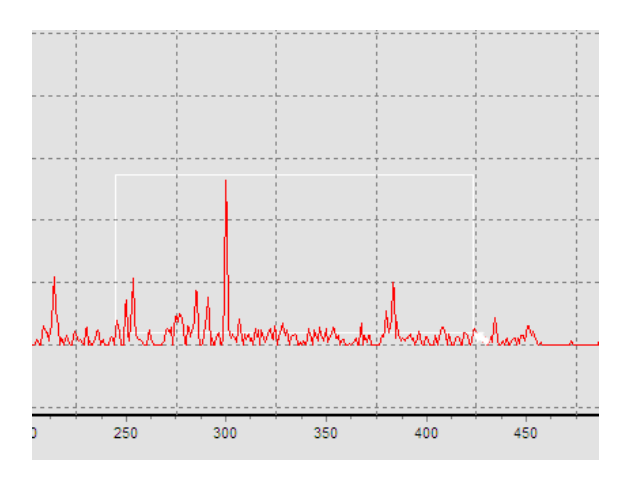

#### *Примечание:*

Инв. № дубл. Подпись и дата

Инв. № дубл.

ৼ ИНВ.

Взам.

Подпись и дата

Подпись и дата

*Изменить масштаб графиков также можно, нажав кнопку «Настройки», в левом нижнем углу программы.*

**Перемещение графика** осуществляется с помощью мыши, путем перетаскивания с **зажатой правой кнопкой**.

Нажав кнопку **«Настройки»**, можно вызвать дополнительное меню и настроить параметры отображения, такие как *«Кратные курсоры», «Вывод легенды»*, *«Метки точек»* и др., а также изменить масштаб:

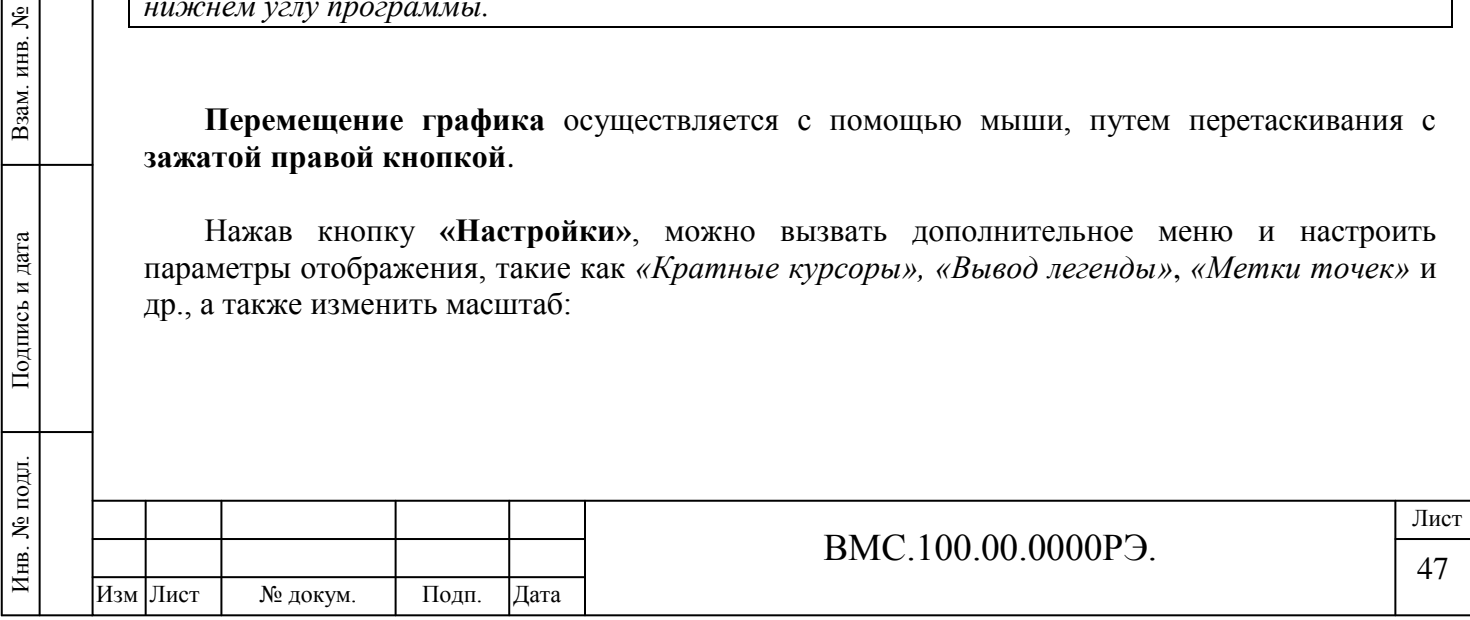

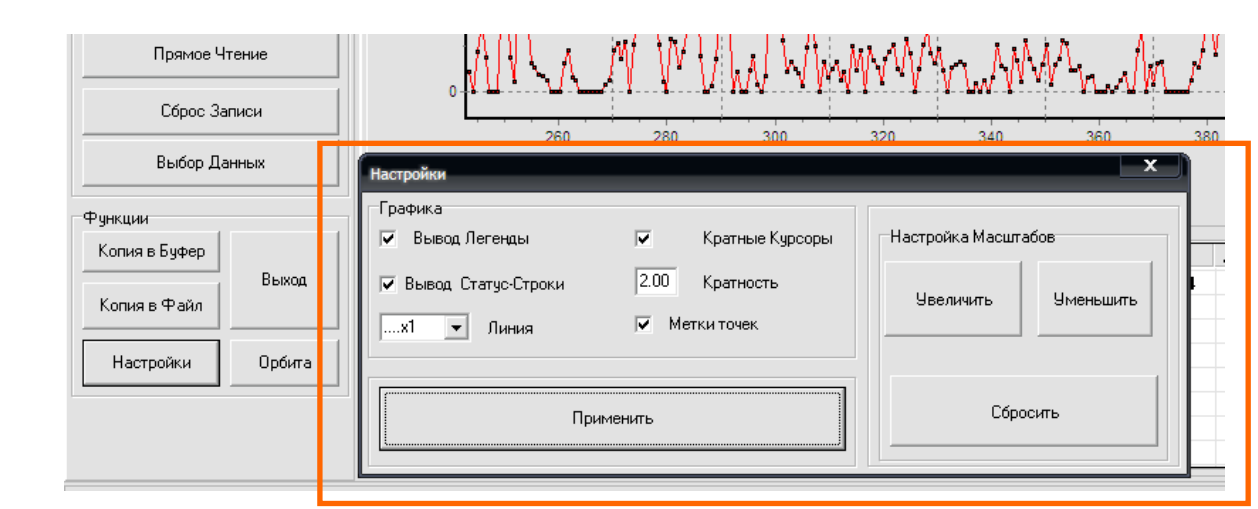

Для того, чтобы установить не один, а *несколько кратных курсоров*, необходимо поставить в маркер напротив строки **«Кратные курсоры»**. По умолчанию кратность равна двум:

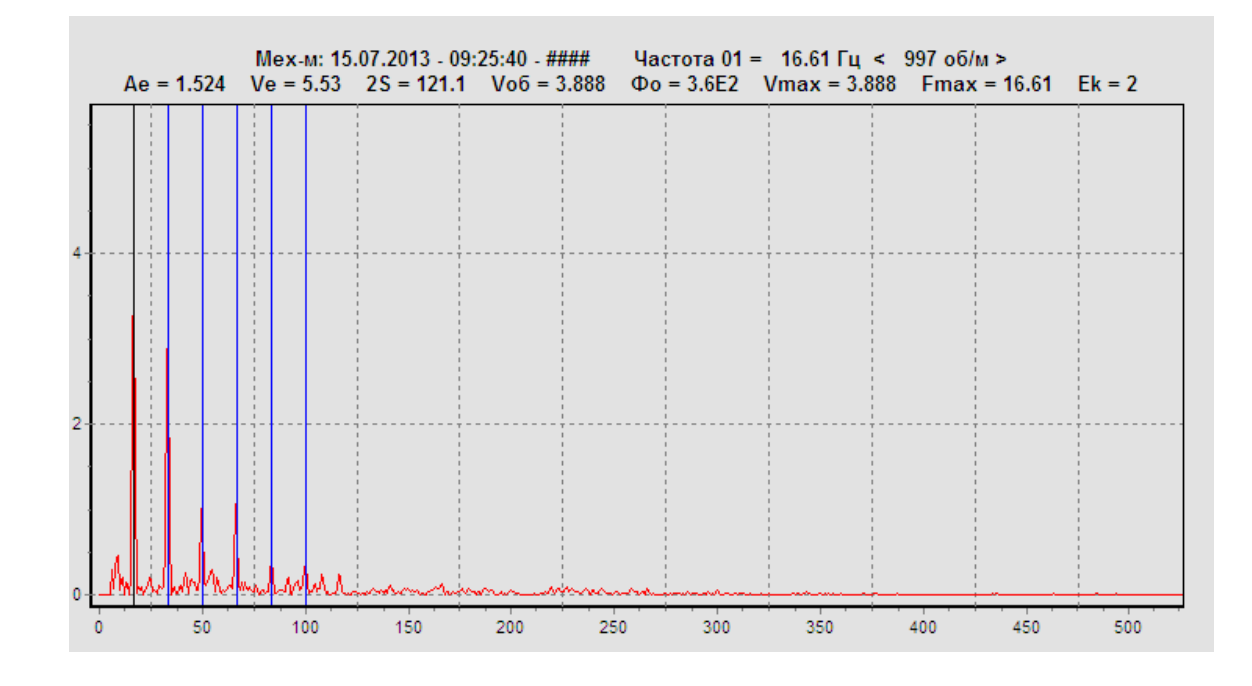

Для того, чтобы **скопировать графики** в буфер обмена или в файл, необходимо нажать кнопки **«Копия в файл»/«Копия в буфер».**

# **Обработка данных и вывод протокола.**

Инв. № дубл. Подпись и дата

Инв. № дубл.

ৼ

Взам. инв.

Подпись и дата

Подпись и дата

После получения замеров из прибора (*см. п. 3.2 Руководства*) запустите программный модуль **mViewVs**.

Нажмите кнопку **«Выбор данных»**. При этом откроется папка **«MVA»** (*диск С:\*).

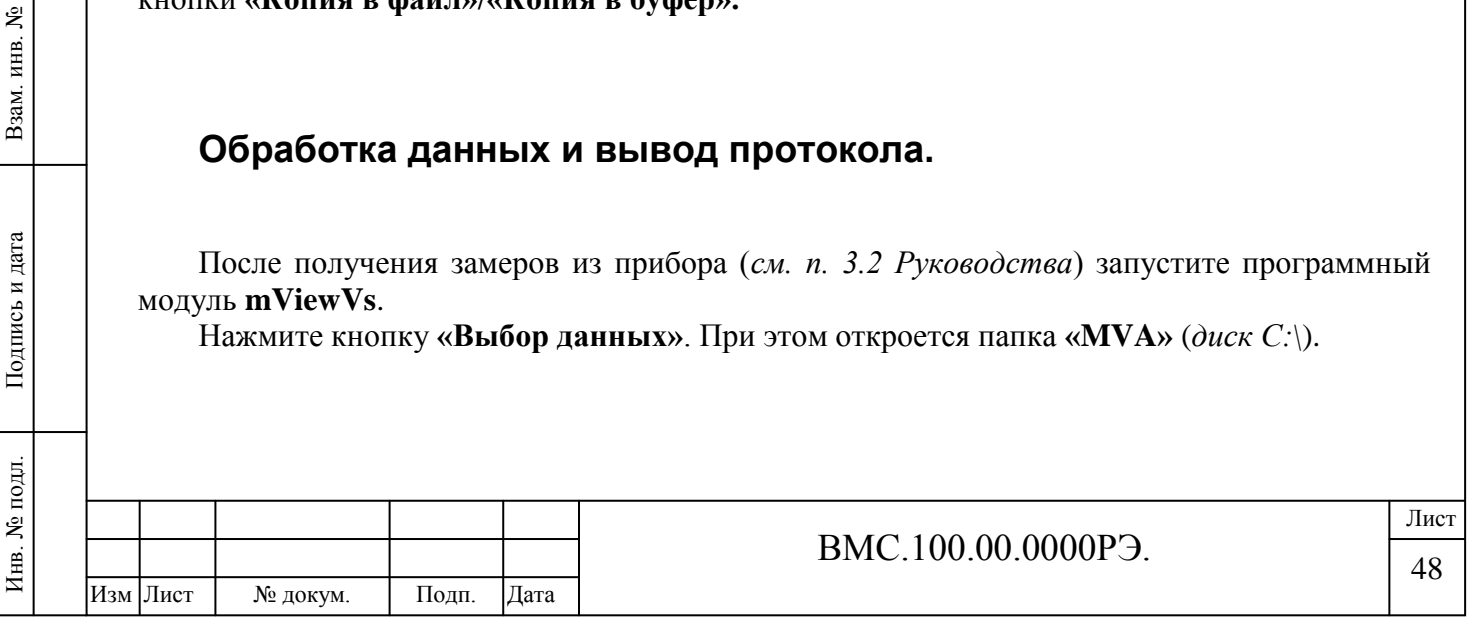

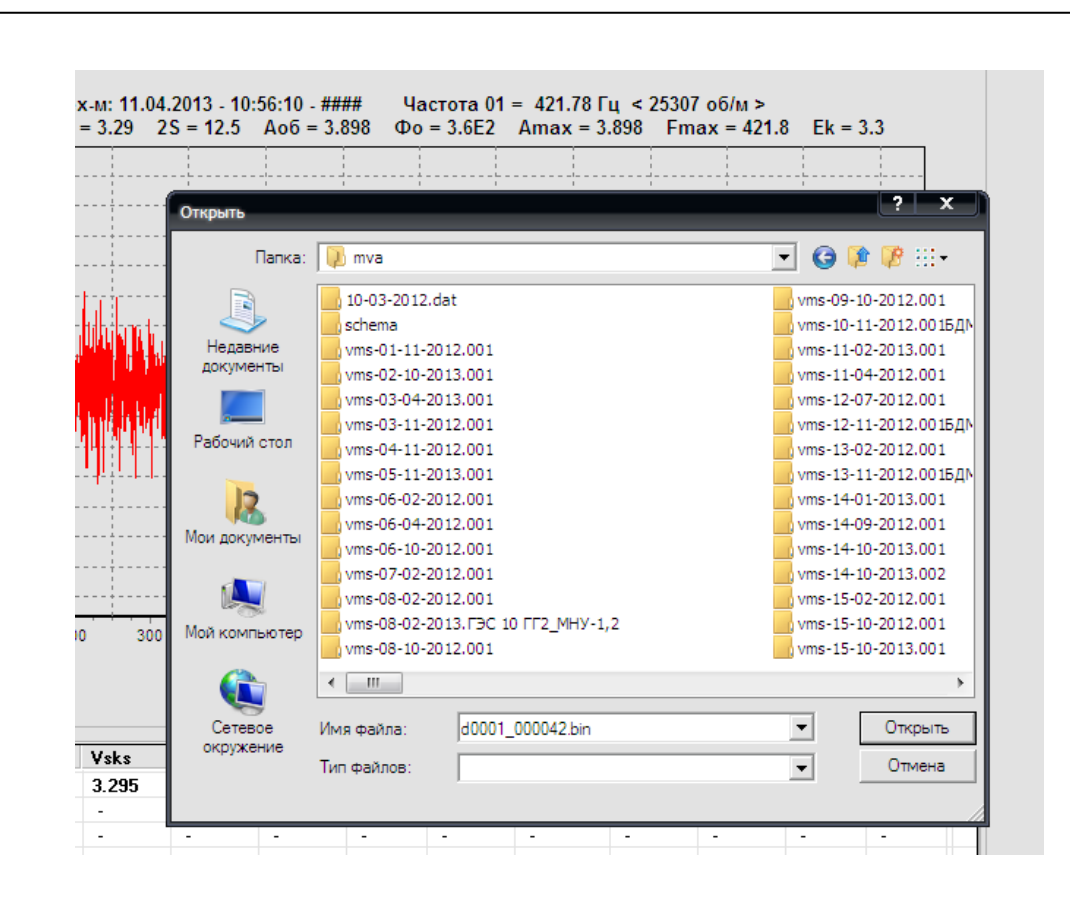

Выберите папку с датой или названием, щелкните два раза на имени, и, выбрав любой файл, откройте его с помощью кнопки **«Открыть»** или двойного щелчка мыши.

Данные будут загружены в программу.

Инв. № подл. Подпись и дата Взам. инв. №

Подпись и дата

Инв. № подл.

Инв. № дубл. Подпись и дата

Инв. № дубл.

ৼ ИНВ. .

B<sub>3</sub>a<sub>M</sub>

Подпись и дата

Для обработки данных нажмите кнопку **«Обработка»** в панели **«Управление»** слева:

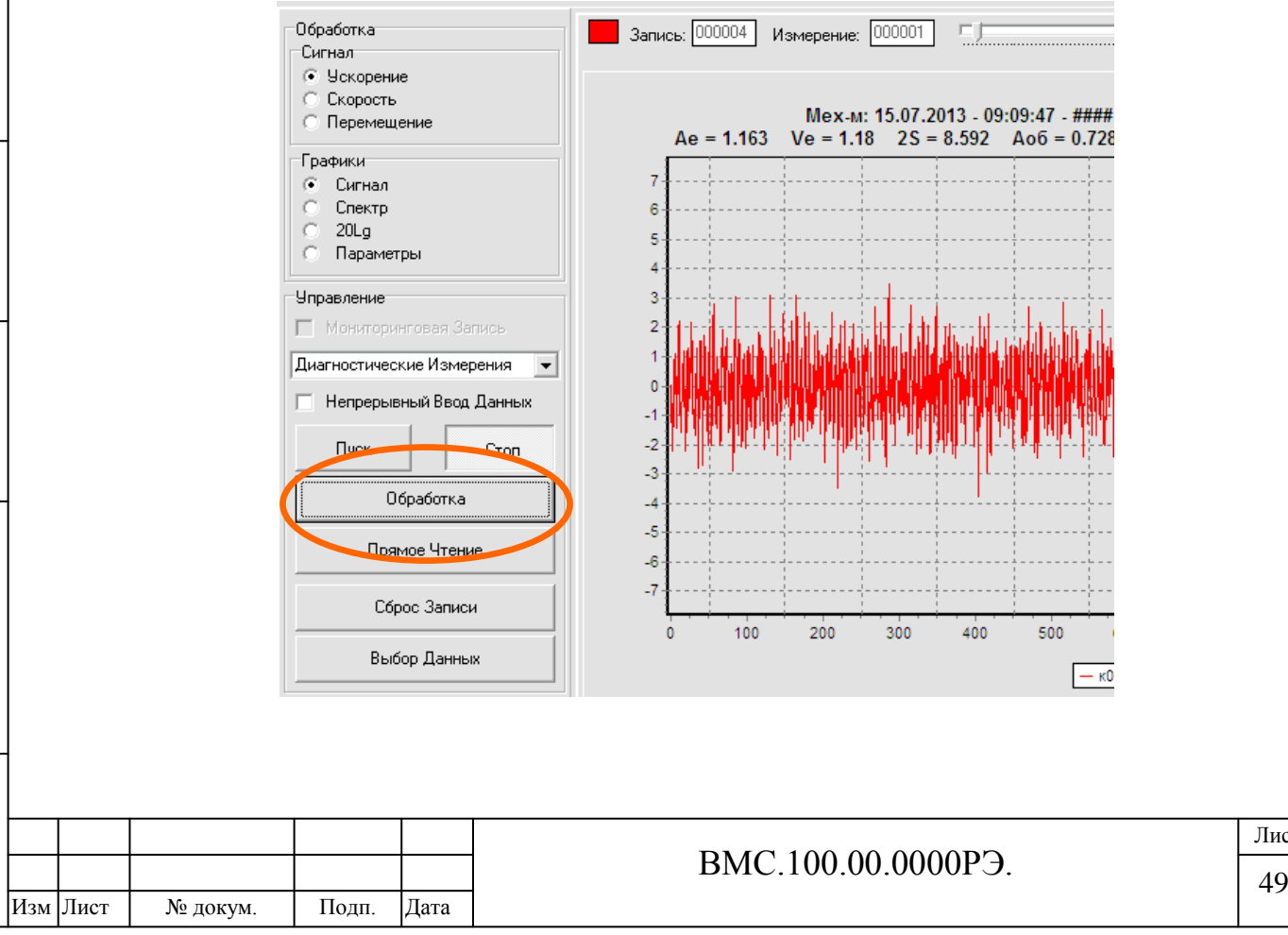

Лист

#### Откроется следующее окно:

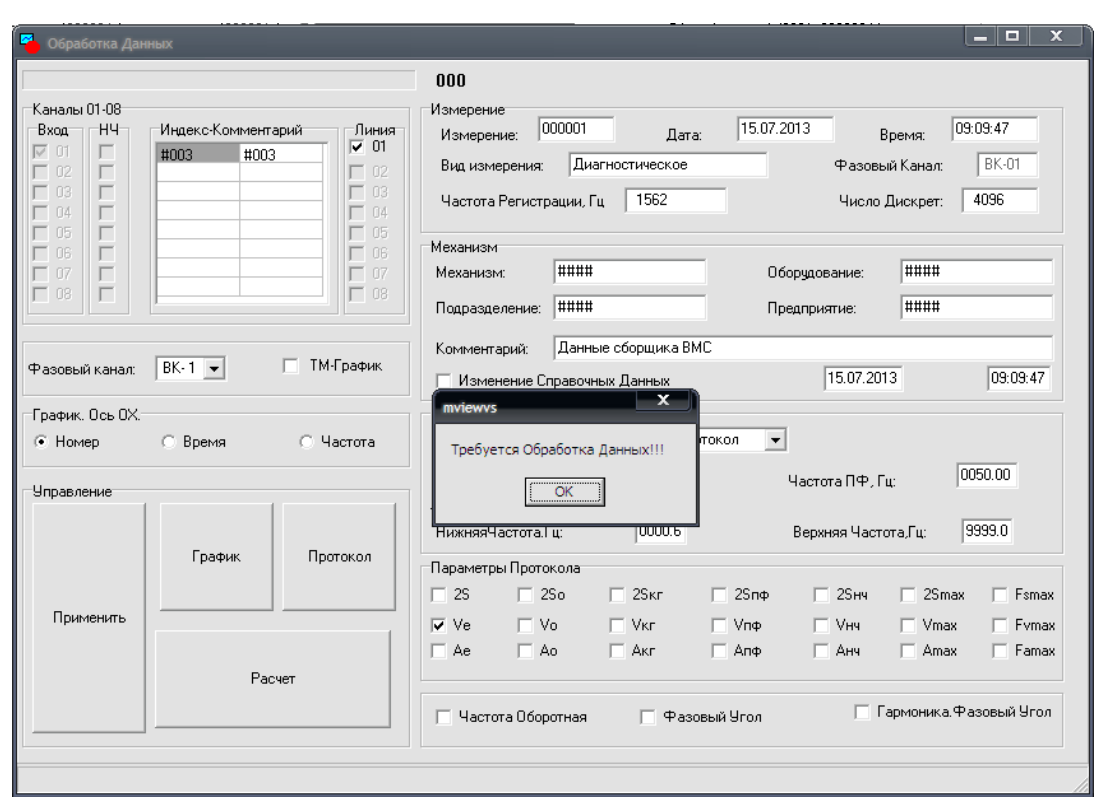

#### **Рисунок 20. Обработка данных**

На панелях **«Измерение»** и **«Механизм»** выводятся справочные данные по оборудованию (*механизм, предприятие, подразделение*), а также выполненным измерениям (*дата, время*, *частота регистрации*).

В случае, если данные не записаны, в соответствующей строке выводится сообщение в виде: **«####».**

В панели **«Протокол»** устанавливаются:

- Вид протокола: диагностический или маршрутный;
- Кратная гармоника и частота полосового фильтра;
- Диапазон обработки данных (Гц).

#### *Обратите внимание:*

Инв. № дубл. Подпись и дата

Инв. № дубл.

ৼ

Взам. инв.

Подпись и дата

Инв. № подл.

Подпись и дата

*При обработке данных требуется обязательно установить диапазон обработки данных (верхнюю и нижнюю частоту), например: 10….1000 Гц.*

В панели **«Параметры протокола»** Пользователь выбирает необходимые показатели для включения в отчетный протокол:

- среднеквадратические значения ускорения, скорости, перемещения (*Ae,Ve, 2S*);

- оборотные составляющие ускорения, скорости, перемещения (*Ao,Vo, 2So*);

- ускорение, скорость, перемещение на частоте кратной гармоники (*Aкг,Vкг, 2Sкг*);

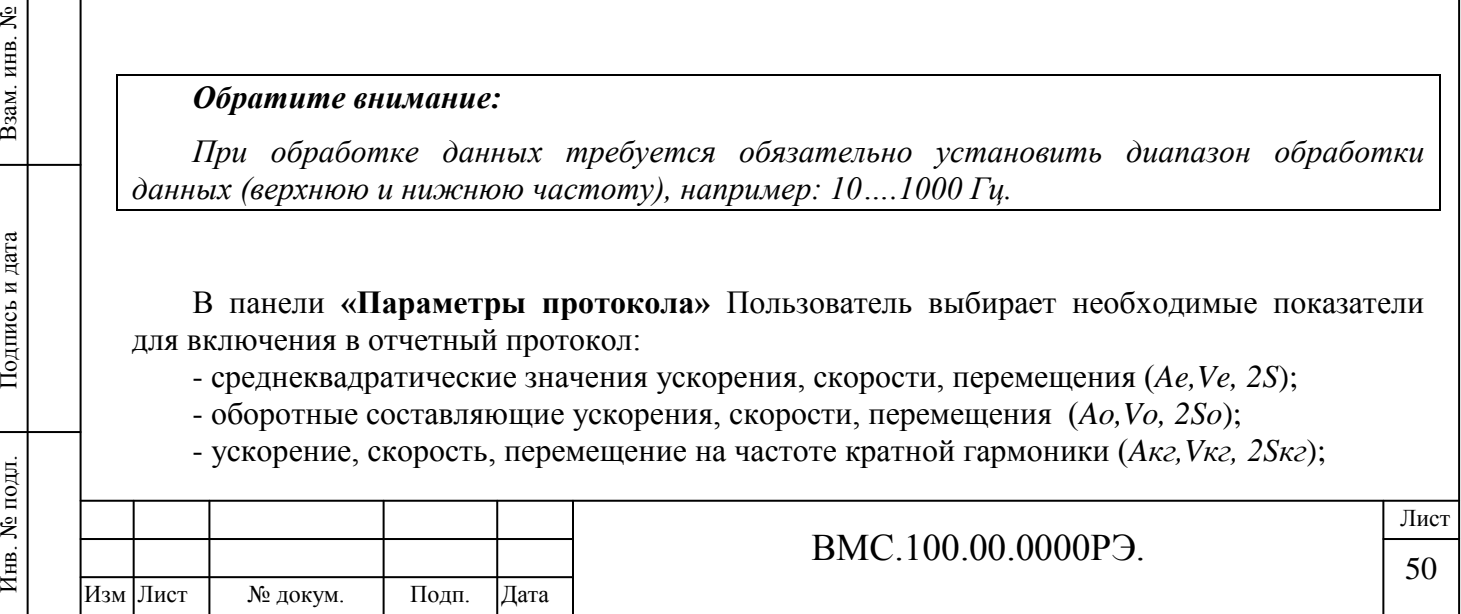

- ускорение, скорость, перемещение на частоте полосового фильтра (*Aпф,Vпф, 2Sпф*);

- ускорение, скорость, перемещение низкочастотной вибрации (*Aнч,Vнч, 2Sнч*);

- ускорение, скорость, перемещение максимальной гармоники в спектре сигнала (*Amax,Vmax, 2Smax*);

- частоты максимальной гармоники ускорения, скорости, перемещения в спектре сигнала (*Famax,Fvmax, Fsmax*);

Также есть возможность вывести в протокол *оборотную частоту*, фазовый *угол и фазовый угол на кратной гармонике*:

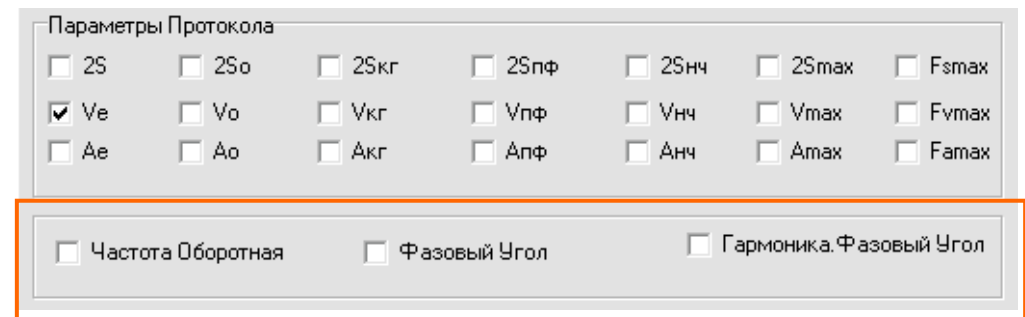

В окне **«Обработка данных»** Пользователь может выбрать каналы и режимы отображения графиков данных (только для данных, записанных с использованием нескольких каналов):

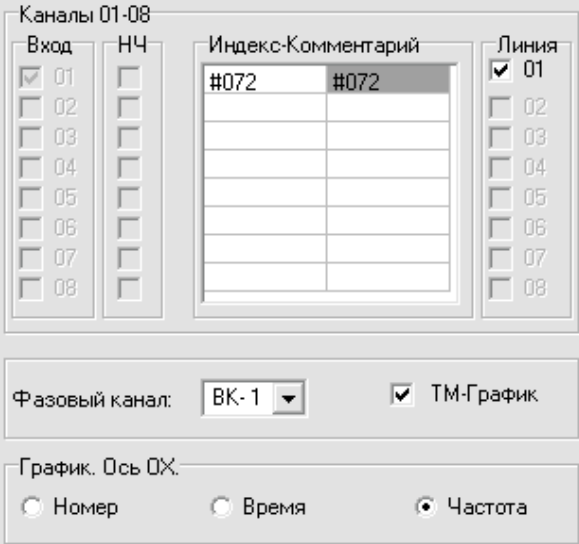

После установки необходимых значений, необходимо нажать кнопку **«Расчет»**.

Инв. № дубл. Подпись и дата

Инв. № дубл.

ৼ

Взам. инв.

Подпись и дата

 $\mathbf{E}$ 

Подпись и дата

Данные обработаны. Для завершения Вы можете нажать кнопку **«Применить»**, либо вывести протоколы измерений.

Диагностический протокол можно вывести на экран, нажав соответствующую кнопку **«Протокол»** в окне **Обработка данных**.

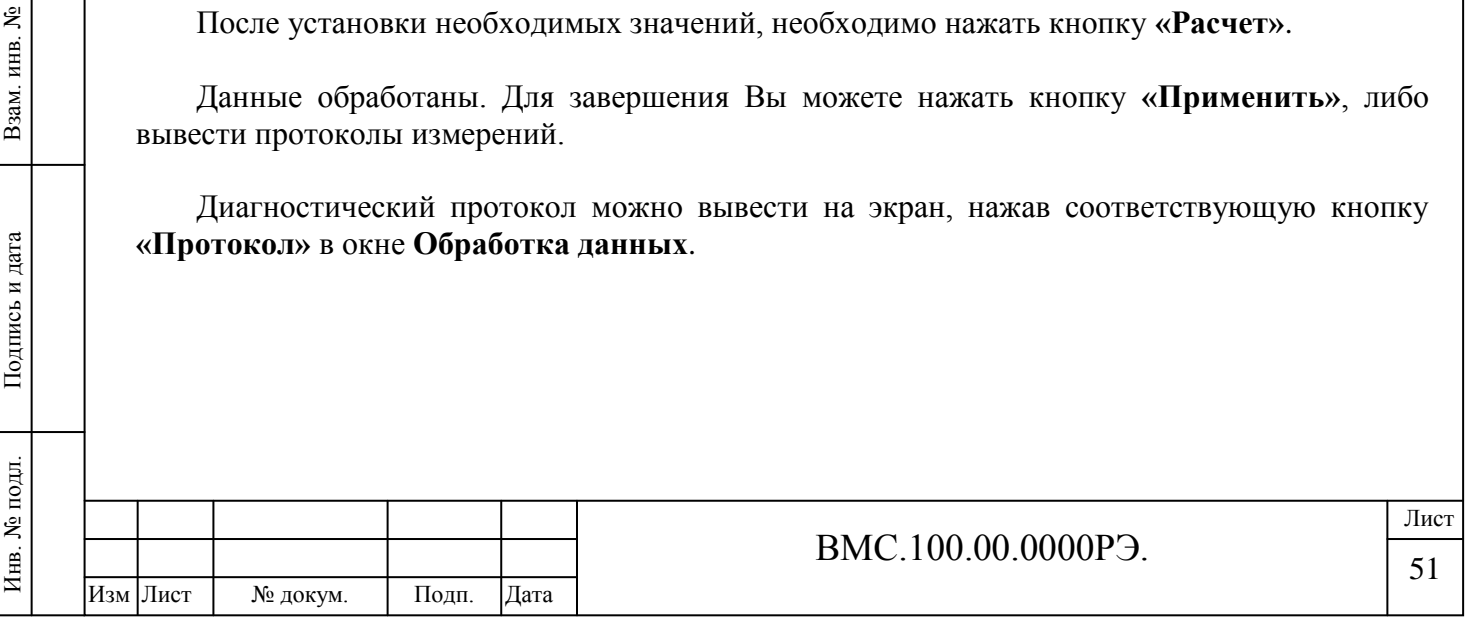

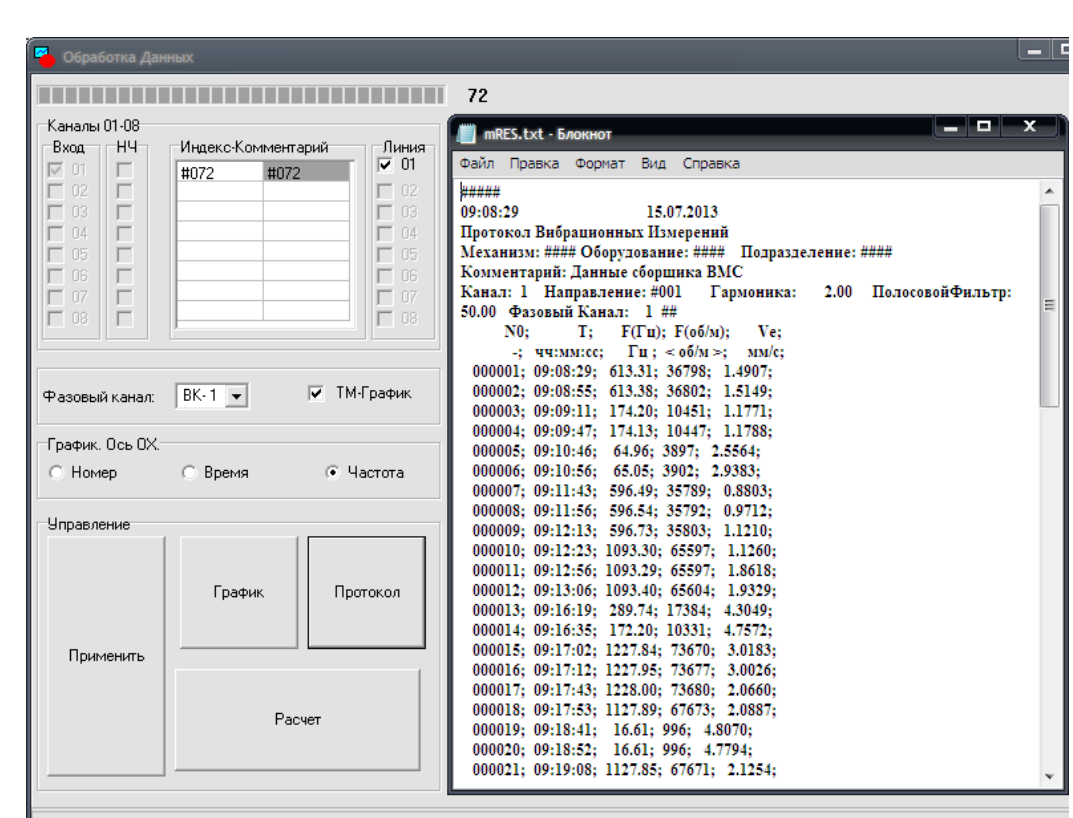

Формирование графических данных производится при нажатии на кнопку **«График»**. В качестве значений для оси абсцисс ОХ выбирается номер измерения, время или частота фазового канала.

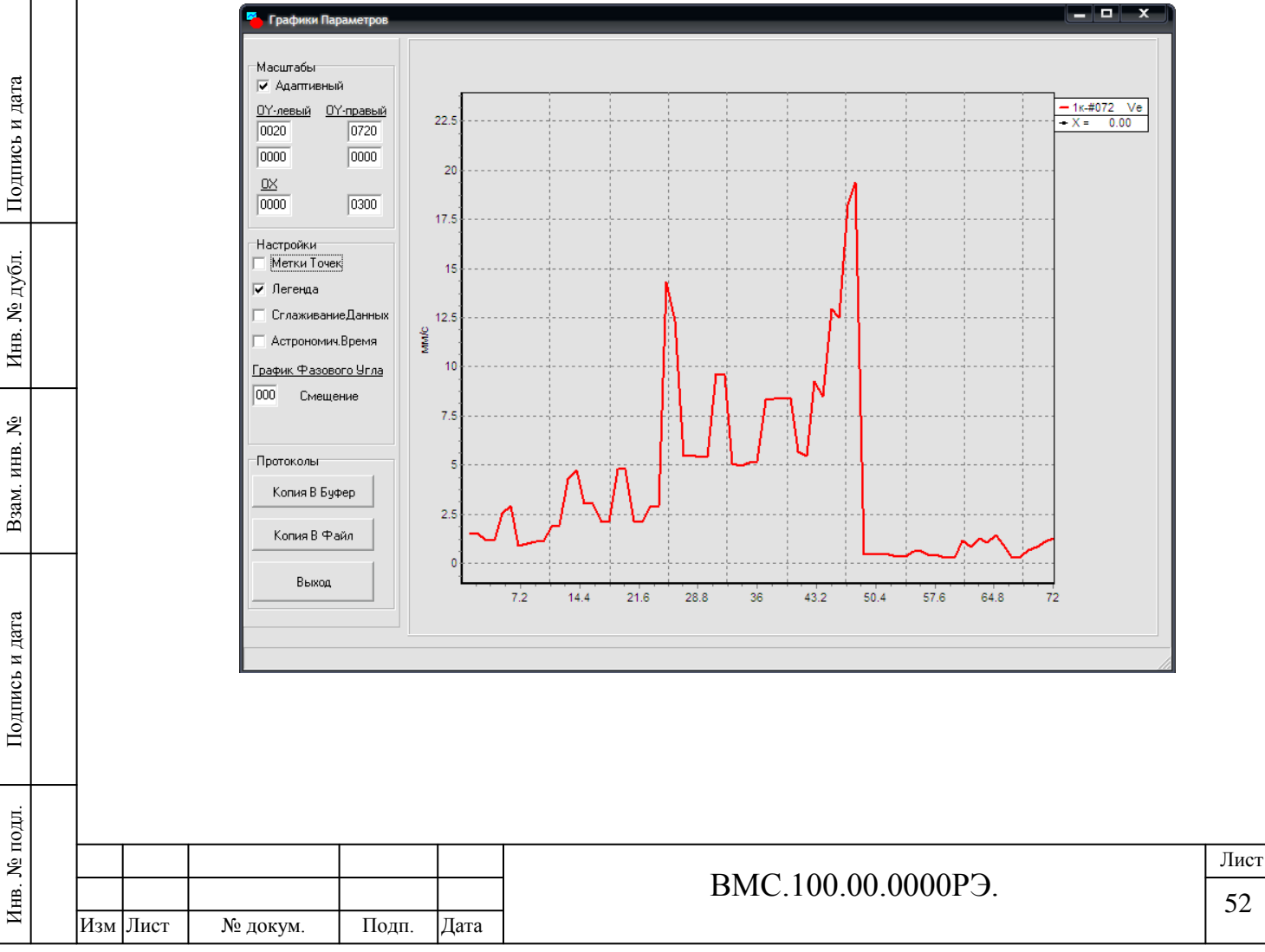

# <span id="page-51-0"></span>**3.4. Создание архива и построение трендов параметров**

Для архивирования замеров используется программный модуль **«Trend»**. Кроме ведения архива данных, он также позволяет строить графики вибрационного состояния и проводить оценку развития дефектов с течением времени.

Программный модуль «Trend» работает совместно с другим программным обеспечением и обеспечивает работу базы данных оборудования (KBD).

Основная папка, где хранятся архивные измерения: **«MVA.TRD»** (*C:\mva.trd*). В папке находятся данные тестовых примеров. Они включают в свой состав файлы с вибрационными сигналами и данные архива за период времени с 01.01.2013 г

При первом вызове программы Trend будут созданы вспомогательные папки и файлы, обеспечивающие корректную работу программ.

#### *Примечание:*

*Для корректной работы программного обеспечения необходимо установить в качестве разделителя дробной и целой части числа точку <.> в настройках операционной системы компьютера. (см. Раздел 1.11).*

Основное окно программного модуля Trend изображено на рисунке 21.

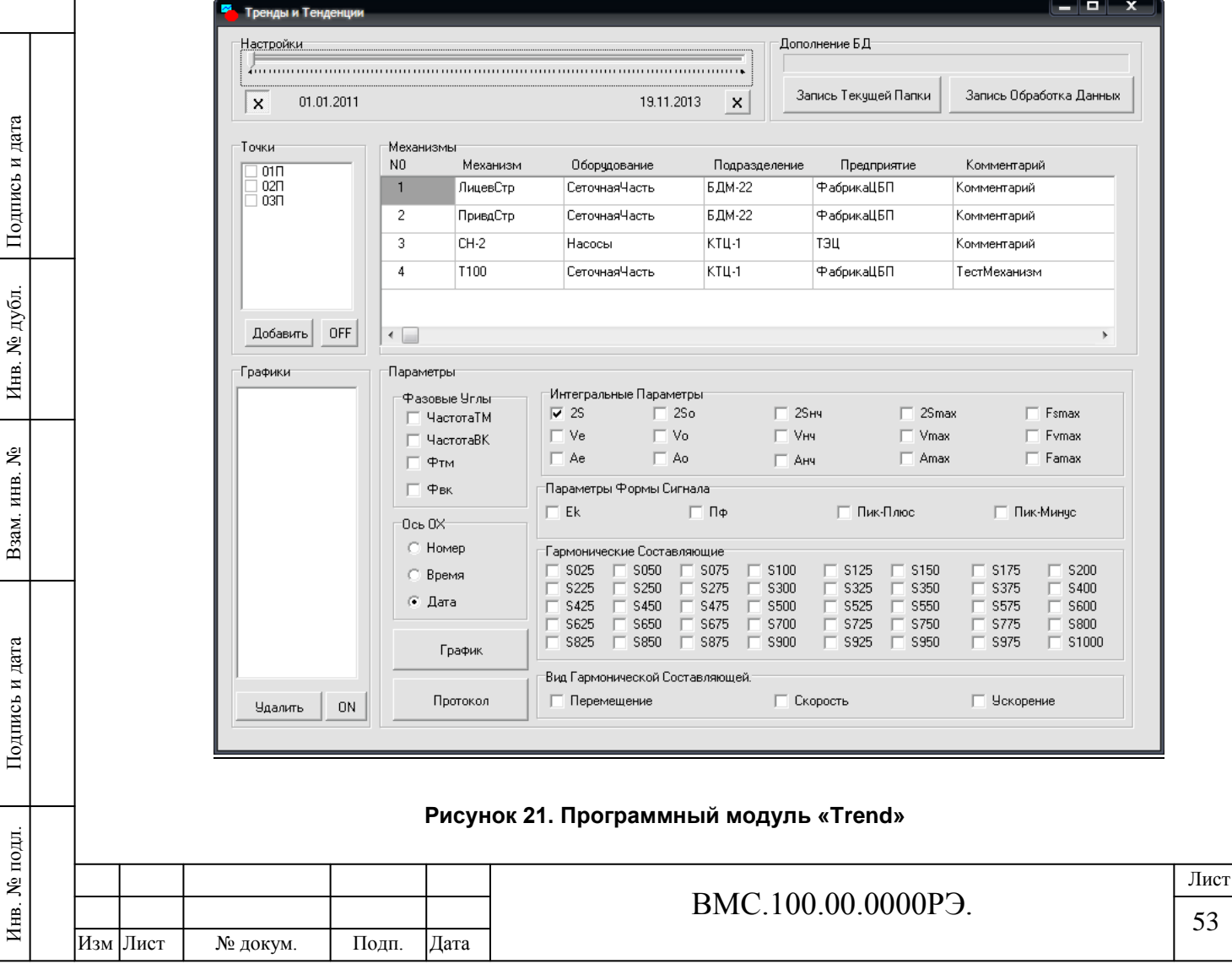

## **Основные элементы управления программой:**

Панель **Механизмы** используется для выбора механизма из архива.

Панель **Точки** используется для выбора точек механизма, в которых выполнялись измерения. Кнопка «**ON-OFF»** позволяет *включать-выключать* все доступные для просмотра точки. Кнопка **«Добавить»** вносит активные точки (отмеченные маркером) в список графиков.

Панель **Графики** используется для формирования списка точек механизма и последующего отображения вибрационных параметров. Кнопка **«ON-OFF»** позволяет *включать-выключать* все доступные для просмотра точки. Кнопка **«Удалить»** удаляет весь список точек.

Панель **Параметры** используется для выбора вибрационных параметров для формирования графиков трендов в активных точках (отмеченных маркером).

Панель **ось ОХ** используется для выбора параметра оси абсцисс – астрономического времени (*дата*), порядкового номера записи (*номер*) или текущего времени от первой записи в выборке данных (*время*).

Панель **Настройки** используется для выбора времени наблюдения.

Панель **Дополнение БД** используется для занесения новых данных в архив измерений.

Кнопка **«График»** используется для построения графиков трендов. Окно с графиками трендов (тренд развития дефекта) приведено на рисунке 22:

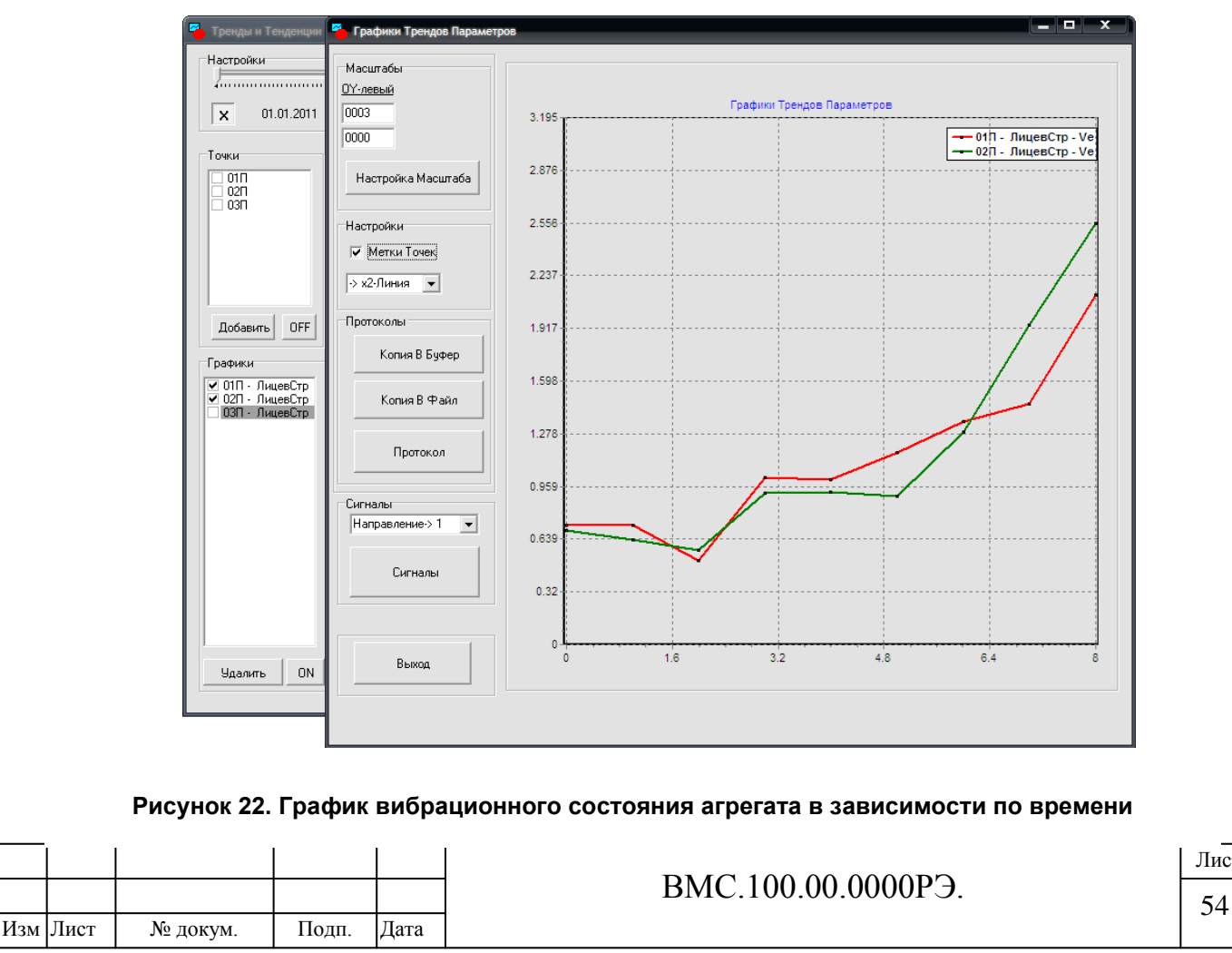

Инв. № подл. Подпись и дата Взам. инв. №

Подпись и дата

Инв. № подл.

Инв. № дубл. Подпись и дата

№ дубл.

Инв. Ј

و ИНВ.

Взам.

Подпись и дата

Кнопка **«Настройка масштаба»** позволяет автоматически подстраивать масштаб под окно (в полную величину).

**Масштабирование** графиков производится с помощью мыши, путем растягивания курсора на нужной части графика с **зажатой левой кнопкой**.

**Перемещение графика** осуществляется с помощью мыши, путем перетаскивания с **зажатой правой кнопкой**.

Маркер **«Метки точек»** позволяет показать точки замеров на графике.

Также существует возможность вывести протокол измерений (кнопка **«Протокол»**), скопировать график в файл или в буфер обмена (кнопки **«Копия в буфер»**, **«Копия в файл»**).

При нажатии кнопки **«Сигналы»** открывается окно программы просмотра **mViewVS** с измерениями для данного механизма.

![](_page_53_Picture_122.jpeg)

Инв. № подл. Подпись и дата Взам. инв. №

Подпись и дата

Инв. № подл.

Инв. № дубл. Подпись и дата

Инв. № дубл.

ৼ

Взам. инв.

Подпись и дата

Лист

# **Занесение измерений в архив и автоматическая оценка**

**состояния** *(Применимо только для маршрутных измерений!)*

**Для занесения маршрутных измерений в архив необходимо выполнить следующие действия:**

1. После проведенных измерений по маршруту получите данные из прибора (см. п. 3.2 Руководства). Сохраните их в папку C:\MVA.trd, установив соответствующий флаг на панели **Приемник данных**.

## *Обратите внимание:*

Инв. № подл. Подпись и дата Взам. инв. №

Подпись и дата

Инв. № подл.

Инв. № дубл. Подпись и дата

Инв. № дубл.

ደ ИНВ. .

Взам.

Подпись и дата

*По умолчанию, данные сохраняются в папку MVA (C:\mva\) в виде папки с данными: vmsдд-мм-гггг.ххх. Но пользователь может присвоить папке собственное имя (п. 3.2 Руководства).*

2. Произведите предварительный просмотр измерений с помощью программного модуля **mViewVS** в целях оценки достоверности принятых из прибора измерительных данных (*см. п. 3.3 Руководства, раздел «Обработка данных и вывод протокола»*).

Недостоверные записи необходимо удалить.

4. Загрузите программный модуль Trend или KBD – занесение измерительных маршрутных данных в архив будет выполнено автоматически в начальный момент запуска любого из данных программных модулей.

Для автоматической оценки **текущего состояния** запустите программный модуль **KBD.**

В программе нажмите кнопку **«Запустить проверку»** и дождитесь, пока программа выдаст сообщение о ее завершении.

![](_page_54_Picture_173.jpeg)

*В базу данных будут записаны последние внесенные замеры и определено техническое состояние узлов (отметки: красный, желтый, зеленый – см. п. 3.1 Руководства).*

![](_page_54_Picture_174.jpeg)

При двойном щечке на любой точке измерений, открывается дополнительное окно. В этом окне Пользователь может изменить название точки, а также, нажав кнопку **«Сигналы»**, вывести на экран текущие замеры в программном модуле **mViewVS**:

![](_page_55_Figure_1.jpeg)

![](_page_55_Figure_2.jpeg)

![](_page_55_Picture_117.jpeg)

# <span id="page-56-0"></span>**4. Обновление программного обеспечения**

Пользователь имеет возможность самостоятельно устанавливать обновления программного обеспечение для прибора и ПК. Все обновления предоставляются разработчиком (*по запросу*), а также могут быть опубликованы на сайте продукта.

Установка программного обеспечения для ПК аналогична процедуре, описанной в *п. 1.11 Руководства*, и заключается в копировании исполняемых файлов программных модулей в папку **c:\Vibro** с замещением имеющихся версий.

**Рекомендуется** перед обновлением программных модулей сделать резервные копии замещаемых файлов.

Ниже рассмотрено обновление программного обеспечения прибора.

**Программное обеспечение прибора представляет собой следующие файлы:**

- *app.hex*  файл прошивки.
- *vload.bat* командный файл
- *loader.exe* исполняемый файл загрузчика
- *pcomm.dll* библиотека работы с СОМ-портом

## **Для загрузки обновления в прибор:**

1. Запустить файл *vload.bat*.

2. **Не включайте прибор!** Подключите прибор к компьютеру с помощью кабеля USB-COM.

![](_page_56_Picture_13.jpeg)

![](_page_56_Picture_14.jpeg)

3. Удерживая клавишу **вещ**, нажмите клавишу включения . На экране прибора появятся широкие полосы. На компьютере должна появиться служебная информация.

![](_page_56_Picture_16.jpeg)

![](_page_56_Picture_17.jpeg)

4. Нажмите клавишу **10** на приборе. Начнется программирование. Информация о ходе работы будет выводится на экран компьютера.

5. После окончания программирования прибор перезагрузится.

# *Примечание:*

Инв. № дубл. Подпись и дата

Инв. № дубл.

ደ ИНВ. .

Взам.

Подпись и дата

# *В файле vload.bat для прошивки используется по умолчанию порт COM3.*

*При несоотвествии порта, используемого по умолчанию с текущим, установленным для связи прибора с компьютером, программное обеспечение устанавливаться не будет.* 

*Для корректной установки необходимо внести изменения в текстовый файл vload.bat.*

*Для этого необходимо щелкнуть правой кнопкой мыши на файле и нажать «Изменить» в контекстном меню. Откроется программа «Блокнот», в которой нужно поменять значение номера порта (3) на другой, назначенный операционной системой для работы с прибором (USB serial port)*

![](_page_56_Picture_257.jpeg)

*Для проверки наличия или изменения номера текущего порта, используемого в системе для связи прибора с компьютером, необходимо сделать следующее:*

*1. Подключите прибор к компьютеру*

*2. Зайдите в «Диспетчер устройств»*

*(Пуск\Панель управления\Система\Оборудование\Диспетчер устройств) 3. Выберите «Порты (СОМ и LPT), USB serial port»*

*В скобках будет указан номер, присвоенный порту, например: (COM13) 4. Щелкните правой кнопкой мыши на строке порта и выберите «Свойства»:*

![](_page_57_Picture_118.jpeg)

*5. Зайдите во вкладку «Параметры порта», нажмите кнопку «Дополнительно». В первой строке («Номер COM-порта») измените номер порта на необходимый:*

![](_page_57_Picture_119.jpeg)

Инв. № подл. Подпись и дата Взам. инв. №

Подпись и дата

Инв. № подл.

Инв. № дубл. Подпись и дата

Инв. № дубл.

Взам. инв. №

Подпись и дата

Лист

# <span id="page-58-0"></span>**Моделирование механических колебаний валопровода**

1. Программный модуль **ROTOR** моделирования механических колебаний валопровода обеспечивает визуальное отображение на экране монитора пространственных механических колебаний и деформаций элементов валопроводов роторных машин.

Использование программного модуля **ROTOR** позволяет получать специалистам вибродиагностических служб наглядное визуальное представление о формах механических колебаний валопроводов роторных машин в процессе эксплуатации и предоставляет дополнительную информацию при распознавании возможных дефектов.

В качестве исходной информации для работы программного модуля **ROTOR** используются оборотные составляющие виброперемещения и соответствующие им фазовые углы на подшипниковых опорах валопровода для вертикального, поперечного и осевого направлений, полученные при вибродиагностических измерениях на работающей роторной машине.

2. Роторной машиной будем называть машины вращательного действия, состоящие из ряда последовательно соединенных роторов, например, турбогенераторы, вентиляторы, насосы. Роторная машина может включать в свой состав привод (источник вращательного движения элементов валопровода) и исполнительный механизм (нагрузка). Валопровод роторной машины может состоять из ряда роторов, соединяемых между собой муфтами. Роторы устанавливаются на подшипниковых опорах, обеспечивающих сборку роторов в единый валопровод, сцентрованность .его отдельных элементов и вращение в процессе эксплуатации. Для каждой подшипниковой опоры определены по отношению к оси вращения ротора значения перемещений на оборотной частоте и соответствующие им фазовые углы для трех направлений измерения вибрации

- *- вертикальное (В)*
- *- поперечное (П)*
- *- осевое (О)*

Инв. № подл. Подпись и дата Взам. инв. №

Подпись и дата

Инв. № подл.

Инв. № дубл. Подпись и дата

Инв. № дубл.

ደ инв.

Взам.

Подпись и дата

Перемещения в каждом из направлений определяются выражением

#### $On(t) = An * sin(2pi * Fo6 * t + fin),$

где *Fоб* – оборотная частота вращения ротора; *An* - амплитуда виброперемещения на оборотной частоте; *fin* - фазовый угол виброперемещения; *t* - текущий момент времени; *Qn(t)* - текущее значение виброперемещени, *n* - индекс направления *(В-П-О).*

Значения *An, fin* - регистрируются при вибродиагностических измерениях, индивидуальны для каждого направления и подшипниковой опоры.

Суммарное значение перемещения *Q(t)* в текущий момент времени определяется векторной суммой составляющих по направлениям *В-П-О*

$$
Q(t) = sqrt(Qe^{**}2 + Qn^{**}2 + Qo^{**}2).
$$

Следовательно, для левого и правого концов каждого ротора, имеющего исходную длину *L* определены для текущего момента времени смещения *Ql(t)* и *Qr(t)*, что приводит к деформациям ротора по его длине - растяжению или сжатию по отношению к исходной длине *L*.

![](_page_58_Picture_268.jpeg)

В программном модуле моделирования механических колебаний осуществляется отображение на экране монитора картины перемещений концов роторов при механических колебаниях и производится оценка возникающих при этом деформации элементов валопровода.

3. Программный модуль **ROTOR.EXE** размещается в директории *C\Vibro.*

Исходные данные загружаются по умолчанию из файла *C:\Vibro\MODE.MDK.*

Справочная информация о работе программного модуля **ROTOR** содержится в файле *C:\VIBRO\HELP.TXT.*

**На рисунке представлено главное окно программного модуля ROTOR с элементами управления:**

![](_page_59_Figure_5.jpeg)

В окне отображается линия вала в пространстве при механических колебаниях валопровода в соответствии с приведенными выше соотношениями.

Диагональ зеленого цвета показывает расположение линии вала при отсутствии перемещений.

Ломаная линия с участками красного и синего цветов соответствует текущему положению линии вала при механических колебаниях, где участки синего цвета соответствую растяжению соответствующего ротора, а участки красного цвета – сжатию.

Инв. № подл. Подпись и дата Взам. инв. №

Подпись и дата

Инв. № подл.

Инв. № дубл. Подпись и дата

Инв. № дубл.

ደ ИНВ. .

B<sub>3</sub>a<sub>M</sub>

Подпись и дата

Для управления работой программного модуля **ROTOR** используются кнопки **«Пуск»** и **«Стоп»** при инициализации которых производится, соответственно, пуск и останов процедуры моделирования механических колебаний валопровода. Кнопка **«Сброс»** используется для перехода в начальное положение. Кнопки **«По Шагам»** используются для пошагового отображения данных в прямом и обратном направлениях.

![](_page_59_Picture_178.jpeg)

Ползунки **«Масштабирование»** и **«Скорость»** используются для выбора оптимального представления отображаемой информации.

Пункты главного меню в верхней части главного меню **«Данные», «Настройки», «Помощь»** используются соответственно для обновления данных (*загрузка обновленной измерительной информации*), получения информации о путях к файлам исходных данных и справочной информации о программе.

## *Примечание:*

Изм Лист № докум. Подп. Дата

Инв. № подл. Подпись и дата Взам. инв. №

Подпись и дата

Инв. № подл.

Инв. № дубл. Подпись и дата

Инв. № дубл.

ደ ИНВ. .

Взам. 1

Подпись и дата

*Рисунок положения вала в процессе колебаний может быть занесен в буфер обмена при нажатии клавиш <Ctrl-PrtSc>. Далее, из буфера обмена рисунок может быть вставлен в документ MS-Word при нажатии клавиш <Shift-Ins>.*

## **Файл MODE.MDK.**

Файл исходных данных **MODE.MDK** может корректироваться пользователем в текстовом редакторе (например, в редакторе Блокнот).

При редактировании не допускается внесение изменений в структуру файла MODE.MDK.

![](_page_60_Picture_195.jpeg)

Формат А4

Приложение 2

# **Балансировка роторов**

Программное обеспечение для балансировки

## <span id="page-61-0"></span>**Начало работы**

Для корректной работы программного модуля балансировки **Impulse-Balance** требуется Microsoft .NET Framework 4.5.

<http://www.microsoft.com/ru-ru/download/details.aspx?id=30653>

## **Регистрация программного обеспечения**

При первом запуске программы, появится окно с серийным номером вашего ПК и пустым полем ключа активации. Серийный номер вашего ПК нужно будет отправить нам, для идентификации. В письме требуется указать название организации и ФИО человека, который будет пользоваться программой. Адрес электронной почты, на который отправлять письмо, указан ниже:

## [office@impulse.spb.ru.](mailto:office@impulse.spb.ru)

В ответ на ваше письмо придет ключ активации, который нужно будет ввести в пустое поле. Активация завершена.

После активации появится окно с уведомлением о создании файла **log.txt.** Нажимаем «**OK**»

# **Работа с программой**

Прежде чем начать работу с программой, необходимо определить, сколько точек и плоскостей вы будете использовать для балансировки. Чтобы это сделать, нужно четко представлять механику работы агрегата, который подлежит балансировке.

Программа позволяет балансировать ротора по двум плоскостям коррекции и двум точкам замера вибрации.

Рассмотрим, как пример, балансировку ротора с одной плоскостью коррекции и двумя точками для замера вибрации.

- 1. Запускаем программу.
- 2. Выбираем режим двух точек «**Т1 + Т2**»
- 3. Ставим галочку напротив «**Пробный пуск 1 плоскость**» убираем галочку напротив «Пробный пуск 2 плоскость», при этом заблокируются поля, которые не участвуют в процессе данного режима балансировки.
- 4. В полях программы, введены случайные цифры, которые можно обнулить, нажав кнопку «новая балансировка» или просто вписать на их места нужные для расчета данные (мкм, мм/с не имеет значения).
- 5. Программа в ходе балансировки ведет протокол, который можно будет распечатать или сохранить в месте, куда вы укажете. По умолчанию она создает файл протокола в папке, куда установлена программа.
- 6. Для того, чтобы в протоколе отображались введенные данные «**Организация, Подразделение, Оборудование, Балансировщик**», перед тем как нажать кнопку «**Рассчитать**», требуется поставить галочку напротив «**Включить подпись в**

 Данное программное обеспечение не входит в базовый комплект и поставляется дополнительно по согласованию с Заказчиком.

![](_page_61_Picture_244.jpeg)

1

**протокол**». Данная функция доступна только перед первым расчетом или после нажатия кнопки «**Очистить протокол**»

7. После того как вы все настроили, делаем начальный пуск и фиксируем полученный результат, для большей точности повторяем пуск. Результат записываем в соответствующие поля.

Первая точка замера - **Т1 Амплитуда: … угол: …**

Вторая точка замера - **Т2 Амплитуда: … угол: …** 

- 8. Устанавливаем пробную массу на ротор в плоскости коррекции.
- 9. Записываем, какую массу и на какой угол мы поставили. Груз установленный как пробная масса - **Масса: … угол: …**
- 10. Если, впоследствии, вы планируете эту массу оставить на плоскости коррекции (она хорошо повлияла на вибрационное состояние ротора или нет возможности ее снять), то ставим галочку «**Без снятия**»
- 11. Делаем пуск с пробной массой и записываем результат в соответствующие поля. В области «**Пробный пуск 1 плоскость**»

**Т1 Амплитуда: … угол: …**

**Т2 Амплитуда: … угол: …** 

Инв. № дубл. Подпись и дата

Инв. № дубл.

Взам. инв. №

Подпись и дата

Подпись и дата

12. Нажимаем кнопку «**Рассчитать**»

![](_page_62_Picture_228.jpeg)

В случае расчета по одной замеряемой точке:

![](_page_62_Picture_229.jpeg)

В первой строке:

1 на 1**: … гр. … угол** – груз, который повлияет на 1 точку замера Во второй строке:

2 на 2**: … гр. … угол** – груз, который повлияет на 2 точку замера

Во вкладке «Расчет подробно» можно проследить, какие груза предлагаются к установке.

Требуется определить самостоятельно, какой груз вы будете устанавливать.

Нельзя устанавливать два предложенных груза одновременно – это правило относится к грузам, которые рассчитаны к установке без влияния. В строках установки груза «**С влиянием**», наоборот, требуется установка обоих грузов.

Также будут выведены динамические коэффициенты влияния, которые можно сохранить и впоследствии использовать, к примеру, для продолжения балансировки.

- 15. После того, как груз был установлен, делаем контрольный пуск.
- 16. Ставим галочку напротив «**Корректировка**», нам станут доступны поля, для ввода коэффициентов влияния и поле «Начальный пуск» изменится на «Корректировочный пуск».
- 17. Вводим полученные данные после контрольного пуска. Если вибрационное состояние агрегата находится в допустимых пределах – завершаем балансировку, если нет, то делаем корректировочный расчет.
- 18. Корректировочный расчет производится программой, опираясь на полученные в ходе балансировки коэффициенты влияния, в режиме корректировки их можно редактировать. Такая схема расчетов делает процесс балансировки максимально гибким. Можно без лишнего труда пересчитать интересующие нас коэффициенты и использовать их в расчетах.

![](_page_63_Picture_169.jpeg)

# **Дополнительно**

Динамические коэффициенты влияния.

Динамические коэффициенты влияния, далее ДКВ, нужны для быстрого анализа влияния балансировочного груза на вибрационное состояние агрегата. Также ДКВ удобно использовать для продолжения прерванной балансировки, требуется только ввести их в соответствующие поля.

В наше программе используется одноплоскостная и двухплоскостная балансировка, следовательно ДКВ может быть не более четырех.

# **Как работать с ДКВ**

Мы балансировали ротор, получили некие коэффициенты, которые можно найти либо в протоколе log –файле, либо просто записаны на листок бумаги.

![](_page_64_Picture_190.jpeg)

Поля коэффициентов становятся доступными для редактирования

Инв. № дубл. Подпись и дата

Инв. № дубл.

ደ

Взам. инв.

Подпись и дата

Подпись и дата

Для того, чтобы нам стали доступны коэффициенты влияния, выбираем количество точек и плоскостей, ставим галочку «**Корректировка**». После этого поменяется название области ввода «**Начальный пуск**» на «**Корректировочный пуск**». Вписываем туда данные, которые соответствуют состоянию агрегата на данный момент, при необходимости делаем пуск агрегата, вписываем амплитуду и фазу, вводи все коэффициенты в соответствии с их влиянием на точки замеров:

*1 на 1 – ДКВ влияния первой плоскости коррекции на первую точку замера;*

*1 на 2 – ДКВ влияния первой плоскости коррекции на вторую точку замера;*

*2 на 1 – ДКВ влияния второй плоскости коррекции на первую точку замера;*

*2 на 2 – ДКВ влияния второй плоскости коррекции на вторую точку замера.*

Нажимаем кнопку «**Рассчитать**». Полученный результат будет выведен с учетом коэффициентов влияния. Далее для корректировки, если ДКВ работают хорошо, в области «**Корректировочный пуск**», снова вводим полученные данные и нажимаем кнопку «**Рассчитать**».

Все результаты, коэффициенты, данные, которые вы вводили, записываются в файле **log.txt**. Данный файл находится в папке, куда установлена данная программа и если его удалить, программа автоматически его создаст, при повторном запуске.

![](_page_64_Picture_191.jpeg)

# **Обновление программного обеспечения**

Так как программа постоянно модернизируется, может потребоваться ее обновление. Информация по обновлению программы вы получите на электронный адрес, указанный при регистрации данного продукта. Также вы можете получить консультацию по данному программному обеспечению или своѐ предложение по модернизации, отправив письмо на этот адрес: [office@impulse.spb.ru](mailto:office@impulse.spb.ru)

![](_page_65_Picture_62.jpeg)

![](_page_65_Picture_63.jpeg)